## **SONY**

## Guide pratique de « Handycam » HDR-CX500E/CX500VE/CX505VE/CX520E/ CX520VE

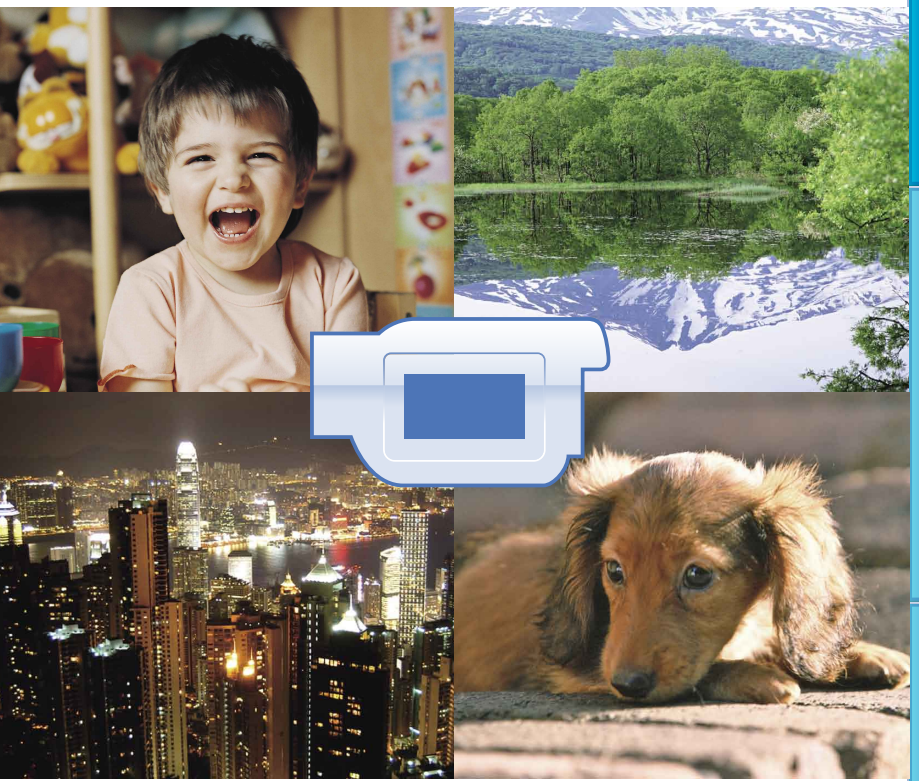

## **HANDYCAM**

## <span id="page-1-0"></span>Utilisation du Guide pratique de « Handycam »

Vous trouverez dans ce Guide pratique de « Handycam » des informations sur l'utilisation à pleine capacité de votre caméscope. Lisez le Guide pratique de « Handycam » en plus du Mode d'emploi du caméscope (document séparé). Les informations sur l'utilisation de votre caméscope avec un ordinateur se trouvent dans le Mode d'emploi du caméscope et le « Manuel de PMB » qui est l'Aide du logiciel « PMB (Picture Motion Browser) » fourni.

#### Recherche rapide d'informations

Cliquez sur l'une des options situées sur le bord droit de chaque page pour aller à la page correspondante.

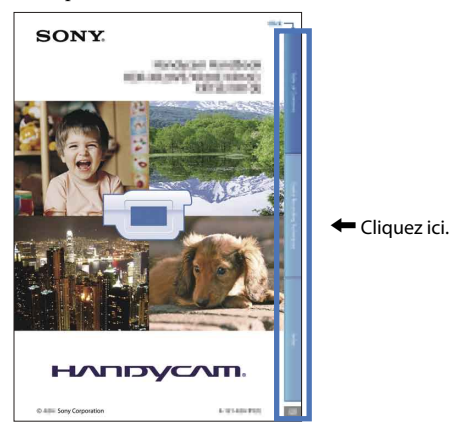

- Vous pouvez rechercher une information par mot clé à l'aide de Adobe Reader. Reportez-vous à l'Aide de Adobe Reader pour savoir comment utiliser Adobe Reader.
- Vous pouvez imprimer le Guide pratique de « Handycam ».

#### A propos de ce Guide pratique de « Handycam »

- Les images d'illustration utilisées dans ce Guide pratique de « Handycam » ont été capturées à l'aide d'un appareil photo numérique. Elles peuvent donc paraître différentes des images et indicateurs que vous voyez réellement sur votre caméscope.
- Le HDR-CX520VE est utilisé pour les illustrations de ce guide, sauf mention contraire.
- Dans ce Guide pratique de « Handycam », le disque dur interne de votre caméscope et le « Memory Stick PRO Duo » sont appelés « support d'enregistrement ».
- Le « Memory Stick PRO Duo » et le « Memory Stick PRO-HG Duo » sont tous les deux désignés par l'abréviation « Memory Stick PRO Duo » dans le présent mode d'emploi.
- La conception et les spécifications de votre caméscope et des accessoires peuvent être modifiées sans avis préalable.

## Table des matières

Ļ

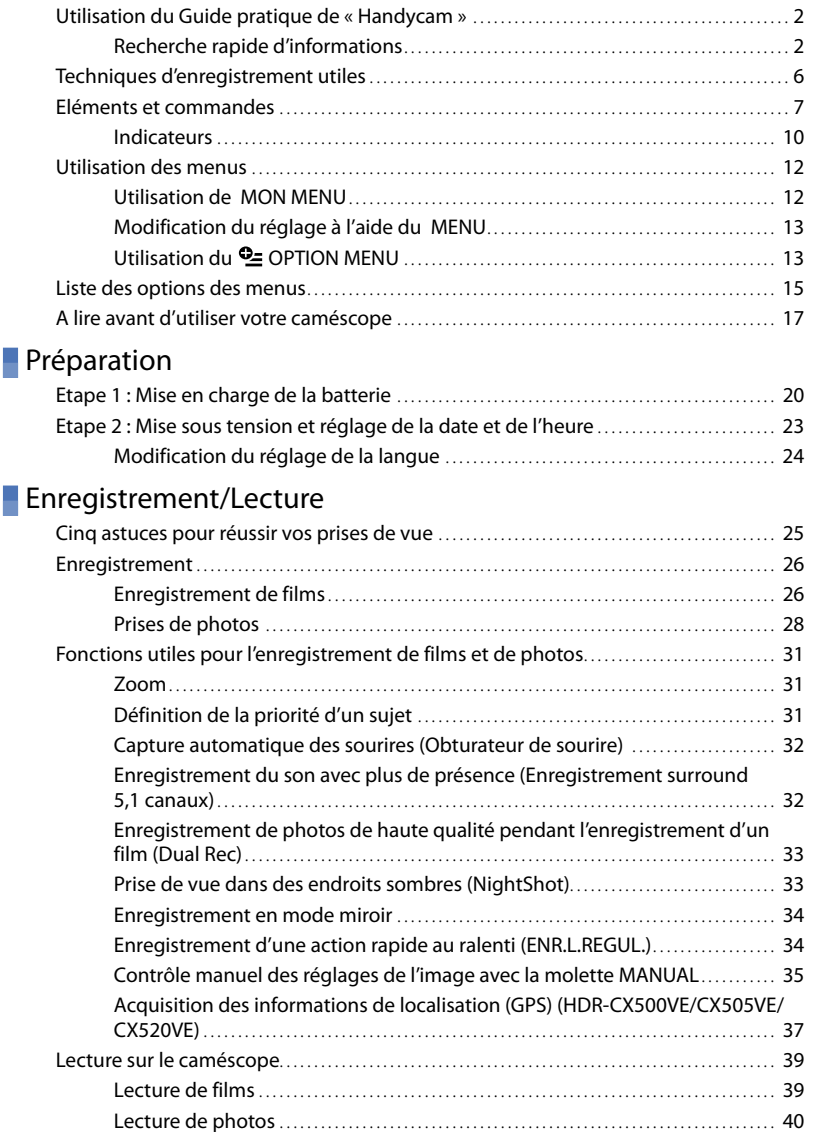

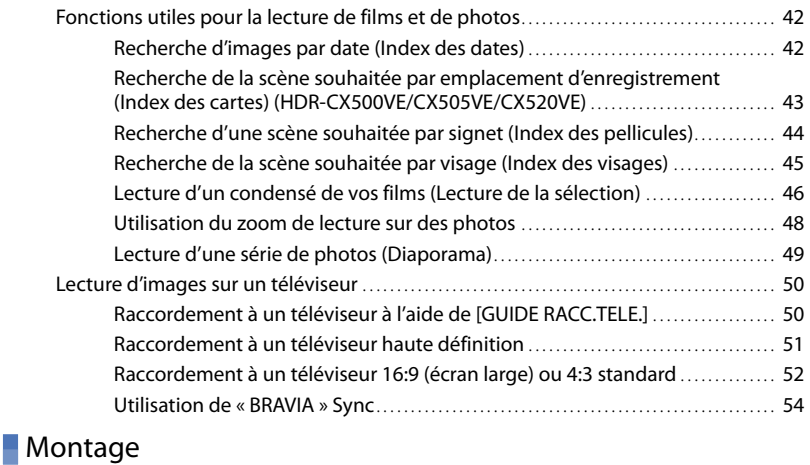

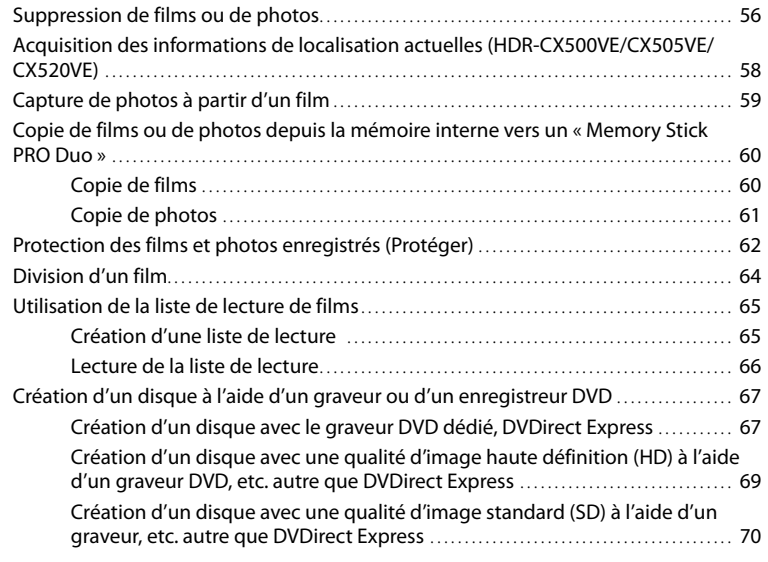

## [Utilisation du support d'enregistrement](#page-72-0)

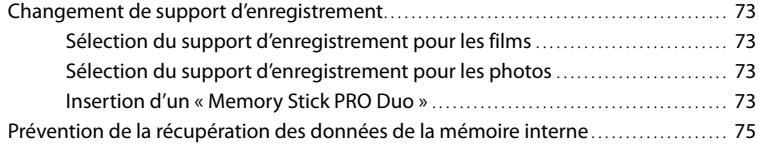

### **[Personnalisation de votre caméscope](#page-75-0)**

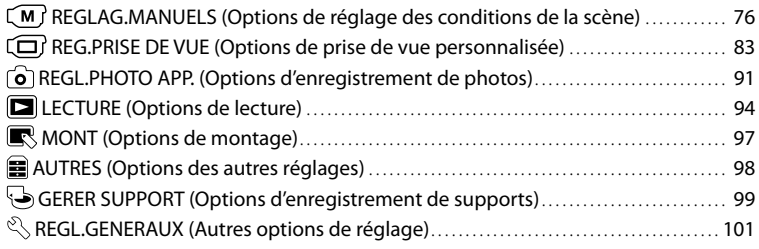

## [Dépannage](#page-108-0)

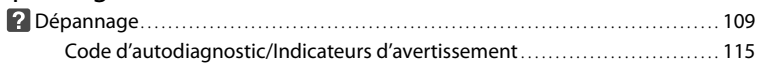

## **[Informations complémentaires](#page-118-0)**

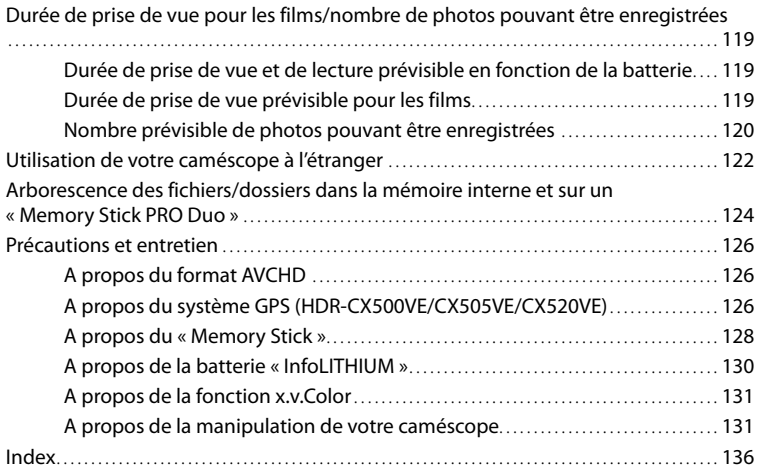

## <span id="page-5-0"></span>Techniques d'enregistrement utiles

**Vérification de votre swing de golf**

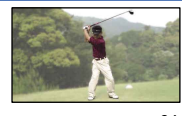

ENR.L.REGUL..............................................[34](#page-33-1) PLAGE........................................................ [76](#page-75-1)

**Capture de photos pendant l'enregistrement d'un film**<br>Dual Recommunity

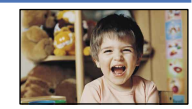

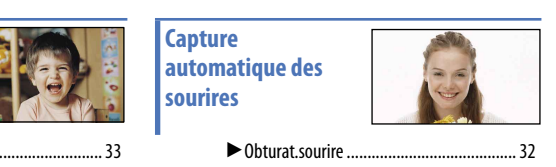

NEIGE......................................................... [76](#page-75-2)

**Piste de ski ou plage**

**Enfant sur scène sous un projecteur**

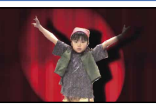

PROJECTEUR.............................................. [76](#page-75-1) PORTRAIT................................................... [76](#page-75-1)

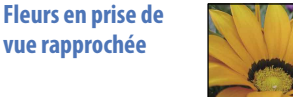

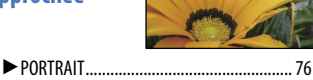

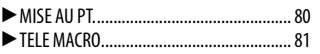

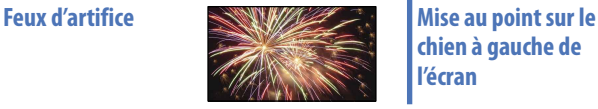

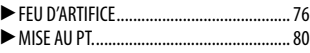

## **chien à gauche de l'écran**

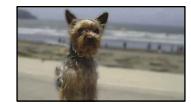

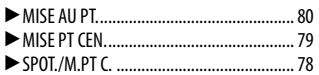

## <span id="page-6-0"></span>Eléments et commandes

Les numéros entre parenthèses correspondent aux pages de référence.

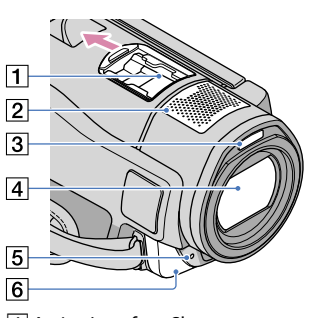

#### **1** Active Interface Shoe Active<br> **A** Interface Shoe

La Active Interface Shoe permet d'alimenter des accessoires comme une torche vidéo, un flash ou un microphone (vendu séparément). L'accessoire peut être mis sous ou hors tension lorsque vous ouvrez ou fermez l'écran LCD de votre caméscope. Pour obtenir plus d'informations, reportez-vous au mode d'emploi fourni avec votre accessoire.

 La Active Interface Shoe est dotée d'un dispositif de sécurité garantissant une fixation correcte de l'accessoire installé. Pour raccorder un accessoire, appuyez dessus et poussez-le jusqu'au bout, puis serrez la vis. Pour retirer un accessoire, desserrez la vis, puis appuyez sur l'accessoire et tirez pour le sortir.

- Lorsque vous ouvrez ou refermez le cache de la griffe, faites-le glisser dans le sens de la flèche.
- Lorsque vous enregistrez des films avec un flash externe (vendu séparément) installé sur la griffe porte-accessoire, coupez l'alimentation du flash externe afin d'éviter l'enregistrement du bruit de rechargement de ce dernier.
- Vous ne pouvez utiliser un flash externe (vendu séparément) et le flash intégré simultanément.
- Lorsqu'un microphone externe (vendu séparément) est raccordé, il est prioritaire sur le microphone intégré (p. [32\)](#page-31-2).
- Microphone intégré ([32](#page-31-2))
- 3 Flash
- Objectif (objectif Sony G)
- Témoin d'enregistrement du caméscope [\(108\)](#page-107-0)

Le témoin d'enregistrement du caméscope s'allume en rouge pendant l'enregistrement. Le témoin clignote lorsque la capacité du support d'enregistrement restante ou l'autonomie de la batterie est faible.

<span id="page-6-1"></span>Capteur de télécommande/port infrarouge

Dirigez la télécommande sans fil (p. [9\)](#page-8-0) vers le capteur de télécommande pour commander votre caméscope.

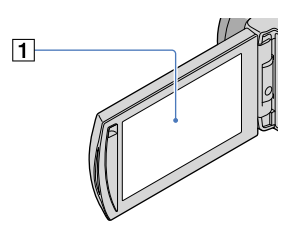

Ecran LCD/Ecran tactile ([12,](#page-11-1) [34\)](#page-33-2) Si vous faites pivoter le panneau LCD de 180 degrés, vous pouvez fermer le panneau LCD avec l'écran tourné vers l'extérieur. Cette position est pratique pour la lecture.

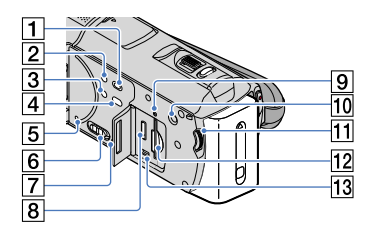

- Touche (AFFICHER LES IMAGES) [\(39\)](#page-38-1)
- Touche POWER [\(23](#page-22-1))
- Touche NIGHTSHOT ([33\)](#page-32-2)
- $\sqrt{4}$  Touche  $\sqrt{9}$  (DISC BURN) (reportez-vous au Mode d'emploi du caméscope)
- **5** Touche RESET

Appuyez sur RESET à l'aide d'un objet pointu. Appuyez sur RESET pour réinitialiser tous les réglages, y compris celui de l'horloge.

- Commutateur GPS (HDR-CX500VE/ CX505VE/CX520VE) [\(37\)](#page-36-1)
- 7 Haut-parleur
- **B** Prise HDMI OUT [\(51](#page-50-1))
- Témoin d'accès (mémoire interne, « Memory Stick PRO Duo ») ([74\)](#page-73-0) Lorsque le témoin est allumé ou clignote, votre caméscope est en train de lire ou d'écrire des données.
- Touche MANUAL ([35](#page-34-1))
- Molette MANUAL [\(35](#page-34-2))
- Fente pour « Memory Stick Duo » [\(74\)](#page-73-0)
- $\overline{13}$  Prise  $\dot{Y}$  (USB) [\(69](#page-68-1)) HDR-CX505VE : sortie uniquement

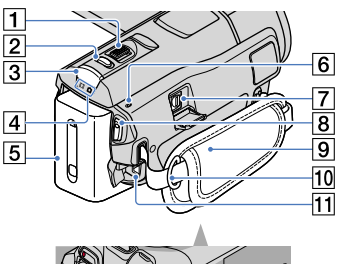

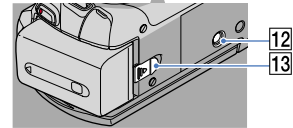

- Manette de zoom motorisé ([31](#page-30-1), [48\)](#page-47-1)
- **Z** Touche PHOTO ([29\)](#page-28-0)
- Touche MODE [\(23](#page-22-2))
- Témoins (Film)/ (Photo) [\(23](#page-22-3))
- Batterie ([20\)](#page-19-1)
- 6 Témoin 4/CHG (flash/charge) ([20\)](#page-19-2)
- Connecteur A/V à distance ([50\)](#page-49-1)
- Touche START/STOP ([26\)](#page-25-1)
- Poignée ([26\)](#page-25-2)
- 10 Crochet pour bandoulière
- Prise DC IN ([20\)](#page-19-3)
- 12 Logement du trépied

Fixez un trépied (vendu séparément) au logement du trépied à l'aide d'une vis de trépied (vendue séparément : la longueur de la vis doit être inférieure à 5,5 mm).

13 Manette de déblocage BATT (batterie) [\(21](#page-20-0))

#### <span id="page-8-0"></span>Télécommande sans fil

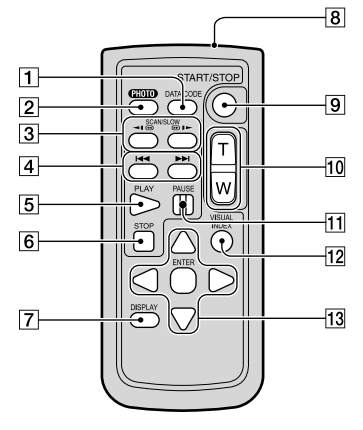

#### Touche DATA CODE ([95\)](#page-94-0)

Permet d'afficher la date et l'heure, les données de réglage du caméscope ou les coordonnées (HDR-CX500VE/CX505VE/CX520VE) des images enregistrées lorsque vous appuyez sur cette touche en cours de lecture.

#### **Z** Touche PHOTO ([29\)](#page-28-0)

L'image affichée à l'écran lorsque vous appuyez sur cette touche est enregistrée en tant qu'image fixe.

- 3 Touches SCAN/SLOW [\(40](#page-39-1))
- 4 Touches III / Précédent/Suivant) ([39\)](#page-38-1)
- **5** Touche PLAY
- **6** Touche STOP
- Touche DISPLAY [\(27](#page-26-0))
- **8** Emetteur
- Touche START/STOP ([26\)](#page-25-1)
- Touches de zoom motorisé
- Touche PAUSE
- Touche VISUAL INDEX [\(39](#page-38-1)) Permet d'afficher un écran VISUAL INDEX pendant la lecture.
- 13 Touches </>
<del>√</del>/▲/v/ENTER

Lorsque vous appuyez sur l'une de ces touches, un cadre orange apparaît sur l'écran LCD.

Sélectionnez un bouton ou une option avec ///, puis appuyez sur ENTER pour valider.

#### **5** Remarques

Retirez le feuillet isolant avant d'utiliser la télécommande sans fil.

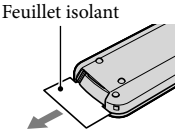

- Dirigez la télécommande sans fil vers le capteur de télécommande pour commander votre caméscope (p. [7](#page-6-1)).
- Lorsqu'aucune commande n'a été envoyée par la télécommande sans fil pendant un certain moment, le cadre orange disparaît. Si vous appuyez à nouveau sur l'une des touches /// ou ENTER, le cadre réapparaît à l'endroit où il était affiché la dernière fois.
- Vous ne pouvez pas sélectionner certains boutons de l'écran LCD avec <//><//><//>

#### Changement de la pile de la télécommande sans fil

- En appuyant sur l'onglet, insérez votre ongle dans la fente pour extraire le logement de la pile.
- Installez une pile neuve avec le côté + orienté vers le haut.
- Réinsérez le logement de la pile dans la télécommande sans fil jusqu'au déclic.

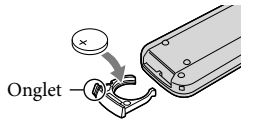

#### AVERTISSEMENT

La pile peut exploser si elle n'est pas manipulée correctement. Ne la rechargez pas, ne la démontez pas ou ne la jetez pas au feu

Lorsque la pile au lithium devient faible, la distance de fonctionnement de la télécommande sans fil peut diminuer ou la télécommande peut ne pas fonctionner correctement. En pareil cas, remplacez la

Table des matières Table des matières

<span id="page-9-0"></span>pile par une pile au lithium CR2025 Sony. L'utilisation de toute autre pile pourrait présenter un risque d'incendie ou d'explosion.

#### Indicateurs

En haut à gauche Au centre En haut à droite

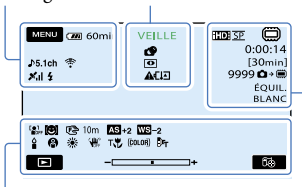

En bas

#### En haut à gauche

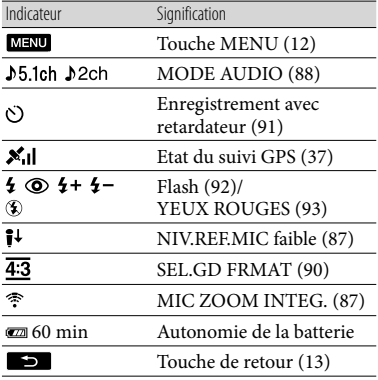

#### Au centre

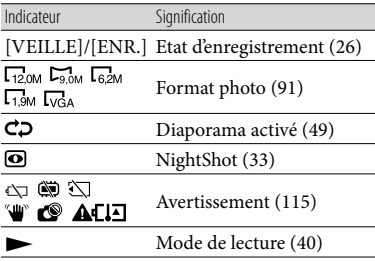

#### En haut à droite

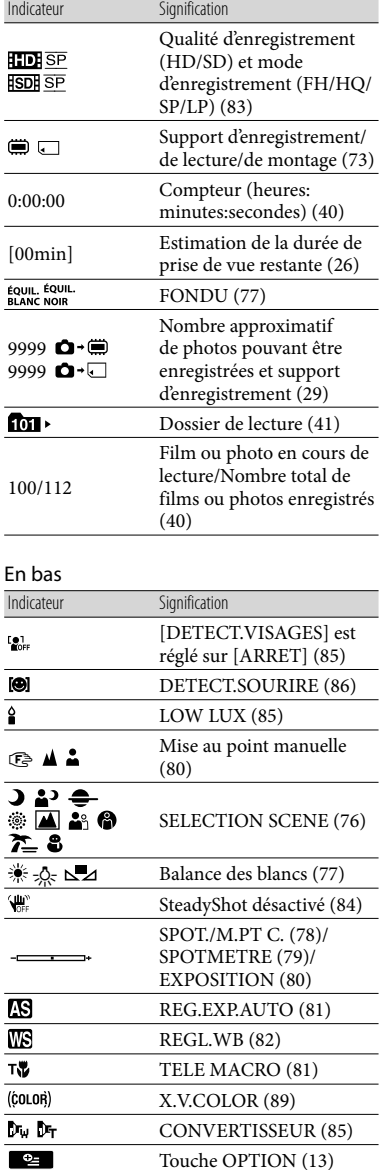

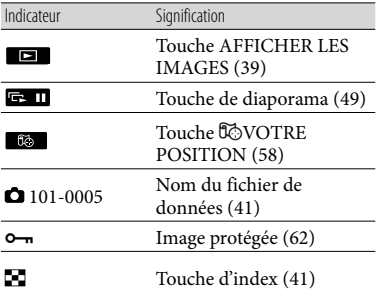

Les indicateurs et leur position peuvent apparaître différemment sur votre écran. .<br>.

Il se peut que certains indicateurs ne s'affichent pas selon le modèle de votre caméscope.

# Techniques d'enregistrement utiles Techniques d'enregistrement utiles

## <span id="page-11-1"></span><span id="page-11-0"></span>Utilisation des menus

Votre caméscope dispose de MON MENU dans lequel vous pouvez enregistrer les 6 options de menu que vous utilisez le plus fréquemment, et d'un MENU comprenant toutes les options de menu.

#### Utilisation de MON MENU

**1** Ouvrez l'écran LCD de votre caméscope.

> Le capuchon d'objectif est ouvert et votre caméscope est sous tension.

Pour mettre votre caméscope sous tension alors que l'écran LCD est déjà ouvert, appuyez sur POWER (p. [23](#page-22-1)).

#### <span id="page-11-2"></span>2 Appuyez sur **MENU** (MENU). j

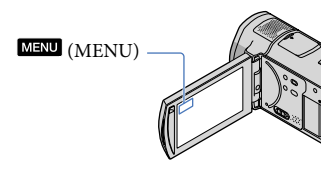

L'écran MON MENU s'affiche.

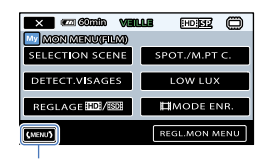

Vers l'écran MENU

İ

Les options de MON MENU apparaissant sur l'écran dépendent de l'état de votre caméscope, du réglage enregistrement film/photo ou lecture.

 Appuyez sur l'option de menu à modifier.

 Une fois le réglage modifié, appuyez sur  $\overline{\phantom{a}}$  ok.

j

#### Pour enregistrer vos options de menu favorites dans MON MENU

- A l'étape 3, appuyez sur [REGL.MON MENU].
- Appuyez sur le type de MON MENU que vous souhaitez modifier. [FILM] : modifiez MON MENU pour l'enregistrement de films [PHOTO] : modifiez MON MENU pour l'enregistrement de photos [LECTURE] : modifiez MON MENU pour la lecture

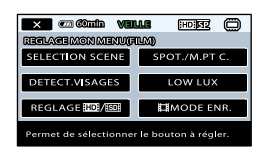

- Appuyez sur l'option à modifier.
- $\overline{A}$  Appuyez sur  $\overline{A}$  OK  $\rightarrow$  l'option à enregistrer.
- $\Box$  Appuyez sur  $\Box$  , une fois que l'écran MON MENU est affiché.

#### $\boldsymbol{\mathcal{D}}$  Remarques

Vous pouvez enregistrer jusqu'à 6 options de menu dans chaque MON MENU.

#### **Conseils**

- Chaque MON MENU possède par défaut les réglages suivants :
	- MON MENU(FILM) [SELECTION SCENE], [SPOT./M.PT C.], [DETECT.VISAGES], [LOW LUX],  $[REGLAGE 1101/1501], [111] MODE 1.012]$
	- MON MENU(PHOTO) [SELECTION SCENE], [SPOT./M.PT C.], [ RETARDATEUR], [DETECT.SOURIRE],  $[MODE$  FLASH],  $[$ **I**TAILLE]

<span id="page-12-0"></span>– MON MENU(LECTURE) [SUPPRIMER], [CAPTURE PHOTO], [喟SELECTION], [喟SCENARIO], [GUIDE RACC.TELE.], [REGLAGES SORTIE]

#### Modification du réglage à l'aide du MENU

 Ouvrez l'écran LCD de votre caméscope.

Le capuchon d'objectif est ouvert et votre caméscope est sous tension.

Pour mettre votre caméscope sous tension alors que l'écran LCD est déjà ouvert, appuyez sur POWER (p. [23](#page-22-1)).

2 Appuyez sur **MENU** (MENU).

L'écran MON MENU s'affiche.

#### **3** Appuyez sur **CMENUS**.

j

j

j

Les options de MENU s'affichent.

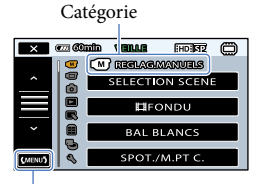

Vers l'écran MON MENU

 Appuyez sur l'option de menu à modifier.

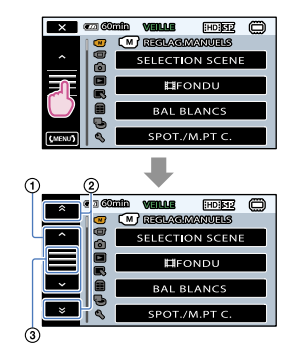

Permet de faire défiler les options 4 par 4 à la fois

Permet de passer d'une catégorie à l'autre

3) Permet d'afficher  $\mathbb{R}$  et  $\mathbb{R}$ 

- Il est possible que vous ne puissiez pas définir certaines options de menu, en fonction des conditions d'enregistrement ou de lecture.
- Les réglages ou options de menu grisés ne sont pas disponibles.
- Vous pouvez appuyer sur  $\Omega$  ou  $\Omega$  et faire glisser à l'écran pour faire défiler la liste du menu.

#### Une fois le réglage modifié, appuyez sur  $\overline{\phantom{a}}$  ok  $\rightarrow \overline{\phantom{a}}$   $\times$

<span id="page-12-1"></span>Pour revenir à l'écran précédent, appuyez  $\sin 5$ 

#### **Conseils**

j

Selon les options de menu modifiées, votre caméscope bascule entre le mode de lecture et le mode d'enregistrement (film/photo).

#### <span id="page-12-2"></span>Utilisation du <sup>0</sup> OPTION MENU

Le  $\triangleq$  OPTION MENU apparaît sous la forme d'une fenêtre contextuelle comme lorsque vous cliquez avec le bouton droit de la souris sur l'ordinateur. Les options

de menu modifiables dans le contexte s'affichent.

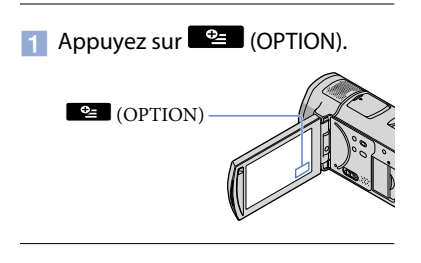

2 Appuyez sur l'onglet souhaité  $\rightarrow$ l'option pour modifier le réglage.

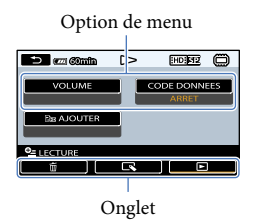

**3** Une fois le réglage terminé, appuyez sur **COK** .

**<sup>6</sup>** Remarques

j

- Les réglages ou options de menu grisés ne sont pas disponibles.
- Si l'option souhaitée n'apparaît pas à l'écran, appuyez sur un autre onglet. (Il se peut qu'aucun onglet n'apparaisse.)
- Les onglets et les options qui s'affichent à l'écran dépendent de l'état d'enregistrement ou de (C) Remarques<br>
Clear Fedages ou options de menu g<br>
pas disponibles.<br>
Si l'option souhaitée n'apparaît pas<br>
appuyez sur un autre onglet. (Il se<br>
qu'aucun onglet n'apparaisse.)<br>
Les onglets et les options qui s'affic<br>
dépend

## Table des matières Table des matières

## <span id="page-14-0"></span>Liste des options des menus

## Catégorie (REGLAG.MANUELS)

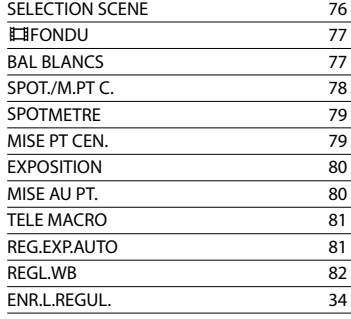

## Catégorie (REG.PRISE DE VUE)

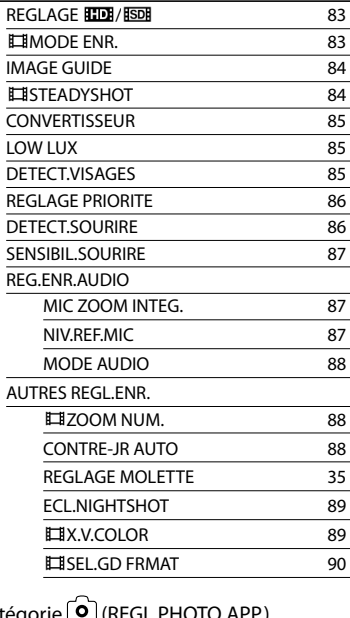

#### Catégo

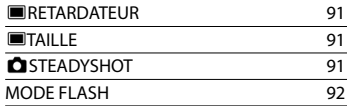

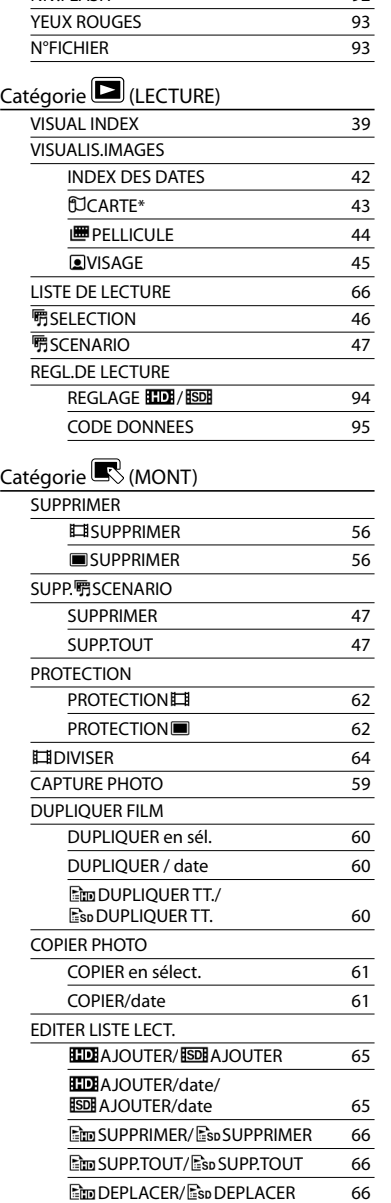

NIV.FLASH [92](#page-91-1)

## Table des matières Table des matières

### Catégorie **(AUTRES)**

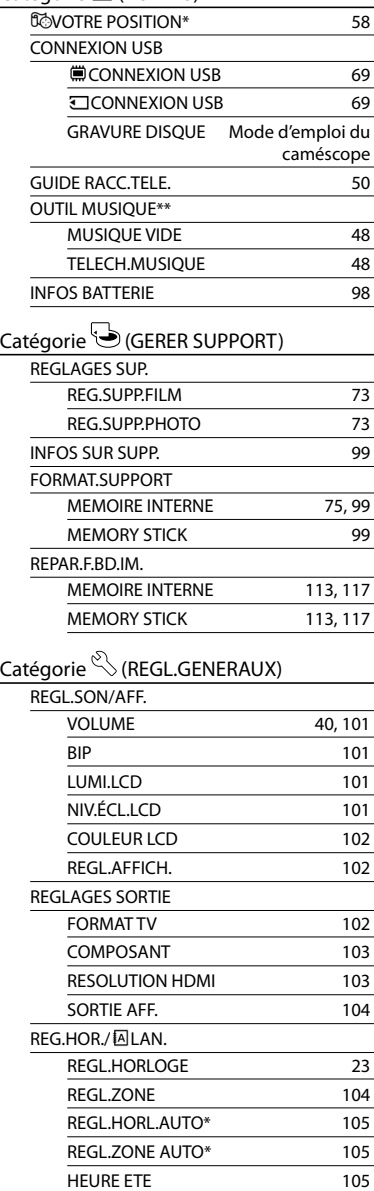

ENREGL.LANGUE [106](#page-105-0)

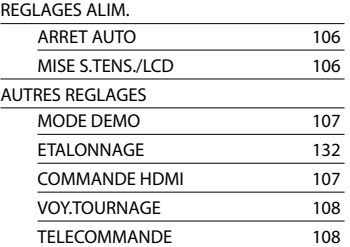

\* HDR-CX500VE/CX505VE/CX520VE

\*\*HDR-CX500E/CX500VE/CX520E/CX520VE

## <span id="page-16-0"></span>A lire avant d'utiliser votre caméscope

#### Eléments fournis

Les numéros entre parenthèses correspondent à la quantité fournie.

- $\Box$  Adaptateur secteur (1)
- $\Box$  Cordon d'alimentation (1)
- $\Box$  Câble A/V composante (1)  $\overline{A}$
- $\Box$  Câble de raccordement A/V (1)  $\overline{B}$
- $\Box$  Câble USB (1)  $\overline{C}$
- $\Box$  Télécommande sans fil (1)
- Une pile bouton au lithium est déjà installée.
- $\Box$  Batterie rechargeable NP-FH60 (1)
- CD-ROM « Handycam » Application Software (1)
	- « PMB » (logiciel, comprenant le « Manuel de PMB »)
	- Guide pratique de « Handycam » (PDF)
- « Mode d'emploi du caméscope » (1)

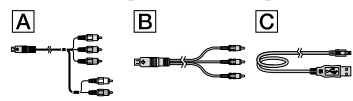

Pour connaître les « Memory Stick » compatibles avec ce caméscope, reportez-vous à la page [74.](#page-73-1)

#### Utilisation du caméscope

Ne tenez pas le caméscope par les parties suivantes ou par le cache des prises.

Ecran LCD

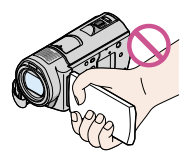

Batterie

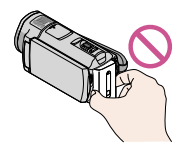

- Le caméscope n'est pas étanche à la poussière, aux gouttes d'eau ou aux projections d'eau. Reportez-vous à la section « [A propos de la](#page-130-1)  [manipulation de votre caméscope](#page-130-1) » (p. [131](#page-130-1)).
- N'effectuez aucune des opérations suivantes quand les témoins de mode (Film)/ (Photo) (p. [23\)](#page-22-4) ou le témoin d'accès (p. [74\)](#page-73-2) sont allumés ou clignotent. Sinon, le support d'enregistrement risque d'être endommagé, les images enregistrées perdues ou d'autres problèmes risquent de survenir :
	- éjection du « Memory Stick PRO Duo » du caméscope ;
	- retrait de la batterie ou de l'adaptateur secteur du caméscope ;
	- application de chocs mécaniques ou de vibrations au caméscope.
- Si vous raccordez votre caméscope à un autre appareil à l'aide d'un câble, veillez à insérer la fiche du connecteur dans le bon sens. Si vous insérez la fiche en forçant dans le mauvais sens, vous risquez d'endommager la borne et de provoquer un mauvais fonctionnement du caméscope.
- Débranchez l'adaptateur secteur du caméscope en tenant à la fois le caméscope et la fiche CC.
- Même si le caméscope est hors tension, la fonction GPS reste active aussi longtemps que le commutateur GPS est réglé sur ON. Vérifiez que le commutateur GPS est réglé sur OFF pendant le décollage et l'atterrissage d'un avion (HDR-CX500VE/CX505VE/CX520VE).

#### Options de menu, panneau LCD et objectif

- Si une option de menu est grisée, cela signifie qu'elle n'est pas disponible dans les conditions de lecture ou de prise de vue actuelles.
- L'écran LCD est issu d'une technologie de très haute précision et plus de 99,99 % des pixels sont opérationnels pour une utilisation efficace. Cependant, des petits points noirs et/ou lumineux (blancs, rouges, bleus ou verts) peuvent apparaître en permanence sur l'écran LCD. Ces points sont normaux et résultent du processus de fabrication ; ils n'affectent en aucun cas la qualité de l'enregistrement.

Points blancs, rouges, bleus ou verts

- Si l'écran LCD ou l'objectif se trouvent exposés à la lumière directe du soleil pendant une période prolongée, cela risque d'entraîner des problèmes de fonctionnement.
- Ne filmez pas le soleil directement. Cela pourrait entraîner un mauvais fonctionnement de votre caméscope. Effectuez des prises de vue du soleil uniquement dans des conditions de lumière faible, par exemple au crépuscule.

#### A propos de la modification du réglage de la langue

Des captures d'écran dans votre langue sont utilisées pour illustrer les procédures d'utilisation. Si nécessaire, modifiez la langue d'affichage à l'écran avant d'utiliser votre caméscope (p. [24](#page-23-1)).

#### Enregistrement

- Avant le début de toute prise de vue, testez cette fonction pour vous assurer que l'image et le son sont enregistrés sans problème.
- Aucune compensation relative au contenu de l'enregistrement ne sera accordée, même si la prise de vue ou la lecture s'avèrent impossibles en raison d'un mauvais fonctionnement du caméscope, du support de stockage, etc.
- Les standards de télévision couleur sont différents d'un pays ou d'une région à l'autre. Pour visionner vos enregistrements sur un téléviseur, vous devez disposer d'un modèle basé sur le standard PAL.
- Les programmes de télévision, les films, les cassettes vidéo et autres enregistrements peuvent être protégés par des droits d'auteur. Leur enregistrement non autorisé peut être contraire à la législation sur les droits d'auteur.

#### Lecture d'images enregistrées sur d'autres appareils

Votre caméscope est compatible avec

MPEG-4 AVC/H.264 High Profile pour un enregistrement avec une qualité d'image haute définition (HD). Par conséquent, vous ne pouvez pas lire d'images enregistrées avec une qualité d'image haute définition (HD) sur votre caméscope à l'aide des appareils suivants :

- autres appareils compatibles avec le format AVCHD qui ne sont pas compatibles avec High Profile ;
- appareils non compatibles avec le format AVCHD.

#### Disques enregistrés avec une qualité d'image HD (haute définition)

Ce caméscope capture des images haute définition au format AVCHD. Il est possible que les DVD contenant des images au format AVCHD ne puissent pas être utilisés avec des lecteurs ou des enregistreurs DVD et il se peut que le lecteur/enregistreur DVD n'éjecte pas le disque et efface tout son contenu sans avertissement. Les DVD contenant des images au format AVCHD peuvent être lus sur un  $lecteur/energistreur Blu-ray Disc^T M$  compatible ou sur d'autres appareils compatibles.

#### Enregistrez toutes vos données d'image

Pour éviter la perte de vos données d'image, stockez régulièrement toutes vos images enregistrées sur un support externe. Nous vous conseillons d'enregistrer les données d'image sur un disque tel qu'un DVD-R à l'aide de votre ordinateur (reportez-vous au Mode d'emploi du caméscope). Vous pouvez également enregistrer vos données d'image avec un magnétoscope ou un enregistreur DVD/HDD (p. [67\)](#page-66-1).

#### Remarques sur la batterie et l'adaptateur secteur

Veillez à retirer la batterie ou à débrancher l'adaptateur secteur une fois le caméscope hors tension.

#### Remarques sur la température du caméscope/de la batterie

Si la température du caméscope ou de la batterie est extrêmement élevée ou faible, il est possible que le caméscope ne puisse plus lire ou enregistrer en raison de l'activation de ses fonctions de protection. Dans ce cas, un

#### Si le caméscope est raccordé à un ordinateur

N'essayez pas de formater le support inséré dans le caméscope à l'aide d'un ordinateur, car cela risquerait de provoquer un mauvais fonctionnement du caméscope.

#### Remarque sur la mise au rebut et le transfert

· Si vous exécutez l'opération [ HD SUPPR. TOUT], [SOBSUPPR.TOUT], [SUPPR. TOUT] ou [FORMAT.SUPPORT] (p. [99](#page-98-2)) ou si vous formatez le support inséré dans le caméscope, vous risquez de ne pas supprimer complètement les données du support. Si vous transférez le caméscope à un tiers, il est recommandé d'exécuter l'opération [ VIDE] (p. [75](#page-74-1)) pour rendre vos données irrécupérables. Par ailleurs, lors de la mise au rebut du caméscope, il est recommandé de détruire le corps du caméscope. . Ft. 1

#### Si vous ne parvenez pas à enregistrer/ lire vos images, utilisez la fonction [FORMAT.SUPPORT]

Si vous enregistrez ou supprimez des images de façon répétée pendant une période prolongée, une fragmentation des données se produit sur le support d'enregistrement. Les images ne peuvent pas être enregistrées ou sauvegardées. Dans ce cas, enregistrez d'abord vos images sur un support externe quelconque (p. 67, reportez-vous également au Mode d'emploi du caméscope), puis exécutez l'opération [FORMAT.SUPPORT] (p. [99\)](#page-98-2).

## <span id="page-19-0"></span>Préparation

1

2

3

## <span id="page-19-4"></span>Etape 1 : Mise en charge de la batterie

<span id="page-19-5"></span>Témoin d'accès $\overline{2}$ 3 /CHG Batterie Prise DC IN Témoin <sup>4</sup>/CHG (flash/ charge) Fiche CC Adaptateur secteur Vers la prise murale Cordon d'alimentation

<span id="page-19-3"></span><span id="page-19-2"></span><span id="page-19-1"></span>Vous pouvez charger la batterie « InfoLITHIUM » (série H) après l'avoir fixée sur votre caméscope.

Vous ne pouvez pas fixer une batterie « InfoLITHIUM » d'une série autre que H sur votre caméscope.

Mettez votre caméscope hors tension en fermant l'écran LCD.

Fixez la batterie en la faisant glisser dans le sens de la flèche jusqu'au déclic.

Raccordez l'adaptateur secteur et le cordon d'alimentation secteur à votre caméscope et à la prise murale.

- $\bullet$  Alignez le repère  $\blacktriangle$  de la fiche CC sur celui de la prise DC IN.
- Le témoin  $\frac{4}{\text{CHG}}$  (flash/charge) s'allume et la charge commence. Lorsque le témoin /CHG (flash/charge) s'éteint, la batterie est complètement chargée.

4 Lorsque la batterie est chargée, débranchez l'adaptateur secteur de la prise DC IN de votre caméscope.

- Concernant la durée de prise de vue et de lecture, reportez-vous à la page [119.](#page-118-1)
- Lorsque le caméscope est sous tension, vous pouvez vérifier l'autonomie approximative de la batterie à l'aide de l'indicateur d'autonomie restante situé dans le coin supérieur gauche de l'écran LCD.

#### Durée de charge

Temps approximatif (en minutes) nécessaire à la recharge complète d'une batterie totalement déchargée.

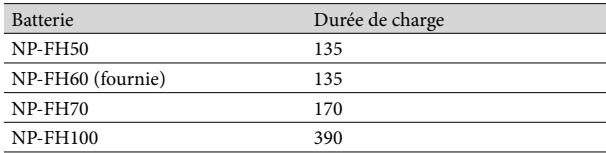

• Durées mesurées en utilisant le caméscope à une température de 25 °C. 10 °C à 30 °C est recommandée.

#### <span id="page-20-0"></span>Retrait de la batterie

Fermez l'écran LCD. Faites glisser la manette de déblocage BATT (batterie)  $(0)$ , puis retirez la batterie  $(Q)$ ).

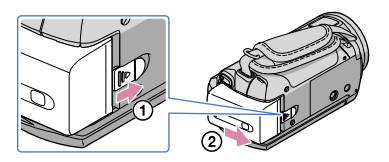

Utilisation d'une prise murale comme source d'alimentation

Procédez aux raccordements de la manière décrite à la section « Etape 1 [: Mise en charge de la](#page-19-4)  [batterie](#page-19-4) ». Même si la batterie est en place, elle ne se décharge pas.

#### Charge de la batterie à l'étranger

Vous pouvez charger la batterie dans n'importe quel pays ou région avec l'adaptateur secteur fourni, dans la limite de 100 V - 240 V CA, 50 Hz/60 Hz.

N'utilisez pas de transformateur de tension électronique.

#### Remarques sur la batterie

- Lorsque vous retirez la batterie ou l'adaptateur secteur, fermez l'écran LCD et vérifiez que les témoins  $\Box$  (Film)/ $\Box$  (Photo) (p. [23](#page-22-4)) et le témoin d'accès (p. [20](#page-19-5)) sont éteints.
- Le témoin  $\frac{1}{2}$ /CHG (flash/charge) clignote pendant la charge dans les cas suivants :
	- la batterie n'est pas correctement installée ;
	- la batterie est endommagée ;

Index

- la température de la batterie est faible Retirez la batterie de votre caméscope et mettez-la dans un endroit chaud ;
- la température de la batterie est élevée Retirez la batterie de votre caméscope et mettez-la dans un endroit frais.
- Lorsque vous fixez une torche vidéo (vendue séparément), il est recommandé d'utiliser une batterie NP- FH70 ou NP-FH100.
- Nous déconseillons l'utilisation d'une batterie NP-FH30, permettant uniquement des enregistrements et des lectures de courtes durées, avec votre caméscope.
- Par défaut, le caméscope est réglé pour que l'alimentation soit automatiquement coupée si vous le laissez inutilisé pendant environ 5 minutes, ceci afin d'économiser la batterie ([ARRET AUTO], p. [106](#page-105-1)).

#### Remarques sur l'adaptateur secteur

- Branchez l'adaptateur secteur sur une prise murale proche. Débranchez immédiatement l'adaptateur secteur de la prise murale si un problème de fonctionnement se produit pendant l'utilisation du caméscope.
- N'utilisez pas l'adaptateur secteur dans un endroit exigu, notamment entre un mur et un meuble.
- Ne court-circuitez pas la fiche CC de l'adaptateur secteur ou les bornes de la batterie avec un objet métallique. Cela pourrait entraîner un problème de fonctionnement.

## <span id="page-22-3"></span><span id="page-22-0"></span>Etape 2 : Mise sous tension et réglage de la date et de l'heure

#### <span id="page-22-4"></span>Ouvrez l'écran LCD de votre caméscope.

Le capuchon d'objectif est ouvert et votre caméscope est sous tension.

<span id="page-22-1"></span>Pour mettre votre caméscope sous tension alors que l'écran LCD est ouvert, appuyez sur POWER.

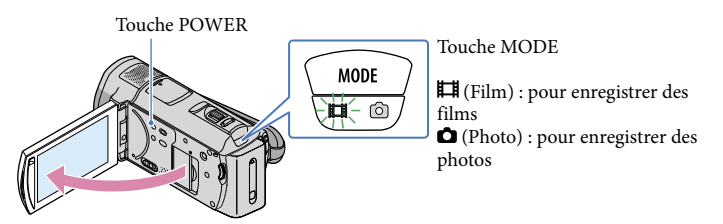

Sélectionnez la zone géographique de votre choix à l'aide de  $\blacksquare$ / $\blacksquare$ puis appuyez sur [SUIVANT].

Appuyez sur le bouton sur l'écran LCD.

1

2

3

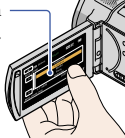

<span id="page-22-2"></span>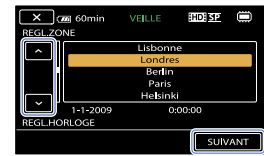

• Pour afficher à nouveau la date et l'heure, appuyez sur MENU (MENU) → CHENU  $HOR./[ALAN.]$  (sous la catégorie  $\bigotimes$  [REGL.GENERAUX])  $\rightarrow$  [REGL.HORLOGE]. Si une option n'apparaît pas sur l'écran, appuyez sur  $\Box/\Box$  jusqu'à ce que celle-ci apparaisse.

Réglez [HEURE ETE], la date et l'heure, puis appuyez sur **.** OK .

L'horloge démarre.

Si vous réglez [HEURE ETE] sur [MARCHE], l'horloge avance d'1 heure.

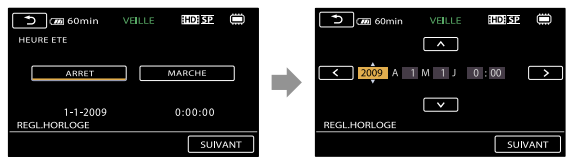

La date et l'heure n'apparaissent pas pendant la prise de vue, mais elles sont automatiquement enregistrées sur le support d'enregistrement et peuvent être affichées pendant la lecture. Pour afficher la date et

<span id="page-23-0"></span> $l'$ heure, appuyez sur  $\overline{\text{MEMU}}$  (MENU)  $\rightarrow$   $\overline{\text{MEMU}}$   $\rightarrow$  [REGL.DE LECTURE] (sous la catégorie  $\Box$  $[LECTURE]) \rightarrow [CODE DONNEES] \rightarrow [DATE/HEURE] \rightarrow [OK] \rightarrow [D \rightarrow [X]$ 

- Vous pouvez désactiver les bips de confirmation des opérations en appuyant sur  $M=NU$  (MENU)  $\rightarrow$  $\overline{R}$  $\rightarrow$  [REGL.SON/AFF.] (sous la catégorie  $\mathcal{L}$  [REGL.GENERAUX])  $\rightarrow$  [BIP]  $\rightarrow$  [ARRET]  $\rightarrow$  $OK \rightarrow \rightarrow \rightarrow$
- Si le bouton sur lequel vous appuyez ne réagit pas correctement, étalonnez l'écran tactile (p. [132\)](#page-131-0).
- Une fois l'horloge réglée, l'heure est automatiquement ajustée avec les paramètres [REGL.HORL. AUTO] et [REGL.ZONE AUTO] réglés sur [MARCHE] (p. [104\)](#page-103-2). Selon le pays ou la région sélectionnés pour votre caméscope, il se peut que l'horloge ne se règle pas automatiquement sur l'heure correcte. Dans ce cas, réglez [REGL.HORL.AUTO] et [REGL.ZONE AUTO] sur [ARRET] (HDR-CX500VE/CX505VE/CX520VE).

#### Mise hors tension de l'appareil

Fermez l'écran LCD. Le témoin  $\boxplus$  (Film) clignote pendant quelques secondes et l'appareil se met hors tension.

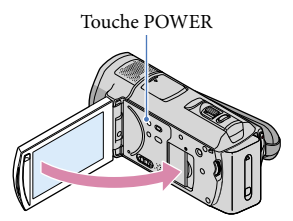

- Vous pouvez également mettre votre caméscope hors tension en appuyant sur POWER.
- Lorsque [MISE S.TENS./LCD] (p. [106\)](#page-105-2) est réglé sur [ARRET], mettez votre caméscope hors tension en appuyant sur POWER.

<span id="page-23-1"></span>Modification du réglage de la langue

Vous pouvez changer la langue des indications à l'écran.

Appuyez sur **MENU** (MENU)  $\rightarrow$  **(MENU)**  $\rightarrow$  [REG.HOR./ **ALAN.**] (sous la catégorie  $\%$  [REGL. GENERAUX])  $\rightarrow$  [ $\overline{\triangle}$ REGL.LANGUE]  $\rightarrow$  la langue de votre choix  $\rightarrow$   $\overline{\triangle}$   $\rightarrow$   $\rightarrow$   $\rightarrow$  $\mathbf{x}$ 

## <span id="page-24-0"></span>Enregistrement/Lecture

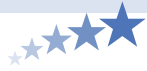

## Cinq astuces pour réussir vos prises de vue

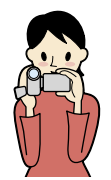

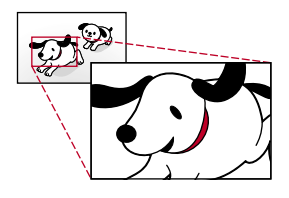

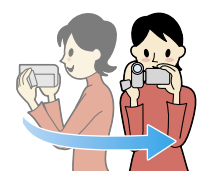

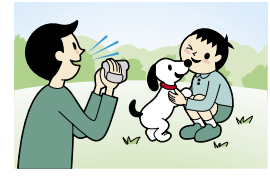

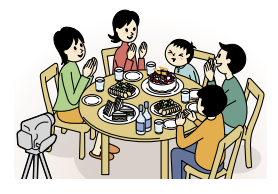

## Stabilisez votre caméscope

Lorsque vous utilisez le caméscope, gardez le buste droit et maintenez les bras près du corps.

La fonction SteadyShot est efficace contre le tremblement du caméscope, toutefois, il est essentiel de ne pas faire bouger le caméscope.

## **★**Zoomez en douceur

Zoomez lentement et en douceur. En outre, utilisez le zoom avec parcimonie. Les films contenant des scènes avec des zooms excessifs peuvent être fatigants à visionner.

## Donnez une sensation d'espace

Utilisez la technique du panoramique. Stabilisez-vous, puis déplacez le caméscope horizontalement en tournant lentement le haut du corps. Restez immobile pendant un instant à la fin du panoramique afin de donner une impression de stabilité à la scène.

## Mettez les films en valeur en y ajoutant une narration

Pensez que la bande son peut enrichir vos films. Racontez le sujet ou parlez au sujet pendant la prise de vue. Essayez d'équilibrer le volume des voix, sachant que la personne qui enregistre est plus près du microphone que celle qui est enregistrée.

## Utilisez des accessoires

Faites bon usage des accessoires du caméscope. Par exemple, en utilisant un trépied, vous pouvez effectuer un enregistrement en accéléré ou enregistrer des sujets faiblement éclairés, comme des scènes de feux d'artifice ou des vues nocturnes. En vous munissant toujours de batteries de rechange, vous pouvez continuer à enregistrer sans vous préoccuper du déchargement de la batterie.

## <span id="page-25-0"></span>Enregistrement

#### Enregistrement de films

Par défaut, les films sont enregistrés avec une qualité d'image haute définition (HD) dans la mémoire interne (p. [73](#page-72-1), [83\)](#page-82-2).

<span id="page-25-2"></span> $\vert$ 1 Fixez la poignée.

֪֚֚֬֝֬֝֬֝֬֝֬֝֬֝֬֝

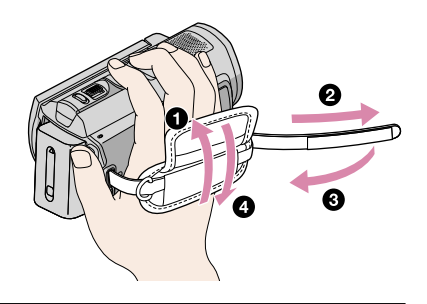

#### 2 Ouvrez l'écran LCD de votre caméscope.

Le capuchon d'objectif est ouvert et votre caméscope est sous tension.

Pour mettre votre caméscope sous tension alors que l'écran LCD est déjà ouvert, appuyez sur POWER.

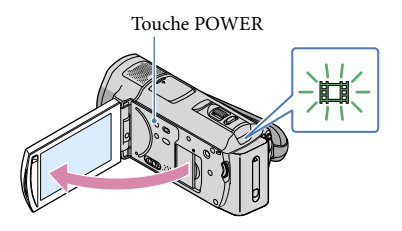

<span id="page-25-1"></span>8 Appuyez sur START/STOP pour lancer l'enregistrement.

• Vous pouvez également lancer l'enregistrement en appuyant sur  $\bullet$  sur l'écran LCD.

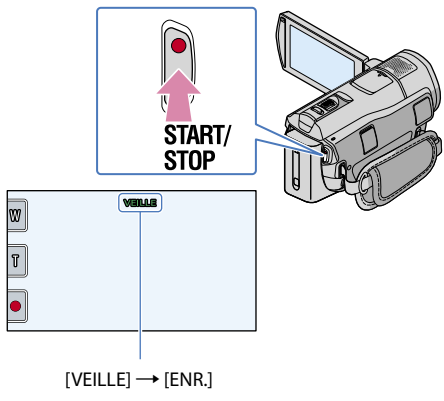

Pour arrêter l'enregistrement, appuyez de nouveau sur START/STOP.

- Vous pouvez également interrompre l'enregistrement en appuyant sur  $\bullet$  sur l'écran LCD.
- <span id="page-26-0"></span>Les icônes et indicateurs du panneau LCD s'affichent pendant 3 secondes environ, puis disparaissent lors de la mise sous tension de votre caméscope ou d'une commutation entre les modes (film/photo)/lecture. Pour afficher à nouveau les icônes et indicateurs, appuyez à n'importe quel endroit de l'écran à l'exception des boutons d'enregistrement et de zoom de l'écran LCD.

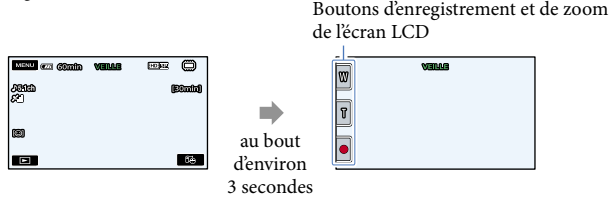

- Si vous fermez l'écran LCD pendant l'enregistrement de films, le caméscope cesse d'enregistrer.
- Reportez-vous à la page [119](#page-118-2) pour plus d'informations sur la durée de prise de vue pour les films.
- La durée de prise de vue en continu pour les films est d'environ 13 heures
- Lorsqu'un fichier film dépasse 2 Go, le fichier de film suivant est créé automatiquement.
- Vous pouvez modifier le support d'enregistrement et le mode d'enregistrement (p. [73,](#page-72-1) [83\)](#page-82-1).
- [ STEADYSHOT] est réglé sur [ACTIVE] par défaut.
- Après la mise sous tension du caméscope, quelques secondes sont nécessaires avant de pouvoir lancer l'enregistrement. Vous ne pouvez pas utiliser votre caméscope pendant ce temps là.
- Si le témoin d'accès est allumé ou clignote une fois l'enregistrement terminé, cela signifie que des données sont encore en cours d'écriture sur le support d'enregistrement. Evitez alors d'appliquer tout choc ou vibration à votre caméscope et ne retirez ni la batterie, ni l'adaptateur secteur.
- Vous pouvez vérifier la durée de prise de vue, la capacité restante estimée, etc. en appuyant sur  $(MENU) \rightarrow (MENU) \rightarrow [INFOS SUR SUPP.]$  (sous la catégorie  $\bigcirc$  [GERER SUPPORT]) (p. [99](#page-98-1)).
- Pour régler l'angle du panneau LCD, ouvrez-le d'abord à 90 degrés par rapport au caméscope (①), puis réglez l'angle ( $(2)$ ). Si vous faites pivoter le panneau LCD à 180 degrés sur le côté de l'objectif ( $(2)$ ), vous pouvez enregistrer des films/photos en mode miroir.

<span id="page-27-0"></span>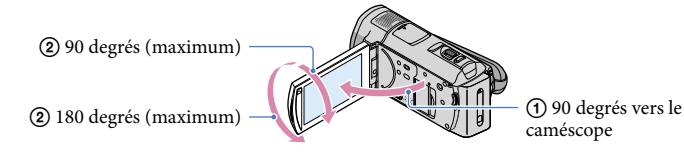

#### **Conseils**

- Vous pouvez enregistrer des photos pendant l'enregistrement d'un film en appuyant à fond sur PHOTO (Dual Rec, p. [33](#page-32-1)).
- Lorsqu'un visage est détecté, un cadre blanc s'affiche et la qualité de l'image autour du visage est automatiquement affinée ([DETECT.VISAGES], p. [85\)](#page-84-0).
- Vous pouvez indiquer le visage prioritaire en appuyant dessus (p. [31\)](#page-30-2).
- Par défaut, une photo est automatiquement enregistrée lorsque le caméscope détecte le sourire d'une personne pendant l'enregistrement d'un film (Obturateur de sourire, p. [32\)](#page-31-1).
- Vous pouvez capturer des photos à partir des films enregistrés (p. [59](#page-58-1)).
- L'écran LCD de votre caméscope peut afficher des images d'enregistrement sur la totalité de l'écran (affichage en plein écran). Toutefois ceci est susceptible de provoquer une coupure des bords supérieur, inférieur, droit et gauche des images lors de leur lecture sur un téléviseur qui n'est pas compatible avec l'affichage en plein écran. En pareil cas, réglez [IMAGE GUIDE] sur [MARCHE] (p. [84\)](#page-83-1), puis enregistrez des images en utilisant le cadre externe affiché sur l'écran comme guide.

#### Code de données pendant l'enregistrement

La date, l'heure et les conditions d'enregistrement, ainsi que les coordonnées (HDR-CX500VE/ CX505VE/CX520VE), sont automatiquement enregistrées sur le support d'enregistrement. Elles ne sont pas affichées pendant l'enregistrement. Toutefois, vous pouvez les vérifier dans [CODE DONNEES] pendant la lecture (p. [95\)](#page-94-0).

#### Prises de photos

j

j

Par défaut, les photos sont enregistrées dans la mémoire interne (p. [73\)](#page-72-2).

#### $\vert$ 1 Ouvrez l'écran LCD de votre caméscope.

Le capuchon d'objectif est ouvert et votre caméscope est sous tension.

Pour mettre votre caméscope sous tension alors que l'écran LCD est déjà ouvert, appuyez sur POWER (p. [23](#page-22-1)).

#### 2 Appuyez légèrement sur MODE pour allumer le témoin  $\bullet$  (Photo).

L'affichage de l'écran LCD passe en mode d'enregistrement de photos et le format de l'écran devient 4:3.

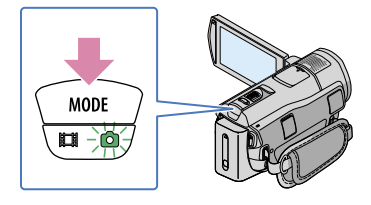

- <span id="page-28-0"></span> Appuyez légèrement sur PHOTO pour procéder à la mise au point, puis appuyez à fond.
	- Vous pouvez prendre des photos en appuyant sur l'imitial sur l'écran LCD.

j

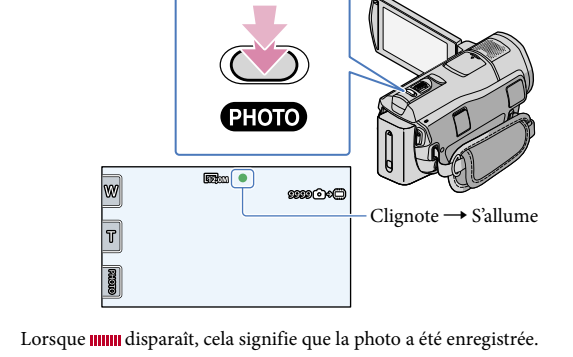

- Reportez-vous à la page [120](#page-119-1) pour plus d'informations sur le nombre de photos pouvant être enregistrées.
- Pour modifier la taille des images, appuyez sur **MENU** (MENU)  $\rightarrow$  **CERU)**  $\rightarrow$  [**II**TAILLE] (sous la catégorie  $\overline{\textcircled{\circ}}$  [REGL.PHOTO APP.])  $\rightarrow$  le réglage de votre choix  $\rightarrow \overline{\textcircled{\circ}}$  (p. [91\)](#page-90-2).
- Vous pouvez enregistrer des photos pendant l'enregistrement d'un film en appuyant sur PHOTO (Dual Rec, p. [33](#page-32-1)).
- Votre caméscope déclenche automatiquement le flash lorsque la luminosité environnante est insuffisante. Le flash ne se déclenche pas lors de l'enregistrement d'un film. Vous pouvez modifier le mode de déclenchement du flash à l'aide du réglage [MODE FLASH] (p. [92](#page-91-0)).
- Si vous prenez des photos avec flash équipé d'un convertisseur, l'ombre peut se refléter.
- Vous ne pouvez pas enregistrer de photos tant que  $\mathbb{C}^{\mathbb{P}}$  est affiché.

#### Si des taches circulaires apparaissent sur les photos

Cela est dû à des particules (poussière, pollen, etc.) flottant à proximité de l'objectif. Lorsqu'elles sont accentuées par le flash du caméscope, elles apparaissent sous la forme de points blancs circulaires.

Pour réduire les taches blanches circulaires, éclairez la pièce et photographiez le sujet sans flash.

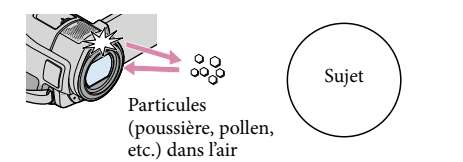

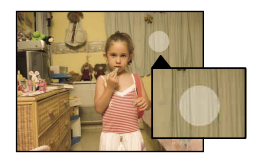

## <span id="page-30-0"></span>Fonctions utiles pour l'enregistrement de films et de photos

#### <span id="page-30-1"></span>Zoom

Vous pouvez agrandir les images jusqu'à 12 fois leur taille initiale à l'aide de la manette de zoom motorisé. Vous pouvez également agrandir les images avec  $\mathbb{W}/\mathbb{T}$  sur l'écran LCD.

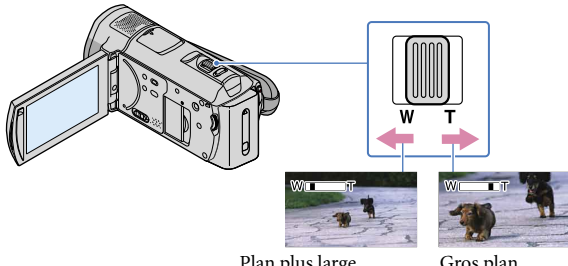

Plan plus large (Grand angle)

Gros plan (Téléobjectif)

Déplacez légèrement la manette de zoom motorisé pour ralentir le zoom. Déplacez-la davantage pour accélérer le zoom.

#### **5** Remarques

- Conservez le doigt sur la manette de zoom motorisé. Si vous retirez le doigt de la manette de zoom motorisé, le son de fonctionnement de celle-ci risque d'être également enregistré.
- Vous ne pouvez pas changer la vitesse du zoom avec le bouton [w]] de l'écran LCD.
- Pour maintenir une mise au point nette, la distance minimale requise entre le caméscope et le sujet est d'environ 1 cm pour le grand angle et d'environ 80 cm pour le téléobjectif.

#### **Conseils**

Vous pouvez régler [ ZOOM NUM.] (p. [88\)](#page-87-1) si vous souhaitez effectuer un zoom supérieur.

#### <span id="page-30-2"></span>Définition de la priorité d'un sujet

Lorsque [DETECT.VISAGES] (p. [85\)](#page-84-0) est réglé sur [MARCHE] (réglage par défaut) et que plusieurs visages sont détectés, appuyez sur le visage que vous souhaitez filmer en priorité. La mise au point/la couleur/l'exposition sont ajustées automatiquement pour le visage sélectionné.

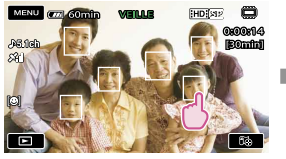

Appuyez sur le visage que vous souhaitez filmer en priorité.

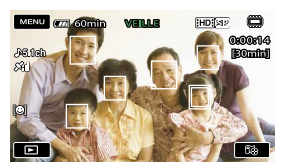

Le cadre double est affiché.

<span id="page-31-0"></span>Appuyez à nouveau sur le visage situé dans le cadre double pour annuler.

#### **5** Remarques

Le visage sur lequel vous avez appuyé peut ne pas être détecté selon la luminosité environnante ou la coiffure du sujet. En pareil cas, appuyez à nouveau sur le visage au moment de la prise de vue.

#### **Conseils**

- Par défaut, le visage sur lequel vous avez appuyé est également prioritaire pour la fonction d'obturateur de sourire.
- Le cadre double autour du visage cible permettant de réaliser une éventuelle prise de vue avec la fonction de détection de sourire devient orange.
- Si le visage sur lequel vous avez appuyé disparaît de l'écran LCD, le sujet sélectionné dans [REGLAGE PRIORITE] (p. [86](#page-85-1)) est prioritaire. Si le visage sur lequel vous avez appuyé revient à l'écran, il est prioritaire.

#### <span id="page-31-1"></span>Capture automatique des sourires (Obturateur de sourire)

Par défaut, une photo est automatiquement enregistrée lorsque le caméscope détecte le sourire d'une personne pendant l'enregistrement d'un film. Un cadre orange apparaît autour du visage cible afin de réaliser une éventuelle prise de vue avec la fonction de détection de sourire.

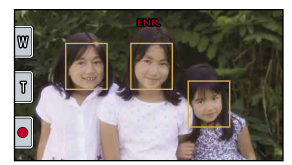

#### **5** Remarques

Selon les conditions de prise de vue, celles du sujet et le réglage de votre caméscope, il est possible que les sourires ne soient pas détectés.

#### Conseils

- Vous pouvez sélectionner le sujet prioritaire pour la détection de sourire à l'aide du réglage [REGLAGE PRIORITE] (p. [86](#page-85-1)). Vous pouvez indiquer le sujet prioritaire en appuyant sur le cadre de détection de l'écran LCD, le visage qui se trouve dans le cadre double est prioritaire.
- Si aucun sourire n'est détecté, réglez la [SENSIBIL.SOURIRE] (p. [87\)](#page-86-2).

#### <span id="page-31-2"></span>Enregistrement du son avec plus de présence (Enregistrement surround 5,1 canaux)

Vous pouvez enregistrer un son surround Dolby Digital 5,1 canaux avec le microphone intégré. Vous pouvez bénéficier d'un son réaliste lors de la lecture d'un film sur des appareils compatibles avec le son surround 5,1 canaux.

**TIDOLBY** S LOREATOR

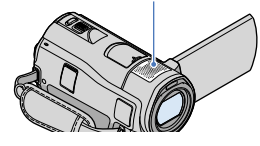

#### <span id="page-32-0"></span>**5** Remarques

- Si vous lisez un son 5,1 canaux sur votre caméscope, le son 5,1 canaux est automatiquement converti et émis en son 2 canaux.
- Pour pouvoir écouter le son surround 5,1 canaux des films enregistrés avec une qualité d'image haute définition (HD) en 5,1 canaux, il vous faut un appareil au format AVCHD compatible avec le son surround 5,1 canaux.
- Lorsque vous raccordez votre caméscope avec un câble HDMI (vendu séparément), le son des films d'une qualité d'image haute définition (HD) enregistré en son 5,1 canaux est automatiquement émis en son 5,1 canaux. Le son des films d'une qualité d'image standard (SD) est converti en son 2 canaux.

#### **Conseils**

- Vous pouvez sélectionner le son d'enregistrement entre [SURROUND 5.1ch] (5.1ch) ou [STEREO 2ch] (1000 (1MODE AUDIO), p. [88\)](#page-87-0).
- Vous pouvez créer un disque contenant les films enregistrés sur votre caméscope sur un ordinateur à l'aide du logiciel fourni Si vous lisez le disque sur un système surround 5,1 canaux, vous pouvez profiter d'un son réaliste.

#### <span id="page-32-1"></span>Enregistrement de photos de haute qualité pendant l'enregistrement d'un film (Dual Rec)

Vous pouvez enregistrer des photos pendant l'enregistrement d'un film en appuyant sur PHOTO.

#### Remarques

- Vous ne pouvez pas utiliser le flash en mode Dual Rec.
- peut s'afficher lorsque la capacité du support d'enregistrement est insuffisante ou lors de l'enregistrement de photos en continu. Vous ne pouvez pas enregistrer de photos tant que  $\bullet$  est affiché.

#### **Conseils**

- Lorsque le témoin MODE est réglé sur  $\Box$  (Film), la taille des photos passe à [ $\Box$ 8,3M] (16:9 grand écran) ou [6,2M] (4:3).
- Vous pouvez enregistrer des photos en mode d'attente d'enregistrement de la même façon que lorsque le témoin (Photo) est allumé. Vous pouvez également enregistrer avec le flash.

#### <span id="page-32-2"></span>Prise de vue dans des endroits sombres (NightShot)

Lorsque vous appuyez sur NIGHTSHOT,  $\bullet$  apparaît et vous pouvez enregistrer des images même dans l'obscurité totale.

<span id="page-33-0"></span>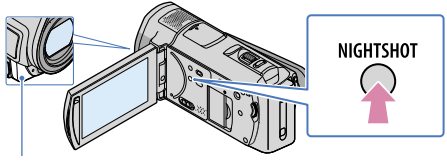

Port infrarouge

Appuyez de nouveau sur NIGHTSHOT pour désactiver la fonction NightShot.

#### **5** Remarques

- La fonction NightShot utilise la lumière infrarouge. Par conséquent, ne couvrez pas le port infrarouge avec vos doigts ou d'autres objets
- Retirez le convertisseur (vendu séparément).
- Faites la mise au point manuellement ([MISE AU PT.], p. [80](#page-79-0)) lorsque la mise au point automatique se fait difficilement.
- N'utilisez pas cette fonction NightShot dans des endroits lumineux. Cela pourrait entraîner un problème de fonctionnement.
- Réglez [LOW LUX] (p. [85](#page-84-1)) lors de la prise de vue de photos couleurs avec un éclairage faible.

#### <span id="page-33-2"></span>Enregistrement en mode miroir

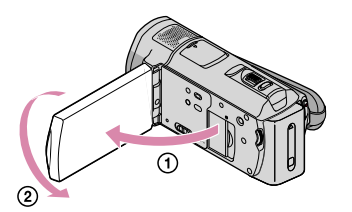

Ouvrez le panneau LCD à 90 degrés par rapport au caméscope  $(1)$ , puis faites-le pivoter à 180 degrés vers l'objectif  $(Q)$ ).

#### **Conseils**

Une image en miroir du sujet s'affiche sur l'écran LCD, mais l'image enregistrée est normale.

#### <span id="page-33-1"></span>Enregistrement d'une action rapide au ralenti (ENR.L.REGUL.)

Les actions et sujets en mouvement rapide, qui ne peuvent pas être capturés dans des conditions de prise de vue normales, peuvent être capturés en enregistrement au ralenti régulier pendant environ 3 secondes.

Ce réglage s'avère pratique pour capturer des actions rapides comme un mouvement de joueur de golf ou de tennis.

j

**1** Appuyez sur  $\overline{\text{MEM}}$  (MENU)  $\rightarrow$   $\overline{\text{MEM}}$   $\rightarrow$  [ENR.L.REGUL.] (sous la catégorie [M] [REGLAG.MANUELS]).

#### 2 Appuyez sur START/STOP.

Une prise de vue de 3 secondes environ est enregistrée sous forme d'un film au ralenti de 12 secondes.

[Enr.en crs…] disparaît lorsque l'enregistrement est terminé.

Appuyez sur **pour annuler l'enregistrement au ralenti régulier.** 

#### Modification du réglage

Appuyez sur  $\bullet$  (OPTION), puis sélectionnez le réglage que vous souhaitez modifier.

#### [CHRONO]

<span id="page-34-0"></span>j

Sélectionnez le point de début d'enregistrement après avoir appuyé sur START/STOP. Le réglage par défaut est [3s APRES].

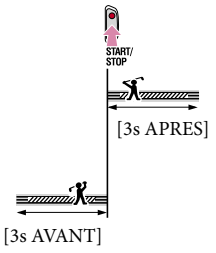

#### Remarques

- Il est impossible d'enregistrer des sons en mode [ENR.L.REGUL.].
- La qualité d'image [ENR.L.REGUL.] n'est pas aussi élevée que celle d'un enregistrement normal.

#### <span id="page-34-3"></span>Contrôle manuel des réglages de l'image avec la molette MANUAL

Vous pouvez affecter 1 option de menu utilisée fréquemment à la molette MANUAL. Etant donné que le réglage de la mise au point est affecté par défaut à la molette MANUAL, l'opération ci-dessous décrit le réglage de la mise au point avec la molette.

<span id="page-34-1"></span>Touche MANUAL

<span id="page-34-2"></span>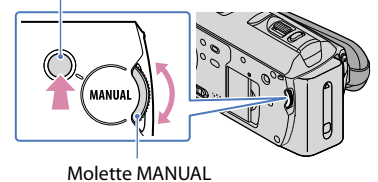

Une pression sur MANUAL permet de permuter le mode de réglage entre automatique et manuel.

 $|2|$ Tournez la molette MANUAL pour ajuster la mise au point.

#### Options pouvant être affectées à la molette MANUAL

[MISE AU PT.] (p. [80](#page-79-0))

j

j

- [EXPOSITION] (p. [80](#page-79-1))
- [REG.EXP.AUTO] (p. [81\)](#page-80-1)
- [REGL.WB] (p. [82](#page-81-0))

#### Affectation des options de menu à la molette MANUAL

Appuyez sur MANUAL et maintenez la pression pendant quelques secondes.

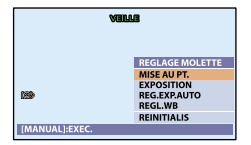

Tournez la molette MANUAL et sélectionnez l'option à affecter.

Appuyez sur MANUAL.

**5** Remarques

- Les réglages manuels seront conservés même si vous modifiez l'option affectée à la molette MANUAL. Toutefois, si vous réglez [EXPOSITION] après avoir réglé [REG.EXP.AUTO] manuellement, [EXPOSITION] écrasera le réglage [REG.EXP.AUTO].
- · Si vous sélectionnez [REINITIALIS] à l'étape  $Q$ , toutes les options ajustées manuellement sont réinitialisées aux réglages par défaut.

#### **Conseils**

- Les fonctions des options pouvant être affectées à la molette MANUAL sont identiques à celles utilisées à partir du menu.
- Vous pouvez également affecter des options de menu à la molette MANUAL en appuyant sur  $(MENU) \rightarrow (MUTRES REGL.ENR. )$  (sous la catégorie  $\Box$ ) [REG.PRISE DE VUE])  $\rightarrow$ [REGLAGE MOLETTE].
#### <span id="page-36-0"></span>Acquisition des informations de localisation (GPS) (HDR-CX500VE/CX505VE/ CX520VE)

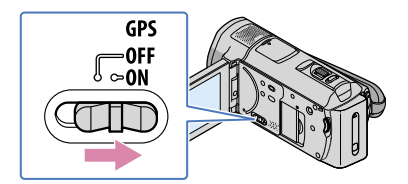

Réglez le commutateur GPS sur ON (<sup>56</sup> apparaît sur l'écran LCD). Votre caméscope effectue une tentative de triangulation. Lorsque la triangulation a réussi, le caméscope enregistre les informations de localisation au moment de l'enregistrement des films et des photos.

A l'aide du logiciel fourni, « PMB », vous pouvez afficher les films et photos sur une carte, aux endroits où vous les avez enregistrés.

#### **5** Remarques

L'indicateur change en fonction de la puissance de réception du signal GPS.

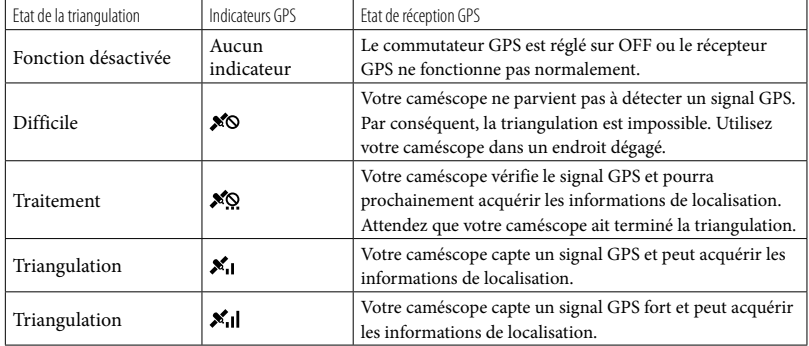

- Le commutateur GPS est réglé sur ON par défaut. Les films et les photos enregistrés pendant la triangulation par le système GPS seront enregistrés avec des informations de localisation. Si vous ne souhaitez pas enregistrer d'informations de localisation, réglez le commutateur GPS sur OFF.
- L'acquisition des informations de localisation peut durer un certain temps si vous utilisez le système GPS pour la première fois ou si vous l'utilisez à nouveau après une période prolongée.
- Même si le caméscope est hors tension, la fonction GPS reste active aussi longtemps que le commutateur GPS est réglé sur ON. Vérifiez que le commutateur GPS est réglé sur OFF pendant le décollage et l'atterrissage d'un avion.
- Il est possible que vous ne puissiez pas acquérir des informations de localisation dans les endroits où les signaux radio des satellites GPS ne peuvent pas être captés (p. [126](#page-125-0)).
- Ees 3 points dans le coin inférieur droit de  $\mathcal{F}^{\infty}$  indiquent la stabilité du signal GPS. Lorsque moins de 3 points sont affichés, le signal GPS n'est pas assez stable pour procéder à la triangulation dans l'environnement actuel. Pour réussir la triangulation, déplacez-vous tout d'abord en plein air, puis tournez le commutateur GPS vers OFF, puis à nouveau vers ON, ou mettez votre caméscope hors tension, puis sous tension.
- Votre caméscope abandonne la triangulation après quelques minutes d'essais infructueux. Si votre

Index

caméscope continue à afficher  $\mathcal{N}\circ$  (processus de triangulation non lancé) même en plein air, tournez le commutateur GPS vers OFF, puis à nouveau vers ON, ou mettez votre caméscope hors, puis sous tension.

#### Conseils

- Vous pouvez acquérir vos informations de localisation actuelles afin de déterminer votre position actuelle (p. [58](#page-57-0)).
- Vous pouvez rechercher des films et des photos à lire dans l'Index des cartes (p. [43](#page-42-0)).
- Lorsque vous lisez des films et des photos avec [CODE DONNEES] réglé sur [COORDONNEES], les informations de localisation s'affichent sur l'écran LCD (p. [95](#page-94-0)).
- Vous pouvez utiliser [REGL.HORL.AUTO] et [REGL.ZONE AUTO] pour régler l'horloge et la zone (p. [104\)](#page-103-0).

# Techniques d'enregistrement utiles Techniques d'enregistrement utiles

<span id="page-38-0"></span>Par défaut, le caméscope lit les films et les photos enregistrés dans la mémoire interne (p. [73\)](#page-72-0).

#### Lecture de films

#### Ouvrez l'écran LCD de votre caméscope.

Le capuchon d'objectif est ouvert et votre caméscope est sous tension.

Pour mettre votre caméscope sous tension alors que l'écran LCD est déjà ouvert, appuyez sur POWER.

 $\overline{2}$  Appuyez sur  $\blacksquare$  (AFFICHER LES IMAGES). Ï

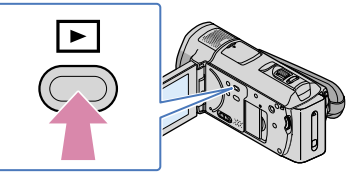

L'écran VISUAL INDEX s'affiche au bout de quelques secondes.

• Vous pouvez également afficher l'écran VISUAL INDEX en appuyant sur **LEL** (AFFICHER LES IMAGES) sur l'écran LCD.

#### Appuyez sur  $\mathbb{H}$  (ou  $\mathbb{H}$ ) (1)  $\rightarrow$  le film de votre choix (2). ֚֬֝֬֝֬֝֬֝֬֝֬

Les films s'affichent et sont triés par date d'enregistrement.

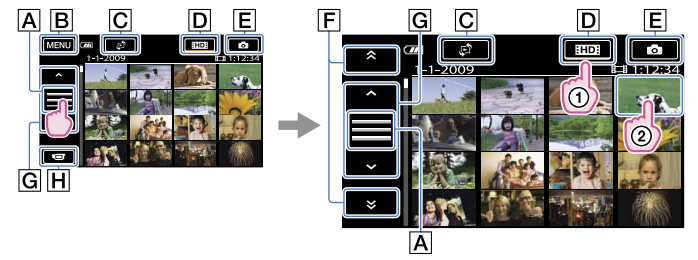

- A Permute l'affichage des touches de fonctionnement.
- **R** Vers l'écran MENU
- $\overline{G}$  Affiche l'écran permettant de sélectionner le type d'index ([INDEX DES DATES]/ [ CARTE] (HDR-CX500VE/CX505VE/CX520VE)/[ PELLICULE]/[ VISAGE]) (p. [42,](#page-41-0) [43](#page-42-0), [44](#page-43-0), [45\)](#page-44-0).
- : affiche les films avec une qualité d'image haute définition (HD)\*.

Table des matières

- **E** Affiche les photos.
- / : affiche les films enregistrés à la date précédente/suivante.\*\*
- $|G|$   $\sim$  / $\sim$  : affiche le film précédent/suivant.
- **H** Revient à l'écran d'enregistrement.
- \* **ESDE** apparaît lorsque vous sélectionnez le film avec la qualité d'image standard (SD) avec  $[REGLAGE 111]$   $[501]$   $(p. 83)$  $(p. 83)$  $(p. 83)$ .
- \*\*  $\mathsf{F}$  s'affiche lorsque vous appuyez sur  $\mathsf{A}$ .
- Vous pouvez faire défiler l'écran en appuyant sur  $\boxed{\mathsf{F}}$  ou  $\boxed{\mathsf{G}}$  et en les faisant glisser.
- s'affiche avec le film ou la photo lu ou enregistré en dernier. Si vous appuyez sur le film ou la photo avec  $\blacksquare$ , vous pouvez reprendre la lecture là où vous l'aviez laissée la dernière fois. ( $\blacktriangleright$ s'affiche sur la photo enregistrée sur le « Memory Stick PRO Duo ».)

La lecture du film sélectionné commence.

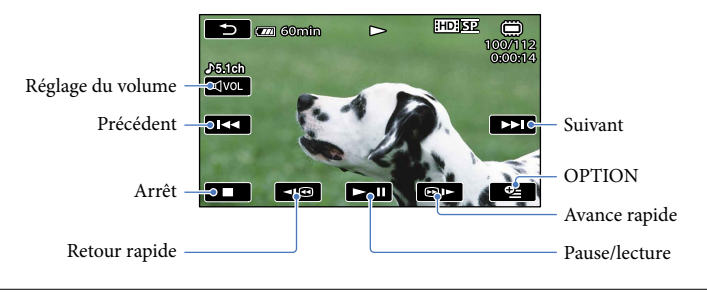

#### **Conseils**

- L'écran VISUAL INDEX réapparaît lorsque la lecture à partir du film sélectionné atteint le dernier film.
- Appuyez sur  $\left($   $\right)$  /  $\right)$  en cours de pause pour lire un film en vitesse lente.
- Au fur et à mesure que vous appuyez sur **III** (**DIE** pendant la lecture, la vitesse de lecture augmente environ 5 fois  $\rightarrow$  environ 10 fois  $\rightarrow$  environ 30 fois  $\rightarrow$  environ 60 fois.
- Vous pouvez afficher l'écran VISUAL INDEX en appuyant sur  $\text{MENU} \rightarrow \text{MENU}$   $\rightarrow$  [VISUAL INDEX] (sous la catégorie  $\Box$  [LECTURE]).
- La date, l'heure, les conditions d'enregistrement et les coordonnées (HDR-CX500VE/CX505VE/ CX520VE) sont automatiquement enregistrées pendant la prise de vue. Ces informations ne sont pas affichées pendant l'enregistrement, mais vous pouvez les afficher pendant la lecture en appuyant sur  $\text{MENU}$  (MENU)  $\rightarrow$   $\text{MENU}$   $\rightarrow$  [REGL.DE LECTURE] (sous la catégorie  $\Box$  [LECTURE])  $\rightarrow$  [CODE DONNEES]  $\rightarrow$  le réglage de votre choix  $\rightarrow$  OK  $\rightarrow$   $\rightarrow$   $\rightarrow$   $\times$

#### Réglage du volume sonore des films

Pendant la lecture du film, appuyez sur  $\Phi$   $\rightarrow$  réglez le volume avec  $\Phi$  /  $\Phi$  /  $\Phi$  /  $\rightarrow$   $\Box$ 

• Vous pouvez régler le volume sonore avec  $\Box$  /  $\Box$  dans le OPTION MENU.

#### Lecture de photos

Appuyez sur  $\overline{\textcircled{\circ}}$  (Photo) ((1))  $\rightarrow$  la photo de votre choix ((2)) sur l'écran VISUAL INDEX.

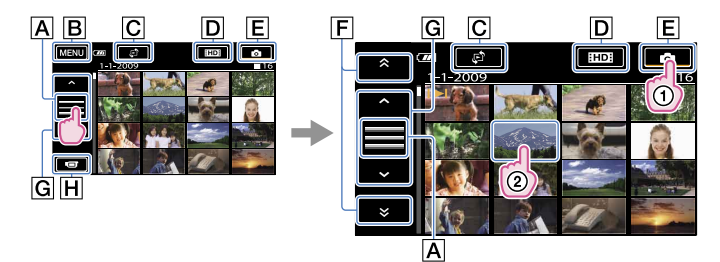

- **A** Permute l'affichage des touches de fonctionnement.
- **B** Vers l'écran MENU
- $\overline{G}$  Affiche l'écran permettant de sélectionner le type d'index ([INDEX DES DATES]/ [**DCARTE**] (HDR-CX500VE/CX505VE/CX520VE))<sup>\*1</sup> (p. [42,](#page-41-0) [43](#page-42-0)).
- : affiche les films avec une qualité d'image haute définition (HD).\*<sup>2</sup>
- Affiche les photos.
- $\boxed{\mathsf{F}}$   $\rightarrow$  /  $\rightarrow$  : affiche les photos enregistrées à la date précédente/suivante.\*<sup>3</sup>
- / : affiche la photo précédente/suivante.
- **H** Revient à l'écran d'enregistrement.
- \*<sup>1</sup> L'écran permettant de sélectionner le type d'index ne s'affiche pas lorsque [REG.SUPP.PHOTO] (p. [73](#page-72-1)) est réglé sur [MEMORY STICK].
- \*<sup>2</sup> ESDE apparaît lorsque vous sélectionnez le film avec la qualité d'image standard (SD) avec  $[REGLAGE 111]$   $[501]$   $(p. 83)$  $(p. 83)$  $(p. 83)$ .
- \*<sup>3</sup>  $\boxed{F}$  s'affiche lorsque vous appuyez sur  $\boxed{A}$ .

La photo sélectionnée s'affiche.

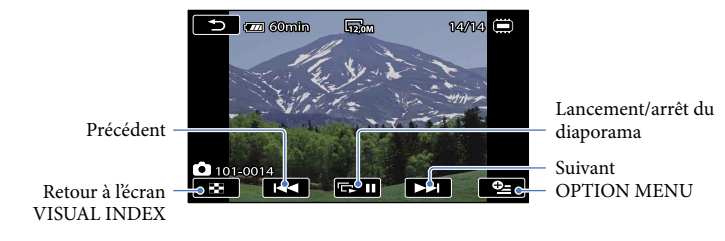

#### **Conseils**

• Lorsque vous lisez des photos enregistrées sur un « Memory Stick PRO Duo », LOL • (dossier de lecture) s'affiche sur l'écran.

#### <span id="page-41-0"></span>Recherche d'images par date (Index des dates)

Vous pouvez rechercher les images de votre choix par date de façon efficace. Avant l'opération, sélectionnez le support d'enregistrement contenant l'image que vous souhaitez visionner (p. [73\)](#page-72-0).

**5** Remarques

j

Vous ne pouvez pas utiliser la fonction Index des dates pour les photos enregistrées sur un « Memory Stick PRO Duo ».

#### $\vert$ 1 Appuyez sur  $\blacksquare$  (AFFICHER LES IMAGES).

L'écran VISUAL INDEX apparaît.

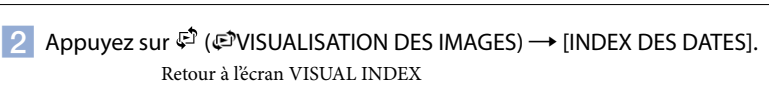

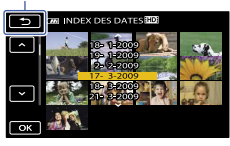

 $\overline{3}$  Appuyez sur  $\overline{2}$  /  $\overline{2}$  pour sélectionner la date de l'image de votre choix, puis appuyez sur **...** 

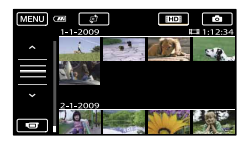

Les images enregistrées à la date sélectionnée s'affichent sur l'écran VISUAL INDEX.

Conseils

- Vous pouvez également afficher l'Index des dates en appuyant sur  $\mathbb{M}$ ENU) (MENU)  $\rightarrow$  (MENU)  $[VISUALIS. IMAGES]$  (sous la catégorie  $\Box$  [LECTURE])  $\rightarrow$  [INDEX DES DATES].
- Sur l'écran [Index des pellicules]/[Index des visages], vous pouvez afficher l'Index des dates en appuyant sur la date située dans le coin supérieur droit de l'écran.

<span id="page-42-0"></span>Recherche de la scène souhaitée par emplacement d'enregistrement (Index des cartes) (HDR-CX500VE/CX505VE/CX520VE)

L'emplacement d'enregistrement des films et photos est indiqué sur une carte. Vous pouvez sélectionner un film ou une photo par emplacement d'enregistrement. Avant l'opération, sélectionnez le support d'enregistrement contenant le film ou la photo que vous souhaitez lire (p. [73\)](#page-72-0).

- Vous ne pouvez utiliser Index des cartes qu'avec les films et photos dont les informations de localisation ont été enregistrées avec le commutateur GPS réglé sur ON (p. [37\)](#page-36-0).
- Vous ne pouvez pas utiliser Index des cartes avec les photos enregistrées sur un « Memory Stick PRO Duo ».

#### $\blacksquare$  Appuyez sur  $\blacksquare$  (AFFICHER LES IMAGES).

L'écran VISUAL INDEX apparaît.

İ

2 Appuyez sur  $\vec{\mathfrak{S}}$  ( $\vec{\mathfrak{S}}$ VISUALISATION DES IMAGES) → [ $\vec{\mathfrak{D}}$ CARTE].

Retour à l'écran VISUAL INDEX

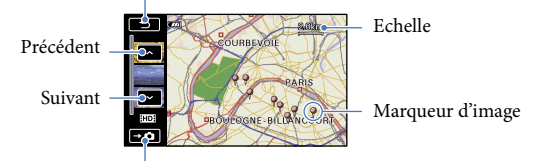

Affiche les photos

- Vous pouvez modifier l'échelle à l'aide de la manette de zoom (W : plus grande, T : plus petite).
- Lorsque vous appuyez sur un point de la carte, l'écran défile pour le centrer automatiquement sur la carte. Si vous maintenez le doigt sur un certain point, la carte continue de défiler.
- s'affiche dans le coin supérieur droit de la vignette des films ou photos dépourvus d'informations de localisation.
- Appuyez sur le marqueur d'image correspondant à l'emplacement d'enregistrement des films et photos à lire.

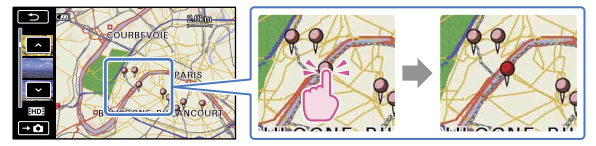

Le marqueur d'image devient rouge. Les films ou photos enregistrés à cet emplacement s'affichent dans la partie gauche de l'écran.

 $\vert 4 \vert$ Appuyez sur le film ou la photo de votre choix.

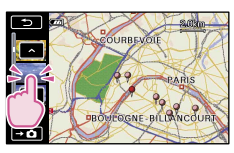

La lecture commence à partir de la scène sélectionnée.

#### **5** Remarques

- Veillez à régler le commutateur GPS sur ON (p. [37](#page-36-0)) avant l'enregistrement afin de pouvoir créer des films et des photos que vous pourrez rechercher dans l'Index des cartes.
- Le nord est toujours affiché en haut de la carte.
- Lorsque vous enregistrez plusieurs films et photos au même endroit, le dernier film ou la dernière photo enregistré(e) s'affiche sur l'écran LCD.

#### **Conseils**

j

- Vous pouvez également afficher l'Index des cartes en appuyant sur  $\mathbb{M}$ ENU)  $\longrightarrow$  (MENU)  $\longrightarrow$ [VISUALIS.IMAGES] (sous la catégorie  $\Box$  [LECTURE])  $\rightarrow$  [DCARTE].
- Vous pouvez aussi rechercher la vignette du film ou de la photo à lire en appuyant sur / à l'étape 3. L'emplacement d'enregistrement du film ou de la photo apparaît au centre de la carte.

#### <span id="page-43-0"></span>Recherche d'une scène souhaitée par signet (Index des pellicules)

Les films peuvent être divisés à intervalles réguliers et la première scène de chaque section s'affiche sur l'écran INDEX. Vous pouvez lancer la lecture d'un film à partir de la vignette sélectionnée.

Avant l'opération, sélectionnez le support d'enregistrement contenant le film que vous souhaitez visionner (p. [73\)](#page-72-0).

#### $\blacksquare$  Appuyez sur  $\blacksquare$  (AFFICHER LES IMAGES). j

L'écran VISUAL INDEX apparaît.

 $|2|$ Appuyez sur  $\mathfrak{S}$  ( $\mathfrak{S}$ VISUALISATION DES IMAGES) → [ $\mathfrak{B}$ PELLICULE].

Retour à l'écran VISUAL INDEX

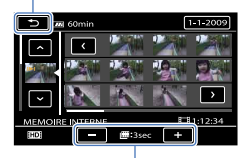

Permet de régler l'intervalle auquel les vignettes des scènes d'un film seront créées.

Appuyez sur  $\leq$  /  $\geq$  pour rechercher la scène de votre choix, puis sur la scène que vous souhaitez lire.

La lecture commence à partir de la scène sélectionnée.

**Conseils** 

j

j

j

j

j

֪֦֖֚֚֬֝֬֝֬֝֬֝֬֝֬֝֬֝

Vous pouvez également afficher l'Index des pellicules en appuyant sur  $\mathbb{M}^{\mathbb{N}}$ UMENU)  $\rightarrow$  (MENU)  $\rightarrow$  $[VISUALIS. IMAGES]$  (sous la catégorie  $[$ **)**  $[LECTURE]$   $\rightarrow$   $[$   $\blacksquare$   $PELLICULE]$ .

#### <span id="page-44-0"></span>Recherche de la scène souhaitée par visage (Index des visages)

Les images de visage détectées ou sur lesquelles vous avez appuyé pendant l'enregistrement d'un film sont affichées sur l'écran INDEX.

Vous pouvez lire le film à partir de l'image de visage sélectionnée.

Avant l'opération, sélectionnez le support d'enregistrement contenant le film que vous souhaitez visionner (p. [73\)](#page-72-0).

#### $\Box$  Appuyez sur  $\blacksquare$  (AFFICHER LES IMAGES).

L'écran VISUAL INDEX apparaît.

2 Appuyez sur  $\vec{\mathfrak{S}}$  ( $\vec{\mathfrak{S}}$ VISUALISATION DES IMAGES) → [QVISAGE].

Retour à l'écran VISUAL INDEX

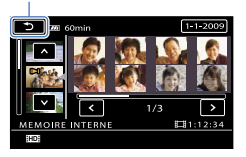

8 Appuyez sur **M**/ **M** pour sélectionner le film de votre choix.

A Appuyez sur  $\blacktriangleleft$  /  $\blacktriangleright$  pour rechercher l'image de visage souhaitée, puis sur cette image pour visionner la scène.

La lecture commence à partir du début de la scène contenant l'image de visage sélectionnée.

#### Remarques

- Selon les conditions d'enregistrement, il est possible que les visages ne soient pas détectés. Exemple : les personnes portant des lunettes ou des chapeaux ou qui ne regardent pas vers le caméscope.
- Veillez à régler [DETECT.VISAGES] sur [MARCHE] (p. [85](#page-84-0)) (réglage par défaut) avant l'enregistrement afin de rechercher des films dans l'Index des visages.

#### **Conseils**

Vous pouvez également afficher l'Index des visages en appuyant sur  $\text{MENU} \rightarrow \text{MENU}$  $[VISUALIS. IMAGES]$  (sous la catégorie  $\Box$  [LECTURE])  $\rightarrow$  [ $\Box$ VISAGE].

#### Lecture d'un condensé de vos films (Lecture de la sélection)

Votre caméscope sélectionne aléatoirement une série de scènes pour la lecture de la sélection, les rassemble et les lit sous la forme d'un condensé de vos films en qualité d'image haute définition (HD) avec de la musique et des effets spéciaux. Les scènes sélectionnées pour la lecture de la sélection changent à chaque fois que celle-ci est sélectionnée. Vous pouvez enregistrer le scénario de la lecture de la sélection de votre choix.

Avant l'opération, sélectionnez le support d'enregistrement contenant le film que vous souhaitez visionner (p. [73\)](#page-72-0).

#### Appuyez sur MENU (MENU) → MENU) → [明SELECTION] (sous la catégorie [LECTURE])

Les paramètres de la lecture de la sélection s'affichent. La lecture de la sélection démarre au bout de quelques secondes. Retour à l'écran VISUAL INDEX

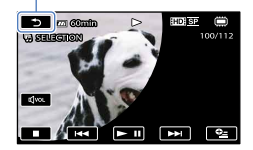

#### Arrêt de la lecture de la sélection

Pour effectuer une pause, appuyez sur  $\Box$ Pour arrêter la lecture, appuyez sur  $\Box$  ou  $\Box$ .

Modification des paramètres de la lecture de la sélection

Lorsque vous avez appuyé sur [哪SELECTION], appuyez sur [REGL.SELECTION] avant le début de la lecture de la sélection. Vous pouvez définir les éléments suivants.

[PLAGE DE LECTURE]

Définissez la plage de films à lire en sélectionnant la date de début et la date de fin, puis appuyez sur **OK** 

Si aucune plage n'est définie, votre caméscope lit les films en commençant par ceux de la date affichée dans l'écran VISUAL INDEX jusqu'au dernier film enregistré.

[THEME]

Sélectionnez l'un des réglages suivants : [SIMPLE], [NOSTALGIQUE], [CHIC], [DYNAMIQUE] (réglage par défaut)

La catégorie de musique est automatiquement sélectionnée en fonction du thème.

[MUSIQUE]

Dans la catégorie de musique, vous pouvez ajouter un ou plusieurs des réglages suivants : [MUSIQUE1] - [MUSIQUE4] (réglage par défaut), [MUSIQUE5] - [MUSIQUE8] (la musique de votre choix\* pour le HDR-CX500E/CX500VE/CX520E/CX520VE).

\* Pour plus d'informations sur le changement de fichiers de musique, reportez-vous à la page [48](#page-47-0).

[MELANGE AUDIO]

Le son original est lu avec la musique.

Appuyez sur  $\Box/\Box$  pour ajuster l'équilibre entre le son original et la musique.

[ALEATOIRE]

Pour lire les films dans un ordre aléatoire, sélectionnez [MARCHE].

#### Remarques

Le réglage [PLAGE DE LECTURE] est annulé lorsque la lecture de la sélection s'arrête.

#### **Conseils**

- Vous pouvez modifier les paramètres de la lecture de la sélection lorsqu'elle est en cours en appuyant sur  $\bullet$  (OPTION).
- Si vous modifiez les paramètres de la lecture de la sélection, les scènes qu'elle comprend sont à nouveau sélectionnées.
- Si vous modifiez le réglage [MUSIQUE] après la sélection de [THEME], la musique adaptée au thème est automatiquement sélectionnée la fois suivante.

#### Enregistrement d'un scénario pour la lecture de la sélection

Appuyez sur  $\bullet$  (OPTION)  $\rightarrow$  [ENR.  $\overline{\mathfrak{B}}$ SCENARIO]  $\rightarrow$  [OUI] en cours de lecture de la sélection.

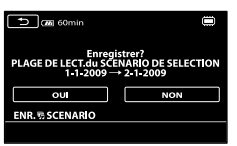

Vous pouvez enregistrer un maximum de 8 scénarios. Si 8 scénarios ont déjà été enregistrés, le message, [SCENARIO DE SELECTION plein. Les SCENARIOS DE SELECTION peuvent être supprimés lorsque vous appuyez sur la touche SUPPRIMER 啊SCENARIO.] apparaît sur l'écran LCD. Appuyez sur [SUPP. SCENARIO] pour supprimer les scénarios inutiles.

#### Lecture d'un scénario de lecture de la sélection enregistré

Appuyez sur **MENU** (MENU)  $\rightarrow$  **MENU**  $\rightarrow$  [**FR**SCENARIO] (sous la catégorie **D** [LECTURE]) et sélectionnez un scénario que vous souhaitez lire avec  $\leq$  /  $\geq$ , puis appuyez sur  $\sim$ .

#### **5** Remarques

Si les films inclus dans le scénario de lecture de la sélection que vous êtes sur le point de lire sont supprimés ou divisés, le scénario est lu sans ces films.

#### <span id="page-46-0"></span>Effacement du scénario de la lecture de la sélection enregistré

Appuyez sur  $MENU$  (MENU)  $\rightarrow$   $MENU$   $\rightarrow$  [SUPP. 5 SCENARIO] (sous la catégorie  $\mathbb{R}$  [MONT])  $\rightarrow$  [SUPPRIMER] et sélectionnez un scénario que vous souhaitez effacer avec  $\langle \rangle$  , puis appuyez sur  $\sim$  .

• Pour effacer tous les scénarios, appuyez sur  $\overline{\text{MANU}}$  (MENU)  $\rightarrow$   $\overline{\text{MAMU}}$   $\rightarrow$  [SUPP.  $\overline{\text{MSCENARIO}}$ ] (sous la

• Vous pouvez également procéder à l'effacement ( $\blacktriangleright$   $\blacktriangleright$  (OPTION) en cours de lecture de la sélection ou sur l'écran de sélection du scénario.

#### <span id="page-47-0"></span>Changement de fichiers de musique (HDR-CX500E/CX500VE/CX520E/CX520VE)

Vous pouvez transférer des fichiers de musique de CD audio ou de fichiers MP3 vers votre caméscope, puis les lire avec la lecture de la sélection. Pour transférer des fichiers de musique, vous devez installer sur votre ordinateur le logiciel « PMB » fourni. Mettez votre caméscope et l'ordinateur sous tension, raccordez-les à l'aide du câble USB fourni, puis appuyez sur [TELECH.MUSIQUE] sur l'écran du caméscope. (Si l'écran [SELECT.USB] n'apparaît pas, appuyez sur  $\overline{\text{MENU}}$  (MENU)  $\rightarrow$   $\overline{\text{MENU}}$   $\rightarrow$  [OUTIL MUSIQUE] (sous la catégorie  $\Xi$  [AUTRES])  $\rightarrow$  [TELECH.MUSIQUE]). Pour plus d'informations, reportez-vous au « Manuel de PMB ».

Si vous ne pouvez pas lire la musique une fois le fichier de musique transféré sur le caméscope, il se peut que le fichier soit endommagé. Supprimez le fichier de musique en appuyant sur  $MENU$  (MENU)  $\rightarrow$  $\blacksquare$   $\rightarrow$  [OUTIL MUSIQUE] (sous la catégorie  $\blacksquare$  [AUTRES])  $\rightarrow$  [MUSIQUE VIDE], puis transférezle à nouveau. Si vous supprimez des fichiers de musique à l'aide de l'option [MUSIQUE VIDE], les données de musique enregistrées en usine dans votre appareil sont également supprimées. Dans ce cas, vous pouvez les restaurer en utilisant le logiciel Music Transfer fourni avec « PMB ». Pour obtenir plus d'informations, reportez-vous au « Manuel de PMB ».

#### Utilisation du zoom de lecture sur des photos

Vous pouvez agrandir les photos d'environ 1,1 à 5 fois leur taille initiale. Vous pouvez régler l'agrandissement à l'aide de la manette de zoom motorisé.

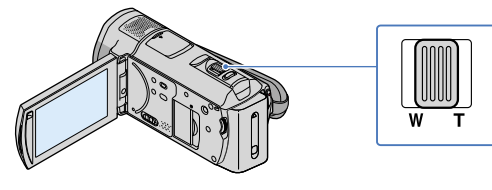

 $\vert$ 1 Lisez la photo que vous souhaitez agrandir.

2 Agrandissez la photo à l'aide de T (Téléobjectif).

L'écran est entouré d'un cadre.

j

j

#### 8 Appuyez sur l'écran à l'endroit que vous souhaitez afficher au centre du cadre affiché.

L'endroit sur lequel vous avez appuyé sur l'écran est déplacé au centre du cadre affiché.

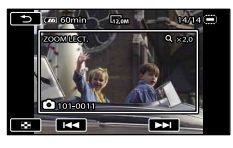

Réglez l'agrandissement avec W (Grand angle)/T (Téléobjectif).

Pour annuler, appuyez sur  $\Box$ .

j

Lecture d'une série de photos (Diaporama)

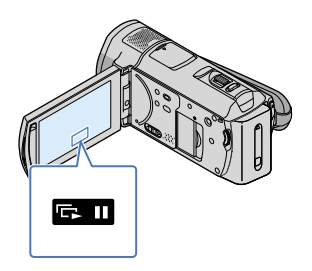

Appuyez sur **sur l'écran de lecture des photos.** 

Le diaporama démarre à partir de l'image sélectionnée.

Arrêt du diaporama

Appuyez sur  $\mathbf{E}$   $\mathbf{I}$ .

Redémarrage du diaporama

Appuyez de nouveau sur **ELU**.

**5** Remarques

Vous ne pouvez pas utiliser le zoom de lecture pendant le diaporama.

#### **Conseils**

Vous pouvez obtenir une lecture de diaporama en continu en sélectionnant  $\cong$  (OPTION)  $\rightarrow$  onglet [REG.DIAPORAMA] pendant la lecture de photos. Le réglage par défaut est [MARCHE] (lecture continue).

# Lecture d'images sur un téléviseur

Les méthodes de raccordement et la qualité de l'image haute définition (HD) ou standard (SD) affichée sur l'écran du téléviseur varient selon le type de téléviseur raccordé et les connecteurs utilisés. Vous pouvez raccorder facilement votre caméscope au téléviseur en suivant les instructions affichées sur l'écran LCD, [GUIDE RACC.TELE.].

#### <span id="page-49-0"></span>Raccordement à un téléviseur à l'aide de [GUIDE RACC.TELE.]

- Commutez l'entrée du téléviseur sur la prise raccordée.
	- Reportez-vous aux modes d'emploi du téléviseur.

j

j

- 2 Mettez votre caméscope sous tension et appuyez sur  $\mathbb{M}$ EMU (MENU)  $\rightarrow$  [GUIDE RACC.TELE.] (sous la catégorie [AUTRES]) sur l'écran LCD.
	- Utilisez l'adaptateur secteur fourni comme source d'alimentation (p. [21\)](#page-20-0).
- 8 Raccordez votre caméscope au téléviseur en vous reportant au [GUIDE RACC.TELE.].

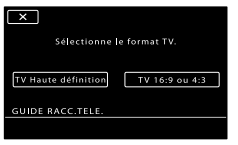

Connecteurs sur votre caméscope

Prise HDMI OUT

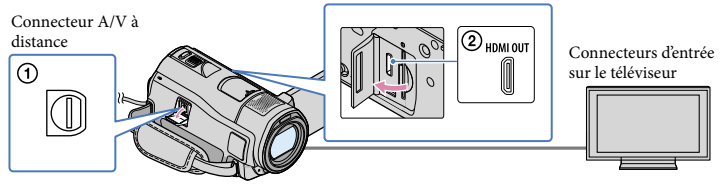

Lorsque le câble de raccordement A/V est utilisé en sortie pour des films, ils sont reproduits avec une qualité d'image standard (SD).

 $\vert 4 \vert$ Visionnez des films et des photos sur votre caméscope (p. [39](#page-38-0)) Les films enregistrés avec une qualité d'image haute définition (HD) sont lus avec une qualité d'image haute définition (HD). Les films enregistrés avec une qualité d'image standard (SD) sont lus avec une qualité d'image standard (SD).

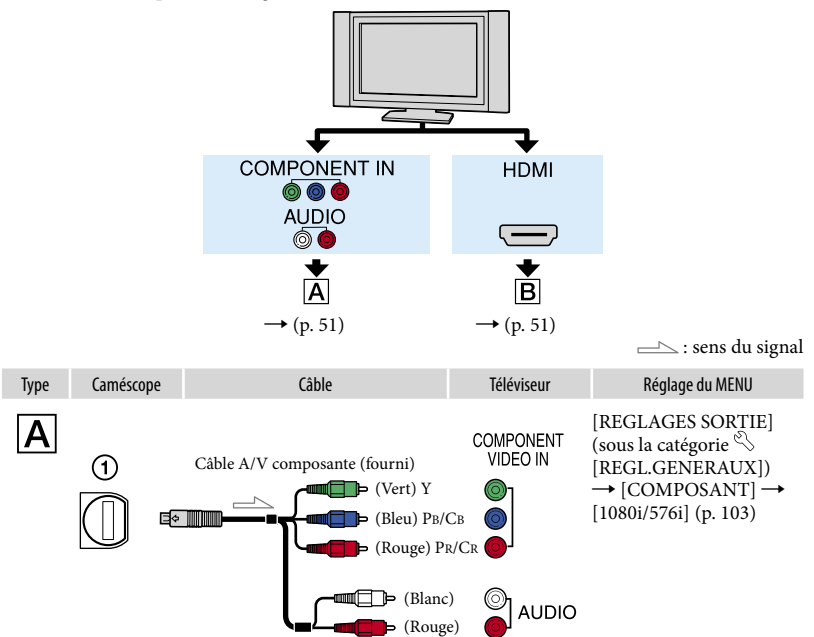

#### <span id="page-50-0"></span>**5** Remarques

Si vous raccordez uniquement les fiches vidéo composante, les signaux audio ne sont pas reproduits. Pour reproduire les signaux audio, raccordez les fiches blanche et rouge.

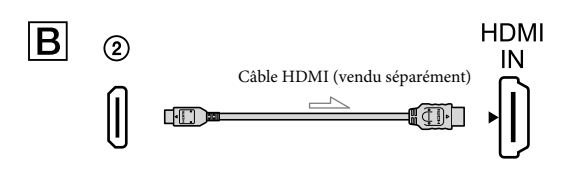

#### <span id="page-50-1"></span>Remarques

- Utilisez un câble HDMI portant le logo HDMI.
- Utilisez un connecteur HDMI mini à une extrémité (pour le caméscope) et une fiche permettant le raccordement de votre téléviseur à l'autre extrémité.
- Les images comportant des signaux de protection contre les droits d'auteur ne sont pas émis par la prise HDMI OUT du caméscope.
- En cas de raccordement de ce type, votre téléviseur risque de ne pas fonctionner correctement (absence de son ou d'image, par exemple).
- Ne raccordez pas la prise HDMI OUT du caméscope à la prise HDMI OUT d'un appareil externe car un dysfonctionnement pourrait en résulter.
- Lorsque l'appareil raccordé est compatible avec le son surround 5,1 canaux, les films enregistrés avec une qualité d'image haute définition (HD) sont émis automatiquement avec un son surround 5,1 canaux. Les films enregistrés avec une qualité d'image standard (SD) sont convertis en son 2 canaux.

#### Raccordement à un téléviseur 16:9 (écran large) ou 4:3 standard

Les films enregistrés avec une qualité d'image haute définition (HD) sont convertis au format standard (SD) lors de leur lecture. Les films enregistrés avec une qualité d'image standard (SD) sont lus avec une qualité d'image standard (SD).

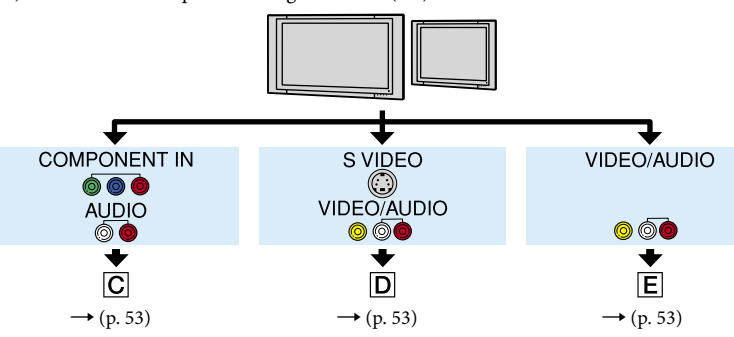

Réglage du format en fonction du téléviseur raccordé (16:9/4:3)

Réglez [FORMAT TV] sur [16:9] ou sur [4:3] en fonction de votre téléviseur (p. [102\)](#page-101-0).

#### Remarques

Si vous lisez les films enregistrés avec une qualité d'image standard (SD) sur un téléviseur 4:3 non compatible avec le signal 16:9, enregistrez vos films au format 4:3. Appuyez sur  $MENU$  (MENU)  $\rightarrow$  ME  $\rightarrow$  [AUTRES REGL.ENR.] (sous la catégorie  $\Box$ ) [REG.PRISE DE VUE])  $\rightarrow$  [ $\Box$ SEL.GD FRMAT]  $\rightarrow$  $[4:3] \rightarrow \bullet \bullet \bullet \rightarrow \bullet \bullet \rightarrow \bullet$  (p. [90](#page-89-0)).

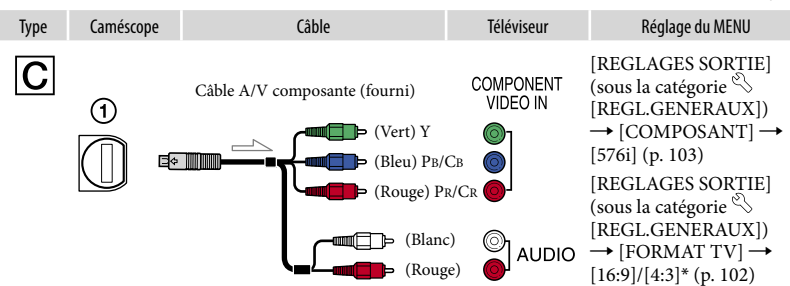

#### <span id="page-52-0"></span>Remarques

Si vous raccordez uniquement les fiches vidéo composante, les signaux audio ne sont pas reproduits. Pour reproduire les signaux audio, raccordez les fiches blanche et rouge.

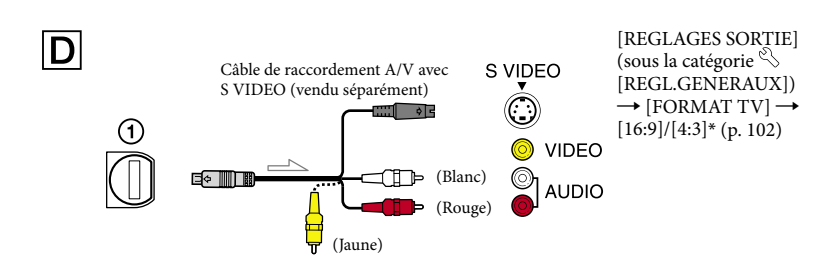

#### <span id="page-52-1"></span>Remarques

- Lorsque la fiche S VIDEO (canal S VIDEO ) est raccordée, les signaux audio ne sont pas reproduits. Pour reproduire les signaux audio, raccordez les fiches blanche et rouge à la prise d'entrée audio du téléviseur.
- Ce raccordement offre des images d'une résolution supérieure à celles obtenues à l'aide du câble de raccordement A/V (Type  $\boxed{\text{E}}$ ).

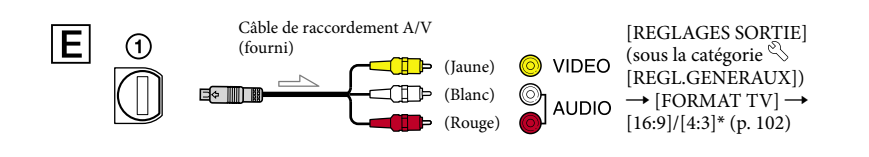

<span id="page-52-2"></span>\* Réglez [FORMAT TV] selon votre téléviseur.

#### Raccordement au téléviseur via un magnétoscope

Raccordez votre caméscope à l'entrée LINE IN du magnétoscope à l'aide du câble de raccordement A/V. Réglez le sélecteur d'entrée du magnétoscope sur LINE (VIDEO 1, VIDEO 2, etc.).

Raccordez la fiche jaune du câble de raccordement A/V à la prise d'entrée vidéo et la fiche blanche (canal gauche) ou la fiche rouge (canal droit) à la prise d'entrée audio du téléviseur ou du magnétoscope.

#### Si votre téléviseur ou votre magnétoscope est équipé d'un adaptateur 21 broches (EUROCONNECTOR)

Utilisez un adaptateur 21 broches (vendu séparément) pour lire les images.

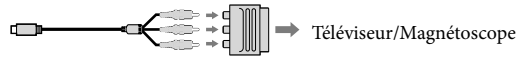

#### **Conseils**

j

j

- Si vous raccordez votre caméscope à votre téléviseur à l'aide de plusieurs types de câbles pour émettre des images, l'ordre de priorité des prises d'entrée du téléviseur est le suivant :  $HDMI \rightarrow composante \rightarrow S VIDEO \rightarrow vidéo$
- HDMI (High Definition Multimedia Interface) est une interface qui sert à envoyer les signaux audio comme vidéo. La prise HDMI OUT reproduit des images et un son numérique de haute qualité.

#### Utilisation de « BRAVIA » Sync

Vous pouvez commander votre caméscope à l'aide de la télécommande de votre téléviseur en raccordant votre caméscope à un téléviseur compatible « BRAVIA » Sync (commercialisé à partir de 2008) à l'aide du câble HDMI.

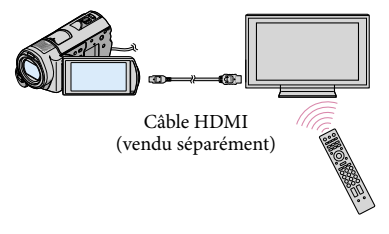

 $\vert$ 1 Raccordez votre caméscope à un téléviseur compatible « BRAVIA » Sync à l'aide du câble HDMI (vendu séparément).

#### 2 Mettez votre caméscope sous tension.

L'entrée du téléviseur bascule automatiquement et l'image de votre caméscope s'affiche sur l'écran du téléviseur.

#### **3** Utilisez-le avec la télécommande du téléviseur.

Vous pouvez exécuter les opérations suivantes :

- afficher l'option (LECTURE) du (MENU) en appuyant sur la touche SYNC MENU ;
- afficher un écran d'index, tel que l'écran VISUAL INDEX, et lire les films ou photos de votre choix en appuyant sur les touches haut/bas/gauche/droite/Entrée de la télécommande de votre téléviseur.

#### **5** Remarques

j

- Il se peut que certaines opérations ne puissent pas être exécutées à l'aide de la télécommande.
- Pour configurer votre caméscope, appuyez sur  $M$ ENU (MENU)  $\rightarrow$   $M$ ENU)  $\rightarrow$  [AUTRES REGLAGES] (sous la catégorie  $\lll$  [REGL.GENERAUX])  $\rightarrow$  [COMMANDE HDMI]  $\rightarrow$  [MARCHE] (réglage par  $\text{défaut} \rightarrow \bullet \rightarrow \bullet \rightarrow \bullet$
- Réglez également votre téléviseur. Pour obtenir des informations détaillées, reportez-vous au mode d'emploi de votre téléviseur.

#### Conseils

Si vous mettez le téléviseur hors tension, votre caméscope se met simultanément hors tension.

# Suppression de films ou de photos

Vous pouvez libérer de l'espace sur le support d'enregistrement en supprimant des films ou des photos.

Avant de commencer, sélectionnez le support d'enregistrement contenant les films ou les photos que vous souhaitez supprimer (p. [73](#page-72-0)). Pour les films, sélectionnez la qualité d'image (p. [83\)](#page-82-0).

#### **5** Remarques

- Il est impossible de récupérer les images une fois qu'elles ont été supprimées.
- Ne retirez jamais la batterie ni l'adaptateur secteur du caméscope pendant la suppression d'images. Cela pourrait endommager le support d'enregistrement.
- N'éjectez pas le « Memory Stick PRO Duo » pendant la suppression d'images du « Memory Stick PRO Duo ».
- Vous ne pouvez pas supprimer les films et photos protégés. Désactivez la protection des films et photos avant de tenter de les supprimer (p. [62](#page-61-0)).
- Si le film supprimé faisait partie de la liste de lecture (p. [65\)](#page-64-0), le film est également supprimé de cette liste.
- Si le film supprimé faisait partie du scénario de lecture de la sélection (p. [47](#page-46-0)), le film est également supprimé du scénario.
- Enregistrez au préalable les films et photos importants (p. [67,](#page-66-0) reportez-vous également au Mode d'emploi du caméscope).

#### **Conseils**

- Vous pouvez sélectionner jusqu'à 100 images à la fois.
- Vous pouvez supprimer une image sur l'écran de lecture à partir du **DE OPTION MENU.**
- Pour supprimer toutes les images enregistrées sur le support d'enregistrement, et libérer l'ensemble de l'espace d'enregistrement du support, formatez-le (p. [99\)](#page-98-0).
- Les images de taille réduite vous permettant de visualiser plusieurs images à la fois dans un écran d'index portent le nom de « miniatures ».

Appuyez sur  $MENU$  (MENU)  $\rightarrow$  $(MENU) \longrightarrow [SUPPRIMER]$  (sous la catégorie **[MONT]**).

1

2 Pour supprimer des films, appuyez sur  $[III$ SUPPRIMER]  $\rightarrow$ [ SUPPRIMER] ou [ SUPPRIMER].

Pour supprimer des photos, appuyez sur  $[$  SUPPRIMER $] \rightarrow [$  SUPPRIMER].

3 Appuyez sur les films ou les photos à supprimer pour afficher le repère  $\checkmark$ .

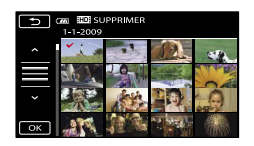

#### Conseils

Appuyez et maintenez la pression sur l'image à l'écran LCD pour confirmer votre sélection. Appuyez sur  $\Box$  pour revenir à l'écran précédent.

4 Appuyez sur  $\overline{\phantom{a}}$  OK  $\rightarrow$  [OUI]  $\rightarrow$  $OK \rightarrow X$ 

Pour supprimer tous les films ou toutes les photos à la fois

A l'étape 2, appuyez sur [三SUPPRIMER] → [HDISUPPR.TOUT]/[ SSUPPR.

 $\text{TOUT} \rightarrow \text{[OUI]} \rightarrow \text{[OUI]} \rightarrow \text{OK} \rightarrow$  $\overline{\mathbf{x}}$ 

• Pour supprimer toutes les photos simultanément, appuyez sur [SUPPRIMER]  $\rightarrow$  [ $\blacksquare$ SUPPR.TOUT]  $\rightarrow$  [OUI]  $\rightarrow$  [OUI]  $\rightarrow$  $\begin{array}{|c|c|c|c|c|}\n\hline\n\hline\n\end{array}$  .  $\begin{array}{|c|c|c|c|}\n\hline\n\end{array}$ 

Pour supprimer tous les films ou toutes les photos enregistrés le même jour à la fois

Vous pouvez supprimer des photos en sélectionnant la date d'enregistrement uniquement si les photos sont enregistrées dans la mémoire interne.

- 
- $\bigoplus$  A l'étape 2, appuyez sur<br>[  $\Box$  SUPPRIMER]  $\rightarrow$  [  $\Box$  SUPPR./ date]/[**ESDE** SUPPR./date].
	- Pour supprimer toutes les photos enregistrées à la même date, appuyez sur  $[\blacksquare$ SUPPRIMER]  $\rightarrow [\blacksquare$ SUPPR./date].

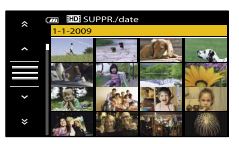

2 Appuyez sur **A** / **Ex** pour sélectionner la date d'enregistrement des films/photos de votre choix, puis appuyez sur **OK**.  $\cdot$  )  $\cdot$  )  $\cdot$  9  $\cdot$  9  $\cdot$ 

#### <sup>c</sup> Conseils

Appuyez sur l'image sur l'écran LCD pour confirmer votre sélection. Appuyez sur pour revenir à l'écran précédent.

 $\textcircled{3}$  Appuyez sur [OUI]  $\rightarrow \textcircled{6}$   $\rightarrow \textcircled{4}$   $\rightarrow \textcircled{4}$ 

## <span id="page-57-0"></span>Acquisition des informations de localisation actuelles (HDR-CX500VE/ CX505VE/CX520VE)

Vous pouvez afficher l'emplacement actuel sur une carte. Réglez le commutateur GPS sur ON afin que votre caméscope puisse acquérir les informations de localisation actuelles (p. [37](#page-36-0)).

#### Appuyez sur ( VOTRE POSITION) dans l'écran d'enregistrement.

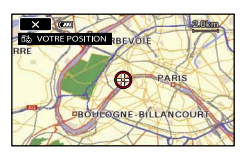

L'emplacement actuel s'affiche et est marqué au centre de l'écran LCD. Si vous appuyez sur un point à l'écran, la carte affiche la zone centrée sur ce point.

Appuyez sur  $\bullet$  (votre emplacement) dans le coin inférieur gauche de l'écran LCD afin de recentrer la carte sur l'emplacement actuel.

#### Pour fermer l'écran de la carte

Appuyez sur .

#### **5** Remarques

Le nord est toujours affiché en haut de la carte.

#### Conseils

- Vous pouvez modifier l'échelle à l'aide de la manette de zoom (W : plus grande, T : plus petite).
- Votre caméscope acquiert les informations de localisation actuelles toutes les 10 secondes.

L'affichage du marqueur central, etc., varie selon l'état de la demande actuelle.

- Si votre caméscope ne peut pas acquérir les informations de localisation actuelles, le marqueur central devient gris et la carte affiche le dernier emplacement acquis.
- Si vous maintenez le doigt sur un certain point, la carte continue de défiler.
- Vous pouvez également afficher l'emplacement actuel en appuyant sur MENU (MENU) -> **(MENU)**  $\rightarrow$  [COVOTRE POSITION] (sous la

catégorie [AUTRES]).

# Capture de photos à partir d'un film

Avant l'opération, sélectionnez d'une part le support d'enregistrement contenant le film ainsi que la qualité d'image, et d'autre part le support d'enregistrement sur lequel vous souhaitez sauvegarder les photos (p. [73,](#page-72-0) [83](#page-82-0)).

Appuyez sur  $M = N$  (MENU)  $\rightarrow$ **(MENUS** -> [CAPTURE PHOTO] (sous la catégorie  $\mathbb{R}$  [MONT]). L'écran [CAPTURE PHOTO] apparaît.

### 2 Appuyez sur le film à capturer.

La lecture du film sélectionné commence.

3

4

1

#### Appuyez sur **DELL** à l'endroit où vous souhaitez capturer le film.

Le film se met en pause. Lecture et pause alternent lorsque vous appuyez  $\operatorname{sur}$   $\blacksquare$ 

Ajustez le point de capture plus précisément après l'avoir sélectionné avec  $\geq$  11

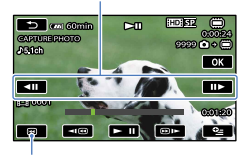

Permet de revenir au début du film sélectionné

#### Appuyez sur **OK**

La photo capturée est enregistrée sur le support d'enregistrement sélectionné dans [REG.SUPP.PHOTO] (p. [73\)](#page-72-1).

Une fois la capture terminée, l'écran se met à nouveau en pause.

- Pour poursuivre la capture, appuyez sur **puis répétez les étapes depuis** l'étape 3.
- Pour capturer une photo à partir d'un autre film, appuyez sur **puis répétez** les étapes depuis l'étape 2.

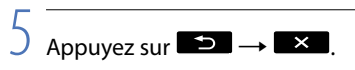

#### Remarques

- La taille de l'image est fixée en fonction de la qualité d'image du film :
	- $-[Z]$  2,1M] avec une qualité d'image haute définition (HD)
	- $-[1]$  0,2M] en mode 16:9 (grand écran) avec une qualité d'image standard (SD)
	- [VGA(0,3M)] en mode 4:3 avec une qualité d'image standard (SD)
- Le support d'enregistrement sur lequel vous souhaitez sauvegarder les photos doit disposer de suffisamment d'espace.
- La date et l'heure d'enregistrement des photos capturées sont identiques à celles des films.
- Si le film à partir duquel vous effectuez la capture ne possède aucun code de données, la date et l'heure d'enregistrement de la photo sont celles de leur capture dans le film.
- Vous ne pouvez pas capturer une photo à partir d'un film enregistré sur un « Memory Stick PRO Duo » (HDR-CX505VE).

### Copie de films ou de photos depuis la mémoire interne vers un « Memory Stick PRO Duo »

#### Copie de films

Vous pouvez copier les films enregistrés dans la mémoire interne de votre caméscope vers un « Memory Stick PRO Duo ».

Insérez un « Memory Stick PRO Duo » dans votre caméscope avant l'opération.

#### **5** Remarques

- La première fois que vous enregistrez un film sur un « Memory Stick PRO Duo » créez le fichier de base de données d'images en appuyant sur  $MENU$  (MENU)  $\rightarrow$   $MENU$  $\rightarrow$  [REPAR.F.BD.IM.] (sous la catégorie)  $[GERER SUPPORT]$   $\rightarrow$   $[MEMORY STICK]$ .
- Raccordez votre caméscope à la prise murale à l'aide de l'adaptateur secteur fourni afin d'éviter d'être à cours d'alimentation pendant la copie.

#### **Conseils**

- Le film original ne sera pas effacé après la copie.
- Toutes les images incluses dans une liste de lecture sont copiées.
- Les images enregistrées par le caméscope et sauvegardées sur le support d'enregistrement sont appelées « originales ».
- $\vert$ 1 Appuyez sur  $M$ ENU (MENU)  $\rightarrow$ **(MENU)** -> [DUPLIQUER FILM] (sous la catégorie  $\mathbb{R}$  [MONT]).

L'écran [DUPLIQUER FILM] apparaît.

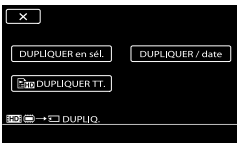

#### 2 Appuyez sur le type de copie.

j

[DUPLIQUER en sél.] : pour sélectionner les films et les copier [DUPLIQUER / date] : pour copier tous les films d'une date donnée [ DUPLIQUER TT.] : pour copier la liste de lecture des films avec une qualité d'image haute définition (HD) [Esp DUPLIQUER TT.] : pour copier la liste de lecture des films avec une qualité d'image standard (SD) Si vous sélectionnez la liste de lecture comme source de la copie, suivez les instructions à l'écran pour copier la liste de lecture.

3 Sélectionnez le film à copier.

[DUPLIQUER en sél.] : appuyez sur le film à copier pour afficher le repère  $\checkmark$ . Vous pouvez sélectionner plusieurs films.

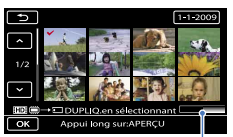

Espace libre restant du « Memory Stick PRO Duo »

#### **Conseils**

Appuyez et maintenez la pression sur l'image à l'écran LCD pour confirmer votre sélection. Appuyez sur  $\Box$  pour revenir à l'écran précédent.

[DUPLIQUER / date] : sélectionnez la date d'enregistrement du film à copier, puis appuyez sur  $\Box$  Vous ne pouvez pas sélectionner plusieurs dates.

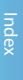

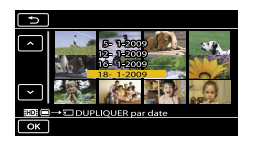

4 Appuyez sur  $\Box$ OK  $\rightarrow$  [OUI]  $\rightarrow$  $OR$   $N$ 

#### Conseils

֖֖֚֚֚֬֝֬֝֬

Pour vérifier les films copiés une fois l'opération terminée, sélectionnez [MEMORY STICK] dans [REG.SUPP.FILM] et lisez-les (p. [73\)](#page-72-2).

#### Copie de photos

Vous pouvez copier des photos depuis la mémoire interne du caméscope vers un

« Memory Stick PRO Duo ».

Avant de commencer, insérez un « Memory Stick PRO Duo » dans votre caméscope.

#### Remarques

j

- Raccordez votre caméscope à la prise murale à l'aide de l'adaptateur secteur fourni afin d'éviter d'être à cours d'alimentation pendant la copie.
- **1** Appuyez sur  $MENU$  (MENU)  $\rightarrow$   $[CD] \rightarrow [CDPIER PHOTO]$  (sous la catégorie  $\blacksquare$  [MONT]).

L'écran [COPIER PHOTO] apparaît.

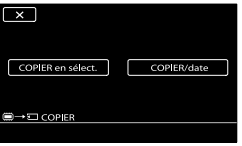

#### 2 Appuyez sur le type de copie.

[COPIER en sélect.] : pour copier les photos sélectionnées [COPIER/date] : pour copier toutes les photos d'une date donnée

3 Sélectionnez la photo à copier.

[COPIER en sélect.] : appuyez sur la photo à copier pour afficher le repère . Vous pouvez sélectionner plusieurs photos.

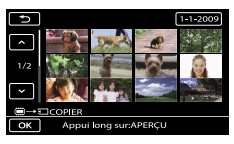

#### **Conseils**

j

Appuyez et maintenez la pression sur l'image à l'écran pour confirmer votre sélection. Appuyez sur  $\Box$  pour revenir à l'écran précédent.

[COPIER/date] : sélectionnez la date d'enregistrement de la photo à copier, puis appuyez sur  $\Box$  Vous ne pouvez pas sélectionner plusieurs dates.

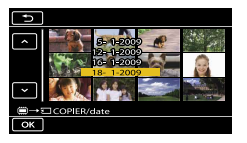

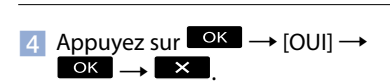

#### **Conseils**

Pour vérifier les photos copiées une fois l'opération terminée, sélectionnez [MEMORY STICK] dans [REG.SUPP.PHOTO] et lisez-les (p. [73](#page-72-1)).

<span id="page-61-0"></span>Protégez les films et photos afin d'éviter toute suppression accidentelle. Avant de commencer, sélectionnez le support d'enregistrement contenant les films ou les photos que vous souhaitez protéger (p. [73](#page-72-0)). Pour les films, sélectionnez la qualité d'image (p. [83\)](#page-82-0).

#### Conseils

Vous pouvez protéger des films et des photos sur l'écran de lecture à partir du  $\bigotimes$  OPTION **MENU** 

Appuyez sur  $MENU$  (MENU)  $\rightarrow$ **MENUD** -> [PROTECTION] (sous la catégorie  $\blacksquare$  [MONT]).

1

- 2 Pour protéger des films, appuyez  $sur$  [PROTECTION  $\Box$ ]  $\rightarrow$ [PROTECTION **HIDE**]/[PROTECTION  $\overline{ }}$   $\overline{ }}$   $\overline{ }$   $\overline{ }$   $\overline{$ 
	- Pour protéger des photos, appuyez sur  $[PROTECTION \blacksquare] \rightarrow [PROTECTION$  $\blacksquare$  ].

# 3

#### Appuyez sur les films et photos à protéger.

 s'affiche sur les images sélectionnées.

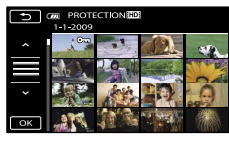

#### **Conseils**

Appuyez et maintenez la pression sur l'image à l'écran LCD pour confirmer votre sélection. Appuyez sur  $\Box$  pour revenir à l'écran précédent.

Vous pouvez sélectionner jusqu'à 100 images à la fois.

#### 4 Appuyez sur  $OR \rightarrow [OUI] \rightarrow$  $\rightarrow$   $\mathbb{R}$  .

#### Désactivation de la protection des films et photos

Appuyez sur le film ou la photo identifié par  $\sim$  à l'étape 3.

O<sub>m</sub> disparaît.

Protection de tous les films et de toutes les photos enregistrés le même jour à la fois

[PROTEC.■/date] pour une photo n'est valable que si le support d'enregistrement est la mémoire interne.

- A l'étape 2, appuyez sur [PROTECTION  $\Box$ ]  $\rightarrow$  [PROTEC.  $\Box$ ]/date]/[PROTEC. **ESDE**/date].
	- Pour protéger toutes les photos enregistrées à la même date, appuyez  $sur$  [PROTECTION  $\blacksquare$ ]  $\rightarrow$  [PROTEC. /date].

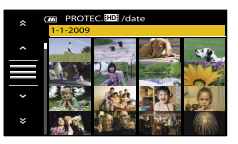

 $\bigcirc$  Appuyez sur  $\bullet$  /  $\bullet$  pour

sélectionner la date d'enregistrement des films/photos de votre choix, puis appuyez sur **. OK** .

#### **Conseils**

Appuyez sur l'image sur l'écran LCD pour confirmer votre sélection. Appuyez sur

pour revenir à l'écran précédent.

 $\textcircled{3}$  Appuyez sur [PROTECTION]  $\rightarrow \textcircled{6}$  $\rightarrow \blacksquare$ 

Désactivation de la protection de tous les films et de toutes les photos enregistrés le même jour à la fois

A l'étape <sup>2</sup> ci-dessus, sélectionnez la date d'enregistrement des films/photos de votre choix, puis appuyez sur  $\Box$  $[\text{SUPP.PROTECTION}] \rightarrow \blacksquare$  ok  $\rightarrow \blacksquare$ 

# Techniques d'enregistrement utiles Techniques d'enregistrement utiles

# Division d'un film

1

3

Avant de commencer, sélectionnez le support d'enregistrement contenant le film que vous souhaitez diviser, ainsi que la qualité d'image à utiliser (p. [73,](#page-72-2) [83\)](#page-82-0).

> Appuyez sur MENU (MENU) →  $(MENU) \longrightarrow [HIDIVISER]$  (sous la catégorie  $\mathbb{R}$  [MONT]).

2 Appuyez sur le film à diviser. La lecture du film sélectionné commence.

Appuyez sur  $\Box$  à l'endroit où vous souhaitez diviser le film en scènes.

Le film se met en pause. Lecture et pause alternent lorsque vous appuyez  $\sin \mathbf{21}$ .

Ajustez le point de division plus précisément après l'avoir sélectionné avec .

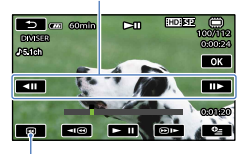

Permet de revenir au début du film sélectionné

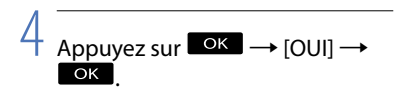

#### Remarques

- Il est impossible de restaurer les films une fois qu'ils ont été divisés.
- Ne retirez jamais la batterie ni l'adaptateur secteur du caméscope pendant la division du film. Cela pourrait endommager le support d'enregistrement. N'éjectez pas non plus le « Memory Stick PRO Duo » pendant que des films sont divisés sur le « Memory Stick PRO Duo ».
- Il est possible qu'il y ait une légère différence entre le point où vous appuyez sur  $\Box$  et le point de division réel, car votre caméscope sélectionne le point de division par incréments d'une demi-seconde.
- Si vous divisez le film original, le film ajouté à la liste de lecture est également divisé.
- Si le film divisé faisait partie du scénario de lecture de la sélection (p. [47](#page-46-0)), le film est supprimé du scénario.

#### **Conseils**

Vous pouvez diviser un film sur l'écran de lecture à partir du **DE** OPTION MENU. <span id="page-64-0"></span>La liste de lecture est une liste affichant les vignettes des films sélectionnés. Les films originaux ne changent pas même si vous éditez ou supprimez des films ajoutés à la liste de lecture. Avant de commencer, sélectionnez le support d'enregistrement sur lequel vous souhaitez créer, lire ou éditer une liste de lecture, ainsi que la qualité d'image à utiliser (p. [73](#page-72-2), [83](#page-82-0)).

#### Création d'une liste de lecture

#### Remarques

j

- Les films avec une qualité d'image haute définition (HD) et standard (SD) sont ajoutés à une liste de lecture individuelle.
- $\blacksquare$  Appuyez sur **MENU** (MENU)  $\rightarrow$ **EMENUD**  $\rightarrow$  [EDITER LISTE LECT.] (sous la catégorie  $\blacksquare$  [MONT]).
- 2 Appuyez sur [**HDE** AJOUTER] ou [**KSDIAJOUTER].**
- **3** Appuyez sur le film à ajouter à la liste de lecture.

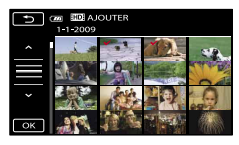

Le film sélectionné est repéré par  $\checkmark$ .

#### **Conseils**

Appuyez et maintenez la pression sur l'image à l'écran LCD pour confirmer votre sélection. Appuyez sur  $\Box$  pour revenir à l'écran précédent.

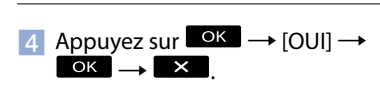

#### Ajout de tous les films enregistrés le même jour à la fois

A l'étape 2, appuyez sur [ AJOUTER/ date]/[ **ISDI** AJOUTER/date].

Les dates d'enregistrement des films sont affichées sur l'écran.

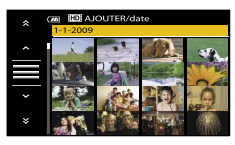

 $\bigcirc$  Appuyez sur  $\bigcirc$  /  $\bigcirc$  pour

sélectionner la date d'enregistrement du film de votre choix, puis appuyez sur OK .

#### **Conseils**

- Appuyez sur l'image sur l'écran LCD pour confirmer votre sélection. Appuyez sur pour revenir à l'écran précédent.
- $\textcircled{3}$  Appuyez sur [OUI]  $\rightarrow \textcircled{6}$   $\rightarrow \textcircled{1}$   $\times$  .

#### **5** Remarques

- Ne retirez jamais la batterie ni l'adaptateur secteur du caméscope pendant l'ajout de films à la liste de lecture. Cela pourrait endommager le support d'enregistrement. N'éjectez pas non plus le « Memory Stick PRO Duo » pendant le montage de films sur le « Memory Stick PRO Duo ».
- Vous ne pouvez pas ajouter de photos à la liste de lecture.
- Vous ne pouvez pas créer une liste de lecture contenant à la fois des films avec une qualité d'image haute définition (HD) et des films avec une qualité d'image standard (SD).

#### **Conseils**

- Vous pouvez ajouter à la liste de lecture un maximum de 999 films avec une qualité d'image haute définition (HD), ou 99 avec une qualité d'image standard (SD).
- Vous pouvez ajouter un film sur l'écran de

Table des matières Table des matières

lecture ou l'écran INDEX en appuyant sur  $\bullet$  (OPTION).

Vous pouvez copier la liste de lecture telle quelle sur un disque à l'aide du logiciel fourni.

#### Lecture de la liste de lecture

j

 $\blacksquare$  Appuyez sur **MENU** (MENU)  $\rightarrow$ **(MENUS)** -> [LISTE DE LECTURE]  $(sous la catégorie$ [LECTURE]).

Les films ajoutés à la liste de lecture s'affichent.

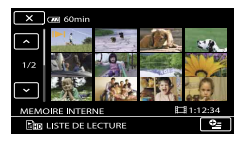

2 Appuyez sur le film que vous souhaitez lire.

> La liste de lecture est lue à partir du film sélectionné jusqu'à la fin, puis l'affichage revient à l'écran de liste de lecture.

Suppression des films inutiles de la liste de lecture

- $\bigcap$  Appuyez sur **MENU** (MENU)  $\rightarrow$  **MENU** → [EDITER LISTE LECT.] (sous la catégorie  $\blacksquare$  [MONT]).
- Appuyez sur [ SUPPRIMER]/ [EspSUPPRIMER].

Pour supprimer tous les films de la liste de lecture, appuyez sur [ Em SUPP.  $TOUT]/[Eso$  SUPP.TOUT $] \rightarrow [OUI] \rightarrow$  $[OUI] \rightarrow \blacksquare$ 

Sélectionnez le film à effacer de la liste.

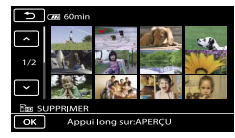

Le film sélectionné est repéré par  $\checkmark$ .

#### **Conseils**

Appuyez et maintenez la pression sur l'image à l'écran LCD pour confirmer votre sélection. Appuyez sur  $\Box$  pour revenir à l'écran précédent.

 $\overline{A}$  Appuyez sur  $\overline{OK}$   $\rightarrow$   $\overline{[OUI]}$   $\rightarrow$   $\overline{OK}$  $\rightarrow \blacksquare$ 

#### **Conseils**

Même si vous effacez un film d'une liste de lecture, le film original n'est pas effacé.

Modification de l'ordre de la liste de lecture

- $\bigcap$  Appuyez sur MENU (MENU)  $\rightarrow$  (MENU)
	- → [EDITER LISTE LECT.] (sous la catégorie  $\blacksquare$  [MONT]).
- Appuyez sur [ DEPLACER]/ [EspDEPLACER].
- Sélectionnez le film à déplacer.

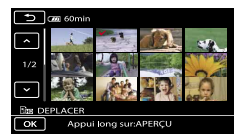

Le film sélectionné est repéré par  $\checkmark$ .

#### **Conseils**

- Appuyez sur l'image sur l'écran LCD pour confirmer votre sélection. Appuyez sur pour revenir à l'écran précédent.
- 4) Appuyez sur **EX**.
- Sélectionnez la destination à l'aide de

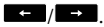

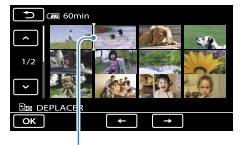

#### Barre de destination

 $\textcircled{\scriptsize{Appuyez sur}}$   $\textcircled{\scriptsize{K}}$   $\rightarrow$   $\textcircled{\scriptsize{ADDU}}$   $\rightarrow$   $\textcircled{\scriptsize{K}}$  $\rightarrow \blacksquare \times \blacksquare$ 

#### **Conseils**

Lorsque vous sélectionnez plusieurs films, les films sont déplacés dans l'ordre où ils apparaissent dans la liste de lecture.

66

# <span id="page-66-0"></span>Création d'un disque à l'aide d'un graveur ou d'un enregistreur DVD

#### Création d'un disque avec le graveur DVD dédié, DVDirect Express

Vous pouvez exécuter les opérations suivantes en utilisant le graveur DVD dédié, DVDirect Express (vendu séparément) :

- création d'un disque de la même qualité d'image que celui du film enregistré ;
- conversion des films enregistrés avec une qualité d'image haute définition (HD) en films avec une qualité d'image standard (SD) afin qu'ils puissent être lus sur n'importe quel lecteur DVD, etc. et création d'un disque (OPT.GRAVURE DIS.) ;
- lecture d'images sur le disque créé.

Reportez-vous également au mode d'emploi fourni avec votre graveur DVD.

- DVDirect Express est désigné par l'expression « graveur DVD » dans cette section.
- Seuls des disques vierges des types suivants peuvent être utilisés :
	- DVD-R de 12 cm.
	- DVD+R de 12 cm.

j

- L'appareil n'est pas compatible avec les disques double couche.
- **1** Mettez votre caméscope sous tension et raccordez le graveur DVD à la prise  $\dot{\mathbf{Y}}$  (USB) de votre caméscope avec le câble USB de votre graveur DVD.

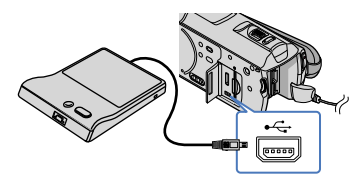

L'écran [LECTEUR EXTERNE] s'affiche sur l'écran du caméscope.

#### Remarques

j

j

j

ׇ֖֖֖֚֚֚֚֚֡֬֞

- Utilisez l'adaptateur secteur fourni comme source d'alimentation (p. [21](#page-20-1)). En cas d'alimentation par batterie, le graveur DVD ne fonctionne pas.
- S'il existe des films avec une qualité d'image haute définition (HD) et une qualité d'image standard (SD) qui n'ont pas été enregistrés, ils seront enregistrés sur des disques distincts selon la qualité d'image.

#### 2 Insérez un disque vierge dans le graveur DVD, puis refermez le plateau de disque.

L'écran [GRAVURE DISQUE] s'affiche sur l'écran du caméscope.

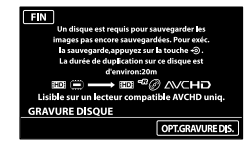

**3** Appuyez sur <sup>5</sup> (DISC BURN) sur le graveur DVD.

Les films enregistrés dans la mémoire interne qui n'ont été enregistrés sur aucun disque seront enregistrés sur le disque. Une fois le disque créé, le plateau de disque du graveur DVD s'ouvre et vous pouvez retirer le disque.

- Vous pouvez également utiliser <sup>→</sup> O (DISC BURN) sur votre caméscope.
- 4 Répétez les étapes 2 et 3 lorsque la taille totale de la mémoire des films à graver excède celle du disque.
- $\vert$  5 Une fois l'opération terminée, appuyez sur  $\overline{\bullet}$   $\rightarrow$  [FIN] sur l'écran du caméscope.
	- Appuyez sur [EJECTER DISQUE] et

j

#### 6 Fermez le plateau de disque du graveur DVD et débranchez le câble USB.

#### Personnalisation d'un disque avec OPT. GRAVURE DIS.

Exécutez cette opération dans les cas suivants :

- copie d'une image de votre choix ;
- création de plusieurs copies du même disque ;
- conversion de films haute définition (HD) en films standard (SD) et création d'un disque.
- Appuyez sur [OPT.GRAVURE DIS.] à

l'étape 3 ci-dessus.

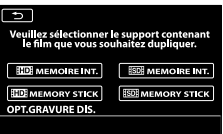

Sélectionnez le support d'enregistrement contenant le(s) film(s) que vous souhaitez enregistrer.

**EDE** MEMOIRE INT.]/[ **HDE** MEMORY STICK] :

L'écran permettant de sélectionner la qualité de l'image du disque à créer apparaît sur l'écran LCD. Sélectionnez la qualité d'image de votre choix, puis appuyez sur **OK**. Des miniatures des films apparaissent sur l'écran du caméscope.

[**ISDI** MEMOIRE INT.]/[ ISDI MEMORY STICK] :

Des miniatures des films apparaissent sur l'écran du caméscope.

- Appuyez sur le film que vous souhaitez graver sur le disque.
	- ◆ apparaît.

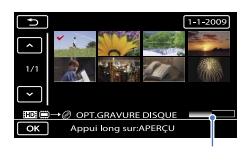

Capacité restante du disque

#### **Conseils**

- Appuyez et maintenez la pression sur l'image à l'écran LCD pour confirmer votre sélection. Appuyez sur  $\Box$  pour revenir à l'écran précédent.
- En appuyant sur la date, vous pouvez rechercher les images par date.
- La qualité d'image du disque dépend de la durée d'enregistrement des films sélectionnés lorsque vous créez un disque en les convertissant d'une qualité d'image haute définition (HD) en une qualité d'image standard (SD).
- $\textcircled{4}$  Appuyez sur  $\textcircled{6}$   $\rightarrow$  [OUI] sur l'écran du caméscope.

Le plateau de disque du graveur DVD s'ouvre une fois le disque créé.

- Retirez le disque du graveur DVD, puis fermez le plateau du disque.
	- Pour créer un autre disque avec le même contenu, insérez un nouveau disque et appuyez sur [CREER MEME DISQUE].
- Une fois l'opération terminée, appuyez sur [QUITTER] → [FIN] sur l'écran du caméscope.
- Débranchez le câble USB du caméscope.

#### Lecture d'un disque sur le graveur DVD

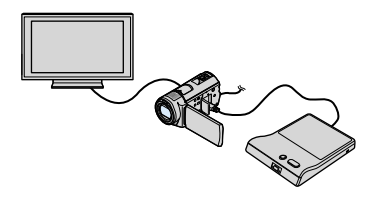

Mettez votre caméscope sous tension et raccordez le graveur DVD à la prise (USB) de votre caméscope avec le câble USB de votre graveur DVD. L'écran [LECTEUR EXTERNE]

apparaît.

#### Conseils

- Vous pouvez lire des films sur l'écran du téléviseur en raccordant le caméscope à un téléviseur (p. [50\)](#page-49-0).
- Insérez un disque créé dans le graveur DVD.

Les films du disque apparaissent sous forme de VISUAL INDEX sur l'écran du caméscope.

Appuyez sur la touche de lecture du graveur DVD.

Le film est lu sur l'écran du caméscope.

- Vous pouvez également utiliser l'écran du caméscope.
- $\overline{A}$  Appuyez sur [FIN]  $\rightarrow$  [EJECTER DISQUE] sur l'écran du caméscope et retirez le disque une fois l'opération terminée.
- Appuyez sur , puis débranchez le câble USB.

#### **5** Remarques

- Veillez à mettre le caméscope sous tension. Le graveur DVD est alimenté par le caméscope.
- Vous pouvez utiliser [OPT.GRAVURE DIS.] pour créer plusieurs exemplaires du même disque.
- N'exécutez aucune des actions suivantes pendant la création d'un disque :
	- mise hors tension du caméscope ;
	- fermeture de l'écran LCD du caméscope ;
	- débranchement du câble USB de l'adaptateur secteur ;
	- exposition du caméscope à des chocs mécaniques ou des vibrations ;
	- éjection du « Memory Stick PRO Duo » du caméscope.
- Vous ne pouvez pas ajouter de films sur un disque créé.
- Lisez le disque créé afin de vous assurer que la copie s'est déroulée correctement avant d'effacer les films de votre caméscope.
- Si [Echec.] ou [Echec GRAVURE DISQUE.] apparaît sur l'écran, insérez un autre disque dans le graveur DVD et recommencez l'opération DISC BURN.
- Le disque que vous avez créé avec une qualité

d'image haute définition (HD) peut être lu uniquement sur des appareils compatibles avec le format AVCHD. Vous pouvez également lire le disque avec un graveur DVD raccordé à votre caméscope.

Le disque que vous avez créé avec une qualité d'image haute définition (HD) ne peut pas être utilisé avec des lecteurs/enregistreurs DVD. Comme les lecteurs/enregistreurs DVD ne sont pas compatibles avec le format AVCHD, il se peut que le lecteur/enregistreur DVD n'éjecte pas le disque.

#### **Conseils**

- Si la taille totale de la mémoire des films à graver avec l'opération DISC BURN excède celle du disque, la création du disque s'interrompt une fois la limite atteinte. Le dernier film du disque pourrait être coupé.
- La durée de création d'un disque lors de la copie de films utilisant la totalité de la capacité du disque est d'environ 20 à 60 minutes Cette durée peut être supérieure selon le mode d'enregistrement ou le nombre de scènes. De même la conversion d'une qualité d'image haute définition (HD) en une qualité d'image standard (SD) nécessite plus de temps qu'un simple enregistrement.
- Vous pouvez lire les disques créés avec une qualité d'image standard (SD) sur n'importe quel lecteur DVD. Si la lecture n'était pas possible pour une quelconque raison, raccordez le caméscope au graveur DVD, puis lancez la lecture.
- Le symbole représentant un disque apparaît sur l'écran du caméscope.

#### Création d'un disque avec une qualité d'image haute définition (HD) à l'aide d'un graveur DVD, etc. autre que DVDirect Express

Utilisez un câble USB pour raccorder votre caméscope à un enregistreur de disque compatible avec les films de qualité d'image haute définition (HD), notamment un graveur DVD Sony. Reportez-vous également aux modes d'emploi fournis avec l'appareil à raccorder.

- Raccordez votre caméscope à la prise murale à l'aide de l'adaptateur secteur fourni à cet effet (p. [21](#page-20-0)).
- Il est possible que le graveur DVD Sony ne soit pas disponible dans certains pays/certaines régions.
- 1 Mettez votre caméscope sous tension et raccordez le graveur DVD à la prise  $\dot{\Psi}$  (USB) de votre caméscope avec le câble USB (fourni).

j

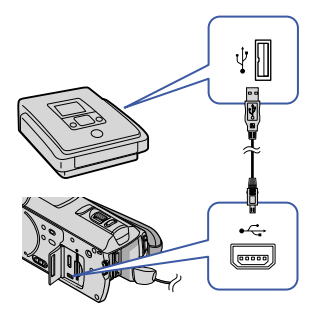

L'écran [SELECT.USB] s'affiche sur l'écran du caméscope.

- Si l'écran [SELECT.USB] n'apparaît pas, appuyez sur MENU  $(MENU) \rightarrow$  (MENU) [CONNEXION USB] (sous la catégorie [AUTRES]).
- 2 Sur l'écran du caméscope, appuyez sur [ CONNEXION USB] si les films sont enregistrés dans la mémoire interne, ou sur [**□ CONNEXION USB]** si les films sont enregistrés sur un « Memory Stick PRO Duo ».

 Lancez l'enregistrement des films sur l'appareil raccordé.

> Pour plus d'informations, consultez également les modes d'emploi fournis avec les appareils à raccorder.

 Une fois l'opération terminée, appuyez sur [FIN]  $\rightarrow$  [OUI] sur l'écran du caméscope.

#### $|5|$ Débranchez le câble USB.

#### **5** Remarques

j

j

Le disque que vous avez créé avec une qualité d'image haute définition (HD) ne peut pas être utilisé avec des lecteurs/enregistreurs DVD. Comme les lecteurs/enregistreurs DVD ne sont pas compatibles avec le format AVCHD, il se peut que le lecteur/enregistreur DVD n'éjecte pas le disque.

Création d'un disque avec une qualité d'image standard (SD) à l'aide d'un graveur, etc. autre que DVDirect Express

Vous pouvez copier les images lues sur votre caméscope sur un disque ou une cassette vidéo en raccordant votre caméscope à un enregistreur de disque, un graveur DVD Sony, etc., à l'aide du câble de raccordement A/V. Raccordez l'appareil selon la méthode  $\boxed{1}$  ou  $\boxed{2}$ . Reportez-vous également aux modes d'emploi fournis avec les appareils à raccorder. Avant de commencer, sélectionnez le support d'enregistrement contenant les films que vous souhaitez copier, ainsi que la qualité d'image à utiliser (p. [73](#page-72-2), [83\)](#page-82-0).

Il est possible que le graveur DVD Sony ne soit pas disponible dans certains pays/certaines régions.

#### $\boldsymbol{\mathcal{D}}$  Remarques

- Raccordez votre caméscope à la prise murale à l'aide de l'adaptateur secteur fourni à cet effet (p. [21](#page-20-0)).
- Les films enregistrés avec une qualité d'image haute définition (HD) seront copiés avec une qualité d'image standard (SD).

70

Câble de raccordement A/V (fourni) Raccordez le câble de raccordement A/V à la prise d'entrée de l'autre appareil.

#### Câble de raccordement A/V avec

S VIDEO (vendu séparément) Si vous raccordez le caméscope à un autre appareil via la prise S VIDEO en utilisant un câble de raccordement A/V avec un câble S VIDEO (vendu séparément), vous obtiendrez des images de meilleure qualité qu'avec un câble de raccordement A/V. Raccordez les fiches blanche et rouge (audio gauche/droit) et la fiche S VIDEO (canal S VIDEO) du câble de raccordement A/V à un câble S VIDEO. Si vous raccordez uniquement la fiche S VIDEO, vous n'entendrez aucun son. Le raccordement de la fiche jaune (vidéo) n'est pas nécessaire.

Connecteur A/V à distance

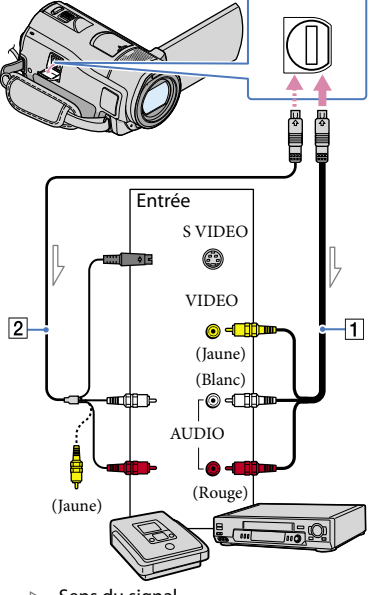

 $\equiv$  Sens du signal

 Introduisez le support d'enregistrement dans l'appareil d'enregistrement.

j

j

j

j

- Si votre appareil d'enregistrement est équipé d'un sélecteur d'entrée, réglez-le en mode d'entrée.
- $|2|$ Raccordez votre caméscope à l'appareil d'enregistrement (enregistreur de disque, etc.) à l'aide du câble de raccordement A/V 1 (fourni) ou d'un câble de raccordement A/V avec S VIDEO (vendu séparément).
	- Raccordez votre caméscope aux prises d'entrée de l'appareil d'enregistrement.
- **3** Démarrez la lecture sur votre caméscope et enregistrez sur l'appareil d'enregistrement.
	- Pour obtenir plus d'informations, reportez vous au mode d'emploi fourni avec votre appareil d'enregistrement.
- 4 Lorsque la copie est terminée, arrêtez l'appareil d'enregistrement, puis le caméscope.

#### Remarques

- Etant donné que la copie est effectuée par transfert de données analogiques, la qualité d'image peut s'en trouver détériorée.
- Vous ne pouvez pas copier d'images sur des enregistreurs raccordés à l'aide d'un câble HDMI.
- Pour masquer les indicateurs (comme le compteur, etc.) sur l'écran de l'appareil raccordé, appuyez sur MENU  $(MENU) \rightarrow (MENU) \rightarrow$ [REGLAGES SORTIE] (sous la catégorie  $[REGL.GENERAUX]$   $\rightarrow$   $[SORTIE AFE]$   $\rightarrow$

[LCD] (réglage par défaut)  $\rightarrow \bullet$  OK  $\rightarrow$  $\rightarrow$   $\mathbb{X}$  ,

- Pour enregistrer la date et l'heure, les coordonnées (HDR-CX500VE/CX505VE/ CX520VE) ou les données de réglage du caméscope, appuyez sur (MENU)  $\rightarrow$  **MEND**  $\rightarrow$  **REGL.DE LECTURE**] (sous la catégorie ■ [LECTURE]) → [CODE DONNEES] → le réglage souhaité →  $\rightarrow$   $\rightarrow$   $\rightarrow$   $\rightarrow$   $\rightarrow$  En outre, appuyez sur  $(MENU) \rightarrow (MEND) \rightarrow [REGLAGES]$ SORTIE] (sous la catégorie  $\Im$  [REGL.  $\text{GENERAUX]}$ )  $\rightarrow$  [SORTIE AFF.]  $\rightarrow$  [SOR. V/LCD] . .<br>.<br>.
- Si la taille d'écran des appareils d'affichage (téléviseur, etc.) est 4:3, appuyez sur  $(MENU) \rightarrow \Box$   $\rightarrow$  [REGLAGES SORTIE] (sous la catégorie <sup>©</sup>∑ [REGL.GENERAUX]) →  $[FORMAT TV] \rightarrow [4:3] \rightarrow \Box$  $\rightarrow$   $\mathbb{X}$  ,
- Si vous raccordez un appareil mono, raccordez la fiche jaune du câble de raccordement A/V sur la prise d'entrée vidéo et la fiche blanche (canal gauche) ou rouge (canal droit) sur la prise d'entrée audio de l'appareil.
# Table des matières Table des matières

# Utilisation du support d'enregistrement

# Changement de support d'enregistrement

Vous pouvez sélectionner la mémoire interne ou « Memory Stick PRO Duo » comme support d'enregistrement, de lecture ou de montage sur votre caméscope. Sélectionnez le support à utiliser pour les films et les photos séparément. Par défaut, les films et les photos sont enregistrés dans la mémoire interne.

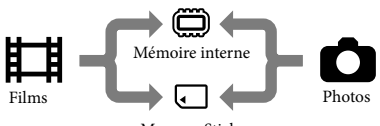

« Memory Stick »

- Vous pouvez effectuer des opérations de prise de vue, de lecture et de montage sur le support sélectionné.
- Reportez-vous à la page [119](#page-118-0) pour plus d'informations sur la durée de prise de vue pour les films.
- Reportez-vous à la page [120](#page-119-0) pour plus d'informations sur le nombre de photos pouvant être enregistrées.

# <span id="page-72-0"></span>Sélection du support d'enregistrement pour les films

֖֖֚֚֚֬֝֬֝֬

j

j

- $\vert$ 1 Appuyez sur MENU (MENU)  $\rightarrow$  (MENUS)  $\rightarrow$  [REGLAGES SUP.] (sous la catégorie [GERER  $SUPPORT$ ])  $\rightarrow$  [REG.SUPP.FILM]. L'écran [REG.SUPP.FILM] apparaît.
- $|2|$ Appuyez sur le support souhaité.

3 Appuyez sur [OUI]  $\rightarrow$  **OK**.

Le support d'enregistrement a été

changé.

֚֬֝֬֝֬֝֬֝֬֝֬

j

# Sélection du support d'enregistrement pour les photos

 $\vert$ 1 Appuyez sur (MENU)  $\rightarrow$  [MENU)  $\rightarrow$  [REGLAGES SUP.] (sous la catégorie [GERER  $SUPPORT$ ])  $\rightarrow$  [REG.SUPP. PHOTO].

L'écran [REG.SUPP.PHOTO] apparaît.

2 Appuyez sur le support d'enregistrement souhaité.

 $|3|$ Appuyez sur  $[OUI] \rightarrow \Box$ 

Le support d'enregistrement a été changé.

# Vérification des réglages du support d'enregistrement

Allumez le témoin (Film) pour vérifier quel support d'enregistrement est utilisé pour les films, ou le témoin (Photo) pour les photos. L'icône du support est affichée dans le coin supérieur droit de l'écran.

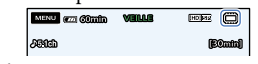

: mémoire interne

: « Memory Stick PRO Duo »

# Insertion d'un « Memory Stick PRO Duo »

Réglez le support d'enregistrement sur [MEMORY STICK] pour enregistrer les films et/ou les photos sur un « Memory Stick PRO Duo ».

# Techniques d'enregistrement utiles Techniques d'enregistrement utiles

# Types de « Memory Stick » compatibles avec le caméscope

Pour l'enregistrement de films, il est recommandé d'utiliser un « Memory Stick PRO

Duo » d'au moins 1 Go portant la marque :

- **Memory Stick PRO Duo** (« Memory Stick PRO Duo »)\*
- Memory Stick PRO-HG Duo (« Memory Stick PRO-HG Duo »)
	- \* Ils peuvent être utilisés qu'ils portent l'indication Mark2 ou non.
- Reportez-vous à la page [120](#page-119-1) pour plus d'informations sur la durée de prise de vue du « Memory Stick PRO Duo ».

« Memory Stick PRO Duo »/« Memory Stick PRO-HG Duo » (Ce format peut être utilisé avec votre caméscope.)

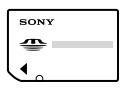

« Memory Stick »

j

(Ce format ne peut pas être utilisé avec votre caméscope.)

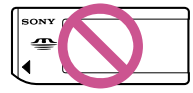

- Vous ne pouvez utiliser que les types de cartes mémoire mentionnés ci-dessus.
- « Memory Stick PRO Duo » ne peut être utilisé qu'avec des appareils compatibles « Memory Stick PRO ».
- N'apposez pas d'étiquette ou d'autre objet similaire sur un « Memory Stick PRO Duo » ou un adaptateur pour « Memory Stick Duo ».
- Insérez le « Memory Stick PRO Duo » dans l'adaptateur pour « Memory Stick Duo » si vous utilisez un « Memory Stick PRO Duo » avec des appareils compatibles « Memory Stick ».
- Ouvrez le cache du « Memory Stick Duo » et/ou de la prise et insérez le « Memory Stick PRO Duo » dans la fente pour « Memory Stick Duo » jusqu'au déclic.
	- Fermez le cache du « Memory Stick Duo »

et/ou de la prise après avoir inséré le « Memory Stick PRO Duo ».

Cache du « Memory Stick Duo » et/ou de la prise

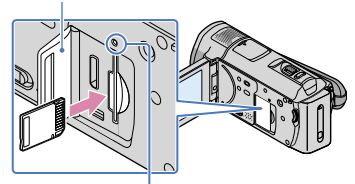

Témoin d'accès

L'écran [Créer nouv.fichier ds base données d'images.] s'affiche si vous insérez un nouveau « Memory Stick PRO Duo » alors que le témoin (Film) est allumé.

Vérifiez le sens du « Memory Stick PRO Duo ». Si vous insérez le « Memory Stick PRO Duo » dans la fente en forçant dans le mauvais sens, le « Memory Stick PRO Duo », la fente pour « Memory Stick Duo » ou les données d'image risquent d'être endommagés.

# 2 Appuyez sur [OUI].

Pour enregistrer uniquement des photos sur un « Memory Stick PRO Duo », appuyez sur [NON].

# **5** Remarques

İ

Si [Echec de la création d'un nouveau fichier dans la base de données d'images. L'espace libre peut être insuffisant.] s'affiche à l'étape 2, formatez le « Memory Stick PRO Duo » (p. [99](#page-98-0)).

# Ejection du « Memory Stick PRO Duo »

Ouvrez le cache du « Memory Stick Duo » et/ou de la prise, et appuyez légèrement une seule fois sur le « Memory Stick PRO Duo ».

- N'ouvrez pas le cache du « Memory Stick Duo » et/ou de la prise pendant l'enregistrement.
- Quand vous introduisez ou éjectez le « Memory Stick PRO Duo », veillez à ce que le « Memory Stick PRO Duo » ne soit pas éjecté trop brusquement et ne tombe pas.

# Prévention de la récupération des données de la mémoire interne

[ VIDE] vous permet d'enregistrer des données insignifiantes dans la mémoire interne de votre caméscope. De cette manière, il devient plus difficile de récupérer les données d'origine. Lors de la mise au rebut ou du transfert du caméscope, il est recommandé d'exécuter l'opération [ WIDE].

# **5** Remarques

1

3

- Si vous exécutez l'opération [ | VIDE], toutes les images sont supprimées. Afin d'éviter la perte d'images importantes, il est conseillé de les enregistrer (p. [67](#page-66-0), reportez-vous également au Mode d'emploi du caméscope) avant d'exécuter l'opération [ VIDE].
- Vous ne pouvez pas effectuer l'opération [ VIDE] à moins d'avoir raccordé l'adaptateur secteur à la prise murale.
- Débranchez tous les câbles à l'exception de l'adaptateur secteur. Ne débranchez pas l'adaptateur secteur pendant l'opération.
- Pendant l'opération [ VIDE], n'exercez ni vibrations, ni chocs sur l'appareil.

Raccordez l'adaptateur secteur à la prise DC IN du caméscope et à la prise murale.

2 Ouvrez l'écran LCD afin de mettre votre caméscope sous tension.

Appuyez sur  $M = N$  (MENU)  $\rightarrow$ **MEND + [FORMAT.SUPPORT]** (sous la catégorie <sup>(</sup>SIGERER)  $SUPPORT$ ])  $\rightarrow$  [MEMOIRE INTERNE].

# L'écran [ ■ FORMATER] apparaît.

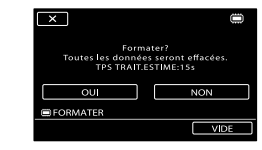

# 4 Appuyez sur [VIDE].

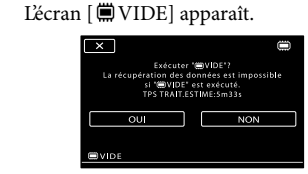

Appuyez sur [OUI]  $\rightarrow$  [OUI]  $\rightarrow$ OK .

# Remarques

5

- La durée réelle d'exécution de l'opération [ VIDE] est la suivante :
	- HDR-CX500E/CX500VE/CX505VE : environ 3 minutes
	- HDR-CX520E/CX520VE : environ 6 minutes
- Si vous interrompez l'opération [ WIDE] alors que [Exécution en cours…] apparaît, veillez à la terminer en exécutant [FORMAT.SUPPORT] ou [ w VIDE] la prochaine fois que vous utiliserez le caméscope.

# Table des matières Table des matières

# $\boxed{\text{M}}$  REGLAG.MANUELS (Options de réglage des conditions de la scène)

Les réglages par défaut sont repérés par  $\blacktriangleright$ .

# SELECTION SCENE

Vous pouvez enregistrer des images de bonne qualité dans différentes situations.

Etapes

 $\overline{\text{Maw}}$  (MENU)  $\rightarrow$   $\overline{\text{Maw}}$   $\rightarrow$  [SELECTION SCENE] (sous la catégorie  $\overline{\text{M}}$  [REGLAG. MANUELS])  $\rightarrow$  le réglage de votre choix  $\rightarrow \Box$ 

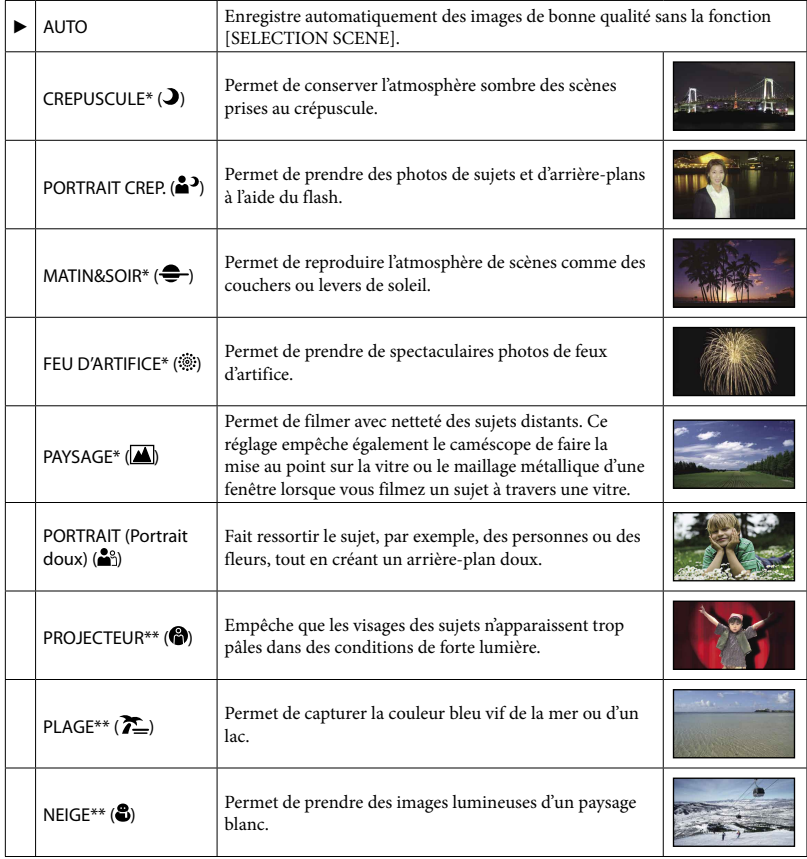

- \* Réglé pour des sujets éloignés seulement.
- \*\* Réglé pour que la mise au point ne se fasse pas uniquement sur des sujets peu éloignés.

# **5** Remarques

- Même si vous réglez [PORTRAIT CREP.], le réglage devient [AUTO] en mode d'enregistrement de films.
- Si vous sélectionnez [SELECTION SCENE], le réglage [BAL BLANCS] est annulé.

# **El**FONDU

Vous pouvez enregistrer une transition avec les effets suivants qui viennent s'ajouter à l'intervalle entre les scènes.

Sélectionnez l'effet souhaité en mode [VEILLE] (pour l'entrée en fondu) ou [ENR.] (pour la sortie en fondu).

# Etapes

**MENU** (MENU)  $\rightarrow$  **(WED**)  $\rightarrow$  [**ELE** FONDU] (sous la catégorie  $\boxed{\mathbf{M}}$  [REGLAG.MANUELS])  $\rightarrow$ le réglage de votre choix  $\rightarrow$  **OK**  $\rightarrow$  **X** 

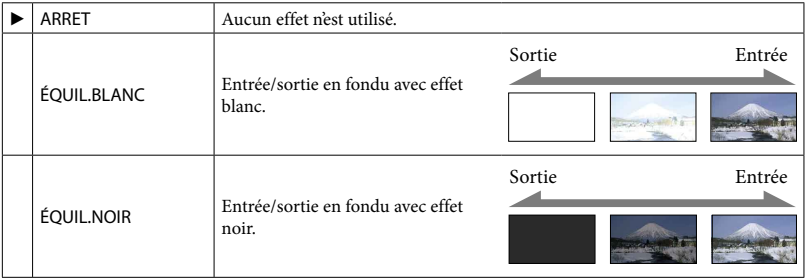

Pour annuler le fondu avant le début de l'opération, appuyez sur [ARRET].

# **Conseils**

- Lorsque vous appuyez sur START/STOP, le réglage est annulé.
- Un film enregistré avec [ÉQUIL.NOIR] peut être difficile à visualiser sur l'écran VISUAL INDEX.

# BAL BLANCS (Balance des blancs)

Vous pouvez régler la balance des couleurs en fonction de la luminosité de l'environnement d'enregistrement.

Etapes **MENU** (MENU)  $\rightarrow$  **(MENU)**  $\rightarrow$  [BAL BLANCS] (sous la catégorie  $\boxed{M}$  [REGLAG.MANUELS])  $\rightarrow$  le réglage de votre choix  $\rightarrow$  **ex** 

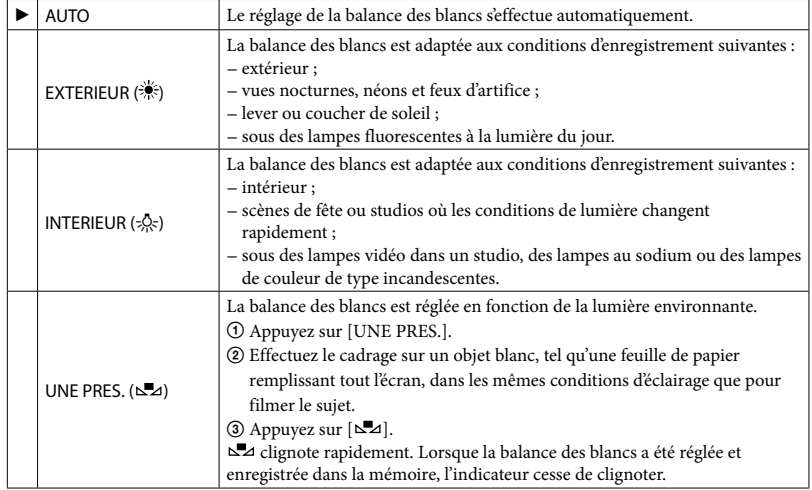

**5** Remarques

- Réglez [BAL BLANCS] sur [AUTO] ou réglez la couleur dans [UNE PRES.] sous des lampes fluorescentes blanches ou blanc froid.
- Lorsque vous sélectionnez [UNE PRES.], continuez à cadrer des objets blancs lorsque ∆⊿ clignote rapidement.
- clignote lentement si [UNE PRES.] n'a pas pu être réglé.
- Lorsque [UNE PRES.] a été sélectionné, si  $\square$  continue à clignoter après avoir appuyé sur  $\square^{\boxtimes}$  , réglez [BAL BLANCS] sur [AUTO].
- · Si vous sélectionnez [BAL BLANCS], [SELECTION SCENE] est réglé sur [AUTO].

# **Conseils**

- Si vous changez la batterie avec [AUTO] sélectionné ou si vous transportez votre caméscope de l'intérieur vers l'extérieur (ou vice versa), sélectionnez [AUTO] et orientez votre caméscope vers un objet blanc proche pendant 10 secondes environ pour un meilleur réglage de la balance des couleurs.
- Lorsque la balance des blancs a été réglée avec [UNE PRES.], si les conditions d'éclairage ont été modifiées lorsque vous êtes entré ou sorti du bâtiment avec votre caméscope, vous devez exécuter à nouveau la procédure [UNE PRES.] pour régler à nouveau la balance des blancs.

# SPOT./M.PT C. (Spotmètre/mise au point)

Pour régler simultanément la luminosité et la mise au point du sujet sélectionné. Cette fonction permet d'utiliser simultanément [SPOTMETRE] (p. [79](#page-78-0)) et [MISE PT CEN.] (p. [79\)](#page-78-1).

Index

# Etapes

**MENU** (MENU)  $\rightarrow$  **CHEND**  $\rightarrow$  [SPOT./M.PT C.] (sous la catégorie  $\boxed{M}$  [REGLAG.MANUELS])  $\rightarrow$  appuyez sur le sujet dont vous souhaitez régler la luminosité et la mise au point  $\rightarrow$  [FIN]  $\rightarrow \blacksquare$ 

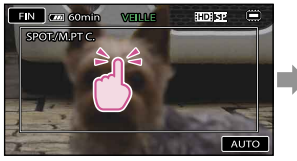

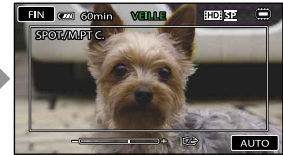

Pour régler la luminosité et la mise au point automatiquement, appuyez sur [AUTO].

# **5** Remarques

[EXPOSITION] et [MISE AU PT.] sont automatiquement réglés sur [MANUEL].

# <span id="page-78-0"></span>**SPOTMETRE**

Vous pouvez régler et fixer l'exposition du sujet, de sorte qu'il soit filmé dans des conditions de luminosité appropriée, même lorsque le contraste entre le sujet et l'arrière-plan est important (par exemple, avec les sujets sous la lumière des projecteurs sur une scène).

Etapes

 $\overline{\text{Maw}}$  (MENU)  $\rightarrow$   $\overline{\text{Maw}}$   $\rightarrow$  [SPOTMETRE] (sous la catégorie  $\overline{\text{M}}$  [REGLAG.MANUELS])  $\rightarrow$ appuyez à l'endroit sur l'écran où vous souhaitez fixer et régler l'exposition  $\rightarrow$  [FIN]  $\overline{\phantom{a}}$   $\times$ 

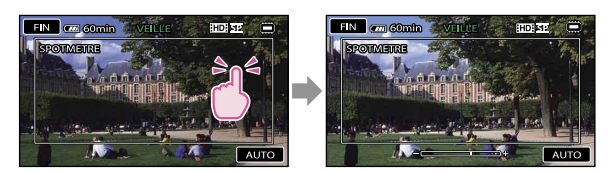

Pour revenir au mode d'exposition automatique, appuyez sur [AUTO].

**5** Remarques

[EXPOSITION] est automatiquement réglé sur [MANUEL].

# <span id="page-78-1"></span>MISE PT CEN.

Vous pouvez sélectionner et régler le point de focale pour le diriger vers un sujet ne se trouvant pas au centre de l'écran.

# Etapes

**MENU** (MENU)  $\rightarrow$  **MENU**)  $\rightarrow$  [MISE PT CEN.] (sous la catégorie  $(M)$  [REGLAG.MANUELS])  $\rightarrow$  appuyez à l'intérieur du cadre sur l'écran sur le point sur lequel vous souhaitez effectuer la mise au point  $\rightarrow$  [FIN]  $\rightarrow$   $\rightarrow$ 

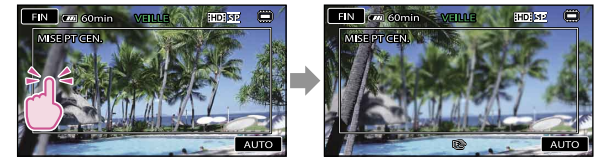

Pour régler la mise au point automatiquement, appuyez sur [AUTO].

**5** Remarques

[MISE AU PT.] est automatiquement réglé sur [MANUEL].

# **EXPOSITION**

Vous pouvez fixer la luminosité d'une image manuellement. Réglez la luminosité lorsque le sujet est trop clair ou trop sombre.

Etapes **MENU** (MENU)  $\rightarrow$  **(WEND**  $\rightarrow$  [EXPOSITION] (sous la catégorie  $\boxed{\mathbf{M}}$  [REGLAG.MANUELS])  $\rightarrow$  $[MANUEL] \rightarrow \Box$  (plus sombre)/ $\Box$  (plus lumineux)  $\rightarrow \Box$ 

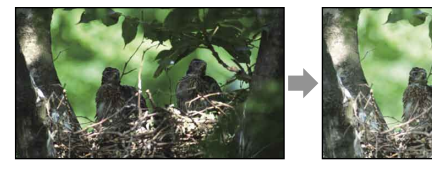

Pour régler l'exposition automatiquement, appuyez sur [AUTO].

**Conseils** 

Vous pouvez également procéder à un réglage manuel en utilisant la molette MANUAL (p. [35\)](#page-34-0).

# <span id="page-79-0"></span>MISE AU PT.

Vous pouvez régler la mise au point manuellement. Vous pouvez aussi sélectionner cette fonction lorsque vous souhaitez effectuer une mise au point sur un sujet en particulier.

Etapes

 $M$ ENU (MENU)  $\rightarrow$   $M$ ENU)  $\rightarrow$  [MISE AU PT.] (sous la catégorie  $M$ ) [REGLAG.MANUELS])  $\rightarrow$  $[MANUEL] \rightarrow \blacksquare$  (mise au point sur des sujets rapprochés)/ $\square$  (mise au point sur des sujets éloignés) → **OK** → **X** 

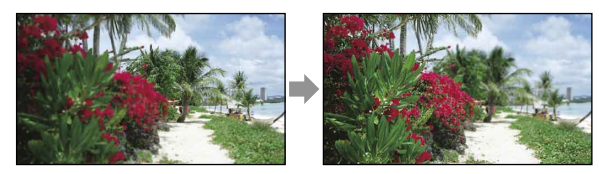

Pour régler la mise au point automatiquement, appuyez sur [AUTO].

# Techniques d'enregistrement utiles Techniques d'enregistrement utiles

- Si vous réglez [MISE AU PT.] sur [MANUEL], <a><a>Sid</a>ffiche.
- Pour maintenir une mise au point nette, la distance minimale requise entre le caméscope et le sujet est d'environ 1 cm pour le grand angle et d'environ 80 cm pour le téléobjectif.

# Conseils

- $\bullet$   $\blacksquare$  apparaît lorsque la mise au point ne peut pas être plus rapprochée et  $\blacksquare$  apparaît lorsque la mise au point ne peut pas être plus éloignée.
- Pour faciliter la mise au point sur le sujet, déplacez la manette de zoom vers T (téléobjectif) pour régler la mise au point, puis vers W (grand angle) pour régler le zoom pour la prise de vue. Lorsque vous souhaitez filmer un sujet en gros plan, déplacez la manette de zoom vers W (grand angle), puis réglez la mise au point.
- Les informations sur la distance focale (distance à laquelle la mise au point est effectuée sur le sujet, utilisée comme guide lorsqu'il fait sombre et que la mise au point est difficile à obtenir) s'affichent pendant quelques secondes dans les cas suivants : (Elles ne s'affichent pas correctement si vous utilisez un convertisseur (vendu séparément).)
	- lorsque le mode de mise au point passe de automatique à manuel ;
	- lorsque vous réglez la mise au point manuellement.
- Vous pouvez également procéder à un réglage manuel en utilisant la molette MANUAL (p. [35\)](#page-34-0).

# **TELE MACRC**

Ce mode est très utile pour filmer des sujets de petite taille, comme des fleurs ou des insectes. Vous pouvez rendre l'arrière-plan plus flou et les sujets plus clairs.

# Etapes

 $\text{MENU}$  (MENU)  $\rightarrow$   $\text{MENU}$   $\rightarrow$  [TELE MACRO] (sous la catégorie  $\text{M}$  [REGLAG.MANUELS])  $\rightarrow$  le réglage de votre choix  $\rightarrow$  ok  $\rightarrow$   $\rightarrow$ 

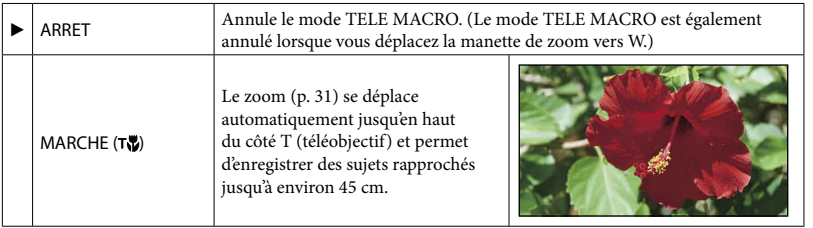

**5** Remarques

- Lors de la prise de vue d'un sujet éloigné, il peut s'avérer difficile et plus long d'effectuer la mise au point.
- Faites la mise au point manuellement ([MISE AU PT.], p. [80](#page-79-0)) lorsque la mise au point automatique se fait difficilement.

# REG.EXP.AUTO

Vous pouvez régler l'exposition manuellement.

Etapes

**MENU** (MENU)  $\rightarrow$  **KEED**  $\rightarrow$  [REG.EXP.AUTO] (sous la catégorie  $\mathbb{R}$ ] [REGLAG.MANUELS])  $\rightarrow$  le réglage de votre choix  $\rightarrow$  **ex** 

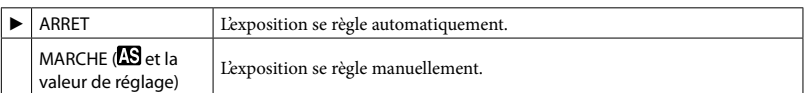

Conseils

- Vous pouvez régler le niveau d'exposition automatique afin qu'elle soit plus lumineuse ou plus sombre lorsque [EXPOSITION] est réglé sur [AUTO].
- Appuyez sur si le sujet est blanc ou si l'éclairage en contre-jour est lumineux ou appuyez sur si le sujet est noir si l'éclairage est faible.
- Vous pouvez également procéder à un réglage manuel en utilisant la molette MANUAL (p. [35\)](#page-34-0).

# REGL.WB (Réglage de la balance des blans)

Vous pouvez régler la balance des blancs manuellement.

#### Etapes

**MENU** (MENU)  $\rightarrow$  **(MENU)**  $\rightarrow$  [REGL.WB] (sous la catégorie  $\overline{M}$ ] [REGLAG.MANUELS])  $\rightarrow$  le réglage de votre choix  $\rightarrow$  ok  $\rightarrow$   $\rightarrow$ 

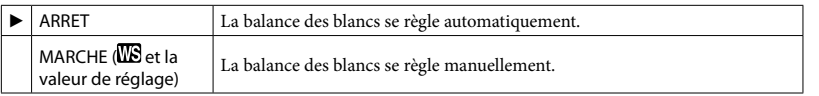

<sup>2</sup> Conseils

- Lorsque la balance des blancs est réglée sur une valeur faible, les images ont un aspect bleuâtre et lorsqu'elle est réglée sur une valeur supérieure, les images ont un aspect rougeâtres.
- Vous pouvez également procéder à un réglage manuel en utilisant la molette MANUAL (p. [35\)](#page-34-0).

# ENR.L.REGUL. (Enregistrement au ralenti régulier)

Reportez-vous à la page [34](#page-33-0).

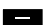

# personnalisée)

Les réglages par défaut sont repérés par  $\blacktriangleright$ .

# REGLAGE **HDI** / **ISDI**

Vous pouvez sélectionner la qualité d'image pour l'enregistrement, la lecture ou le montage de films en choisissant entre la qualité d'image haute définition (HD) et la qualité d'image standard (SD).

Etapes

 $\overline{\text{MEM}}$  (MENU)  $\rightarrow$   $\overline{\text{MEM}}$   $\rightarrow$  [REGLAGE  $\overline{\text{HDE}}$  /  $\overline{\text{EDE}}$  ] (sous la catégorie  $\overline{\text{CP}}$  [REG.PRISE DE  $VUEJ$ )  $\rightarrow$  le réglage de votre choix  $\rightarrow$  [OUI]  $\rightarrow$  **lex** 

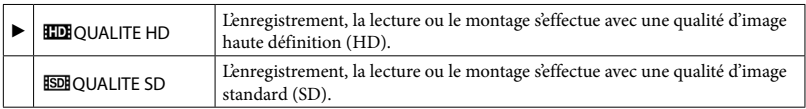

**Conseils** 

Vous ne pouvez enregistrer, lire ou monter des films qu'avec la qualité d'image sélectionnée. Pour enregistrer, lire ou monter des films avec une autre qualité d'image, modifiez ce réglage.

# HMODE ENR. (Mode d'enregistrement)

# Etapes

 $\overline{\text{MEM}}$  (MENU)  $\rightarrow \overline{\text{MEM}}$   $\rightarrow$  [ $\overline{\text{H}}$  MODE ENR.] (sous la catégorie  $\overline{\text{CP}}$  [REG.PRISE DE VUE])  $\rightarrow$  le réglage de votre choix  $\rightarrow$  **ex** 

Vous pouvez sélectionner un mode de prise de vue pour enregistrer un film avec une qualité d'image haute définition (HD) à choisir entre 4 niveaux. Lors de la prise de vue d'un sujet en mouvement rapide, il est recommandé de choisir une qualité d'image élevée, comme [FH].

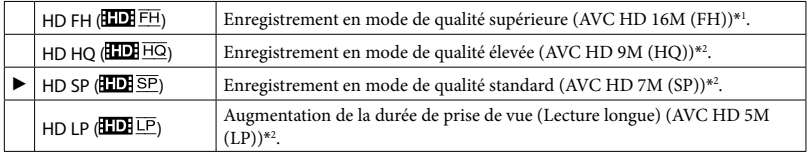

 $*$ <sup>1</sup> Les films sont enregistrés au format AVCHD 1920  $\times$  1080/50i.

 $*$ <sup>2</sup> Les films sont enregistrés au format AVCHD 1440  $\times$  1080/50i.

Vous pouvez sélectionner un mode de prise de vue pour enregistrer un film avec une qualité d'image standard (SD)\*<sup>3</sup> à choisir entre 3 niveaux.

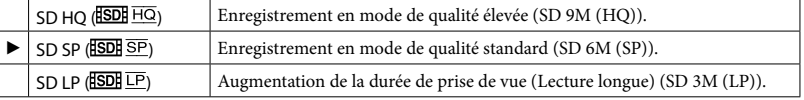

\*<sup>3</sup> Les films sont enregistrés au format MPEG-2.

#### Remarques

Si vous enregistrez en mode LP, la qualité du film risque de se dégrader ou les scènes comportant des mouvements rapides risquent d'être parasitées lors de la lecture de l'image.

# **Conseils**

- Reportez-vous à la page [119](#page-118-1) concernant la durée de prise de vue prévue de chaque mode d'enregistrement.
- Vous pouvez sélectionner le [ MODE ENR.] pour chaque support d'enregistrement séparément.
- Les valeurs comme 16M indiquées dans le tableau correspondent au débit binaire moyen. M équivaut à Mbps.

# IMAGE GUIDE

Vous pouvez afficher l'image et vérifier que le sujet est horizontal ou vertical.

Le cadre n'est pas enregistré.

# Etapes

 $\overline{\text{MEM}}$  (MENU)  $\rightarrow$   $\overline{\text{MEM}}$ )  $\rightarrow$  [IMAGE GUIDE] (sous la catégorie  $\overline{\text{CP}}$  [REG.PRISE DE VUE])  $\rightarrow$  le réglage de votre choix  $\rightarrow$  **OK**  $\rightarrow$  **X** 

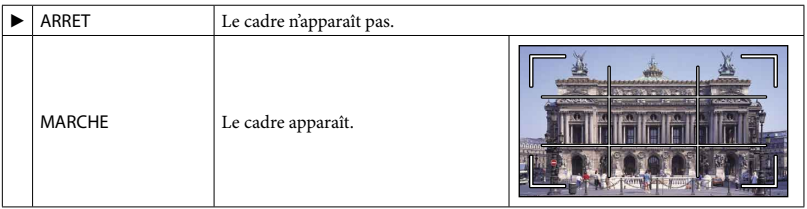

Conseils

- Si le sujet se trouve au point d'intersection du cadre, la composition est équilibrée.
- Le cadre externe de [IMAGE GUIDE] montre la zone d'affichage d'un téléviseur non compatible avec l'affichage plein écran.

# **EISTEADYSHOT**

Vous pouvez compenser le bougé du caméscope.

Réglez [ElsteaDYSHOT] sur [ARRET] (.) lorsque vous utilisez un trépied (vendu séparément). L'image devient alors naturelle.

# Etapes

**MENU** (MENU)  $\rightarrow$  **(WERE)**  $\rightarrow$  [EII STEADYSHOT] (sous la catégorie  $\Box$  [REG.PRISE DE  $VUEJ \rightarrow le$  réglage de votre choix  $\rightarrow \infty$ 

# <span id="page-84-0"></span>**CONVERTISSEUR**

Lors de l'utilisation d'un convertisseur (vendu séparément), utilisez cette fonction pour enregistrer tout en compensant de façon optimale le bougé de caméra et la mise au point pour l'objectif.

Etapes

**MENU** (MENU)  $\rightarrow$  **WEND**  $\rightarrow$  [CONVERTISSEUR] (sous la catégorie  $\Box$  [REG.PRISE DE  $VUE$ ])  $\rightarrow$  le réglage de votre choix  $\rightarrow$  **OK**  $\rightarrow$  **X** 

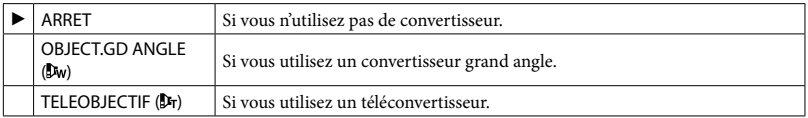

**5** Remarques

Le flash intégré ne clignote pas lorsque [CONVERTISSEUR] est réglé sur [OBJECT.GD ANGLE] ou [TELEOBJECTIF], et vous ne pouvez pas non plus régler [MODE FLASH] (p. [92](#page-91-0)).

# LOW LUX

Vous pouvez enregistrer des images couleur lumineuses même avec un éclairage faible.

# Etapes

**MENU** (MENU)  $\rightarrow$  **MENU**  $\rightarrow$  [LOW LUX] (sous la catégorie  $\Box$  [REG.PRISE DE VUE])  $\rightarrow$  le réglage de votre choix  $\rightarrow$  **OK**  $\rightarrow$  **X** 

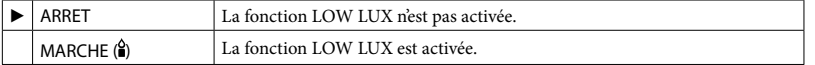

# DETECT.VISAGES

Détecte les visages et règle automatiquement la mise au point, la couleur et l'exposition. Règle également la qualité d'image des parties du visage avec davantage de précision dans le cas d'une image haute définition (HD).

```
Etapes
MENU (MENU) \rightarrow (MENU) \rightarrow [DETECT.VISAGES] (sous la catégorie \Box [REG.PRISE DE
VUEJ \rightarrow le réglage de votre choix \rightarrow \rightarrow \rightarrow \rightarrow
```
# **5** Remarques

- Selon les conditions de prise de vue, celles du sujet et le réglage de votre caméscope, il est possible que les visages ne soient pas détectés.
- [DETECT.VISAGES] ne fonctionne pas correctement selon les conditions d'enregistrement. Dans ce cas, réglez [DETECT.VISAGES] sur [ARRET].

# Conseils

- Pour une meilleure détection des visages, filmez le(s) sujet(s) dans les conditions suivantes :
	- dans un endroit suffisamment éclairé ;
	- le sujet ne porte ni lunettes, ni chapeau, ni masque ;
	- le(s)s sujet(s) fait/font directement face à la caméra.
- Les visages détectés sont enregistrés dans l'Index des visages, même si certains ne le sont pas. Par ailleurs, le nombre de visages qui peuvent être enregistrés dans l'Index des visages est limité. Pour lancer la lecture à partir de l'Index des visages, reportez-vous à la page [45](#page-44-0).

# REGLAGE PRIORITE

Permet de sélectionner le sujet qui a la priorité pour la détection des visages ou l'obturateur de sourire.

L'exposition/la couleur/la mise au point se règlent automatiquement pour les visages sélectionnés.

# Etapes

**MENU** (MENU)  $\rightarrow$  **(MENU)**  $\rightarrow$  [REGLAGE PRIORITE] (sous la catégorie  $\Box$  [REG.PRISE DE  $VUEJ \rightarrow le$  réglage de votre choix  $\rightarrow$  ok  $\rightarrow$   $\times$ 

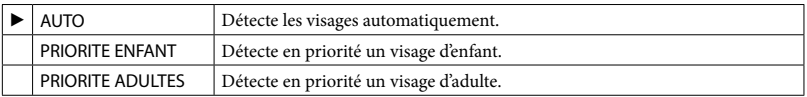

# **Conseils**

Vous pouvez indiquer le sujet prioritaire en appuyant sur le cadre de détection de l'écran LCD, le visage dans le cadre double est prioritaire (p. [31](#page-30-1)).

# DETECT.SOURIRE

L'obturateur se déclenche lorsque le caméscope détecte un sourire (Obturateur de sourire).

# Etapes

**MENU** (MENU)  $\rightarrow$  **MENU**  $\rightarrow$  [DETECT.SOURIRE] (sous la catégorie  $\textcircled{1}$  [REG.PRISE DE  $VUEJ \rightarrow le$  réglage de votre choix  $\rightarrow \infty$ 

86

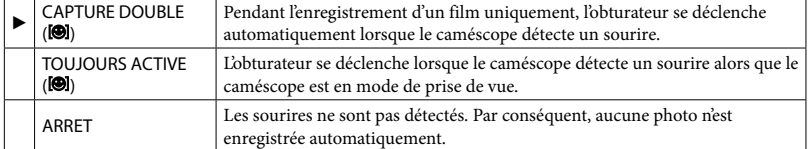

Remarques

- Selon les conditions de prise de vue, celles du sujet et le réglage de votre caméscope, il est possible que les sourires ne soient pas détectés.
- Si [CAPTURE DOUBLE] est sélectionné, s'affiche à l'écran en mode de pause d'enregistrement de film et  $\textcircled{S}$  se transforme en  $\textcircled{S}$  lorsque l'enregistrement du film démarre.

# SENSIBIL.SOURIRE

Permet de régler la sensibilité de détection des sourires à l'aide de la fonction Obturateur de sourire.

# Etapes

**MENU** (MENU)  $\rightarrow$  **(WEIU)**  $\rightarrow$  [SENSIBIL.SOURIRE] (sous la catégorie  $\Box$  [REG.PRISE DE  $VUEJ \rightarrow le$  réglage de votre choix  $\rightarrow$  ok  $\rightarrow$   $\times$ 

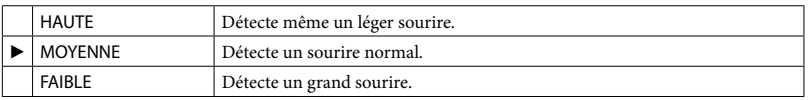

# REG.ENR.AUDIO

# ■ MIC ZOOM INTEG. (Microphone à zoom intégré)

Vous pouvez enregistrer un film avec un son vivant selon la position du zoom.

# Etapes

**MENU** (MENU)  $\rightarrow$  **(WEU)**  $\rightarrow$  [REG.ENR.AUDIO] (sous la catégorie  $\Box$ ] [REG.PRISE DE  $VUEI) \rightarrow [MIC ZOOM INTEG.] \rightarrow le réglage de votre choix \rightarrow \Box K \rightarrow \Box I \rightarrow \Box K$ 

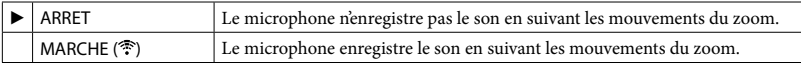

# NIV.REF.MIC (Niveau de référence du microphone)

Vous pouvez sélectionner le niveau du microphone pour le son d'enregistrement.

# Etapes

**MENU** (MENU)  $\rightarrow$  **MENU)**  $\rightarrow$  [REG.ENR.AUDIO] (sous la catégorie  $\Box$ ) [REG.PRISE DE  $VUEJ) \rightarrow [NIV.REF.MIC] \rightarrow [e$  réglage de votre choix  $\rightarrow$   $\rightarrow$   $\rightarrow$   $\rightarrow$   $\rightarrow$   $\rightarrow$   $\rightarrow$ 

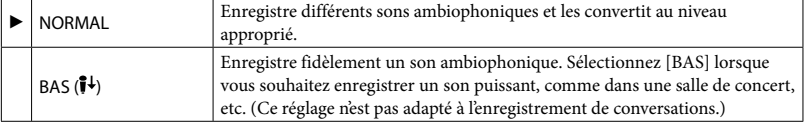

# **MODE AUDIO**

Vous pouvez changer le format du son d'enregistrement.

# Etapes  $\overline{\text{MEM}}$  (MENU)  $\rightarrow$   $\overline{\text{MEM}}$   $\rightarrow$  [REG.ENR.AUDIO] (sous la catégorie  $\Box$ ) [REG.PRISE DE  $VUEJ) \rightarrow [MODE AUDIO] \rightarrow [e$  réglage de votre choix  $\rightarrow$   $\overline{OR}$   $\rightarrow \overline{S}$   $\rightarrow \overline{S}$

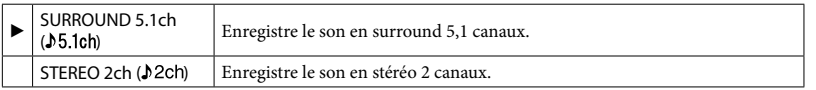

# AUTRES REGL.ENR.

# **EXAMPLE**

Il est possible de sélectionner le niveau de zoom jusqu'à  $12 \times$  si vous souhaitez effectuer un zoom supérieur au zoom optique suivant lors de l'enregistrement. Notez que la qualité de l'image diminue lorsque vous utilisez le zoom numérique.

# **Etapes**

**MENU)**  $\rightarrow$  **KERU)**  $\rightarrow$  [AUTRES REGL.ENR.] (sous la catégorie  $\Box$  [REG.PRISE DE  $VUEJ \rightarrow [11200M NUM.]\rightarrow$  le réglage de votre choix  $\rightarrow$  OK  $\rightarrow$  O  $\rightarrow$  X

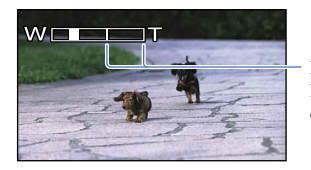

Le côté droit de la barre indique le facteur de zoom numérique. La zone de zoom s'affiche lorsque vous sélectionnez le niveau de zoom.

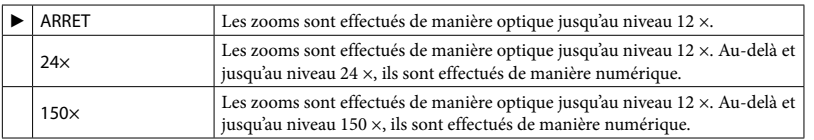

# CONTRE-JR AUTO

Votre caméscope règle automatiquement l'exposition des sujets à contre-jour.

Index

Etapes

**MENU)**  $\rightarrow$  **MENU)**  $\rightarrow$  **[AUTRES REGL.ENR.]** (sous la catégorie  $\Box$  **[REG.PRISE DE**  $VUEJ \rightarrow [CONTRE-JR AUTO] \rightarrow le$  réglage de votre choix  $\rightarrow$   $\blacksquare$ 

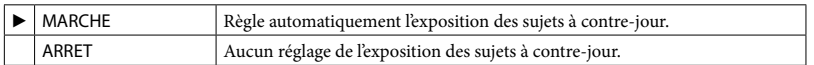

# REGLAGE MOLETTE

Vous pouvez sélectionner une option que vous souhaitez régler sur la molette MANUAL. Pour plus d'informations, reportez-vous à la page [35](#page-34-1).

# **ECL.NIGHTSHOT**

Lorsque vous utilisez la fonction NightShot (p. [33\)](#page-32-0), vous pouvez enregistrer des images plus nettes en activant [ECL.NIGHTSHOT], qui émet une lumière infrarouge (invisible).

# Etapes

 $\overline{\text{Maw}}$  (MENU)  $\rightarrow$   $\overline{\text{Maw}}$ )  $\rightarrow$  [AUTRES REGL.ENR.] (sous la catégorie  $\overline{\text{CP}}$  [REG.PRISE DE  $VUEJ \rightarrow [ECL.NIGHTSHOT] \rightarrow le$  réglage de votre choix  $\rightarrow$   $\rightarrow$   $\rightarrow$   $\rightarrow$   $\rightarrow$   $\rightarrow$   $\rightarrow$ 

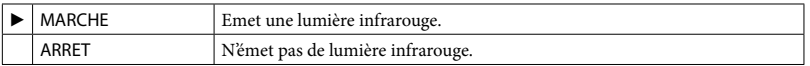

**5** Remarques

- Ne couvrez pas le port infrarouge (p. [7\)](#page-6-0) avec vos doigts ou d'autres objets.
- Retirez le convertisseur (vendu séparément).
- La distance de prise de vue maximale avec [ECL.NIGHTSHOT] est d'environ 3 m.

# ■ 耳X.V.COLOR

Il est possible de capturer une gamme plus large de couleurs. Diverses couleurs telles que la couleur brillante des fleurs et le bleu turquoise de la mer peuvent être reproduites plus fidèlement. Reportez-vous aux modes d'emploi du téléviseur.

# Etapes

**MENU** (MENU)  $\rightarrow$  **KIEW**  $\rightarrow$  [AUTRES REGL.ENR.] (sous la catégorie  $\Box$ ) [REG.PRISE DE  $VUEJ) \rightarrow [EIX.V.COLORI] \rightarrow [Feglage\,det\,ot\,et\,check\,ch\,ot\,et\,ot\rightarrow\Box\rightarrow\Box\rightarrow\Box\rightarrow\Box$ 

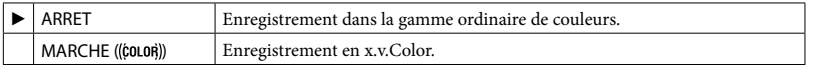

# Remarques

- Réglez [ X.V.COLOR] sur [MARCHE] lorsque le film enregistré est lu sur un téléviseur compatible x.v.Color.
- Si le film enregistré avec cette fonction [MARCHE] est lu sur un téléviseur non compatible x.v.Color, les couleurs peuvent ne pas être reproduites correctement.
- [ X.V.COLOR] ne peut pas être réglé sur [MARCHE] :
	- lors de l'enregistrement d'un film avec une qualité d'image standard (SD) ;
	- pendant l'enregistrement d'un film.

# Table des matières Table des matières

# **BEL.GD FRMAT**

Lors de l'enregistrement d'un film avec une qualité d'image standard (SD), vous pouvez sélectionner le format en fonction du téléviseur raccordé. Reportez-vous également au mode d'emploi fourni avec votre téléviseur.

# Etapes

 $\overline{\text{MEM}}$  (MENU)  $\rightarrow$   $\overline{\text{MEM}}$   $\rightarrow$  [AUTRES REGL.ENR.] (sous la catégorie  $\overline{\text{CP}}$  [REG.PRISE DE  $VUEJ) \rightarrow [EIISEL.GD FRMAT] \rightarrow le$  réglage de votre choix  $\rightarrow$   $\bullet \rightarrow \bullet \rightarrow \bullet \rightarrow \bullet \rightarrow \bullet$ 

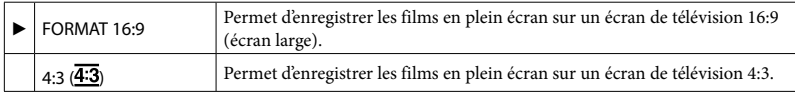

# Remarques

Réglez [FORMAT TV] en fonction du téléviseur raccordé pour la lecture (p. [102](#page-101-0)).

# photos)

Les réglages par défaut sont repérés par  $\blacktriangleright$ .

# **RETARDATEUR**

Appuyez sur PHOTO pour démarrer le compte à rebours. Une photo est enregistrée après environ 10 secondes.

Etapes

 $M$ ENU)  $\rightarrow$   $M$ ENU)  $\rightarrow$   $[$   $\blacksquare$  RETARDATEUR] (sous la catégorie  $\odot$  [REGL.PHOTO APP.])  $\rightarrow$  le réglage de votre choix  $\rightarrow$  **OK**  $\rightarrow$  **X** 

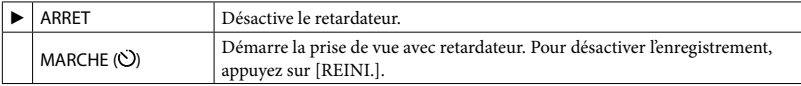

**Conseils** 

Vous pouvez également appuyer sur la touche PHOTO de la télécommande sans fil (p. [9\)](#page-8-0).

# **TAILLE**

Vous pouvez sélectionner une taille de photo à capturer.

# Etapes  $\overline{\text{Maw}}$  (MENU)  $\rightarrow \overline{\text{Maw}}$   $\rightarrow$  [ $\blacksquare$ TAILLE] (sous la catégorie  $\odot$  [REGL.PHOTO APP.])  $\rightarrow$  le réglage de votre choix  $\rightarrow$  **OK**  $\rightarrow$  **X**

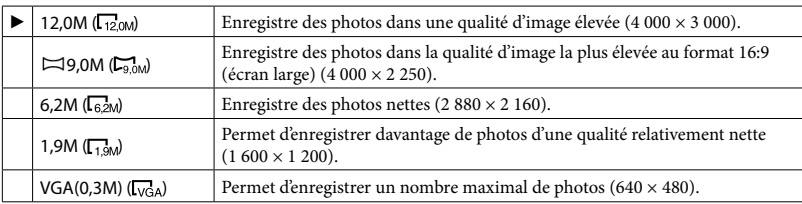

**5** Remarques

- La taille de l'image sélectionnée est effective lorsque le témoin  $\Box$  (Photo) est allumé.
- Reportez-vous à la page [120](#page-119-0) pour plus d'informations sur le nombre de photos pouvant être enregistrées.

# **STEADYSHOT**

Vous pouvez compenser le bougé du caméscope.

Réglez [ $\triangle$ STEADYSHOT] sur [ARRET] ( $\binom{m}{\text{corr}}$ ) lorsque vous utilisez un trépied (vendu séparément). L'image devient alors naturelle.

Index

Etapes

**MENU** (MENU)  $\rightarrow$  **MENU**)  $\rightarrow$  [**C** STEADYSHOT] (sous la catégorie  $\odot$  [REGL.PHOTO  $APP.]$ )  $\rightarrow$  le réglage de votre choix  $\rightarrow \infty$ 

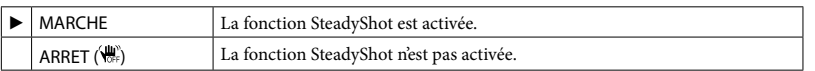

# <span id="page-91-0"></span>MODE FLASH

Vous pouvez sélectionner le réglage du flash lorsque vous prenez des photos en utilisant le flash intégré ou un flash externe (vendu séparément) compatible avec votre caméscope.

# Etapes

 $\overline{\text{Maw}}$  (MENU)  $\rightarrow$   $\overline{\text{Maw}}$   $\rightarrow$  [MODE FLASH] (sous la catégorie  $\odot$  [REGL.PHOTO APP.])  $\rightarrow$ le réglage de votre choix  $\rightarrow \blacksquare$ 

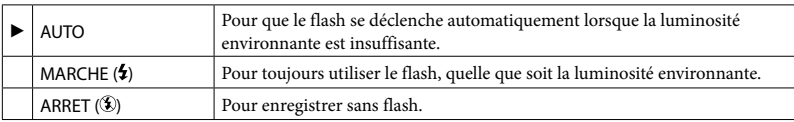

**5** Remarques

- En cas d'utilisation du flash intégré, la distance recommandée par rapport au sujet est comprise entre 0,3 et 2,0 m.
- Eliminez la poussière de la surface de l'ampoule du flash avant de l'utiliser. L'effet du flash peut être altéré si une décoloration par la chaleur ou de la poussière obscurcit l'ampoule.
- Le témoin  $\sharp$ /CHG (flash/charge) (p. [20](#page-19-0)) clignote pendant la charge du flash et reste allumé en continu lorsque la charge de la batterie est terminée.
- Le flash peut s'avérer inutile dans des endroits très éclairés, notamment lors de la prise de vue d'un sujet à contre-jour.
- Le flash intégré ne clignote pas lorsque [CONVERTISSEUR] (p. [85](#page-84-0)) est réglé sur [OBJECT.GD ANGLE] ou [TELEOBJECTIF], et vous ne pouvez pas non plus régler [MODE FLASH].

# NIV.FLASH

Vous pouvez régler cette fonction lorsque vous prenez des photos en utilisant le flash intégré ou un flash externe (vendu séparément) compatible avec votre caméscope.

Etapes

**MENU** (MENU)  $\rightarrow$  **WENU**)  $\rightarrow$  [NIV.FLASH] (sous la catégorie  $\hat{Q}$ ] [REGL.PHOTO APP.])  $\rightarrow$  le réglage de votre choix  $\rightarrow$  ok  $\rightarrow$   $\rightarrow$ 

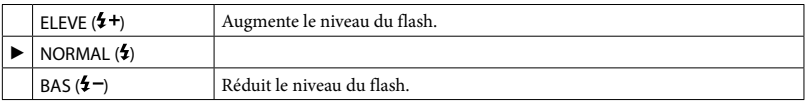

Vous pouvez régler cette fonction lorsque vous prenez des photos en utilisant le flash intégré ou un flash externe (vendu séparément) compatible avec votre caméscope.

Si vous réglez [YEUX ROUGES] sur [MARCHE], puis réglez [MODE FLASH] sur [AUTO] ou sur [MARCHE],  $\circledcirc$  s'affiche. Il est possible d'empêcher le phénomène des yeux rouges en activant le pré-flash avant le déclenchement du flash.

# Etapes

 $\overline{\text{Maw}}$  (MENU)  $\rightarrow$   $\overline{\text{Maw}}$   $\rightarrow$  [YEUX ROUGES] (sous la catégorie  $\textcircled{\tiny{2}}$  [REGL.PHOTO APP.])  $\rightarrow$ le réglage de votre choix  $\rightarrow$  ok  $\rightarrow$   $\rightarrow$ 

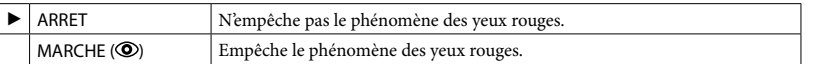

# **5** Remarques

- La fonction de réduction des yeux rouges peut ne pas produire l'effet escompté en raison des différences individuelles et d'autres conditions.
- La fonction de réduction des yeux rouges n'est pas disponible lors de l'enregistrement automatique avec l'option [DETECT.SOURIRE].

# N°FICHIER (Numéro de fichier)

Vous pouvez sélectionner la manière dont le numéro de fichier des photos est affecté.

# Etapes

**MENU** (MENU)  $\rightarrow$  **(WEW)**  $\rightarrow$  [N°FICHIER] (sous la catégorie  $\odot$  [REGL.PHOTO APP.])  $\rightarrow$  le réglage de votre choix  $\rightarrow$   $\rightarrow$   $\rightarrow$   $\rightarrow$ 

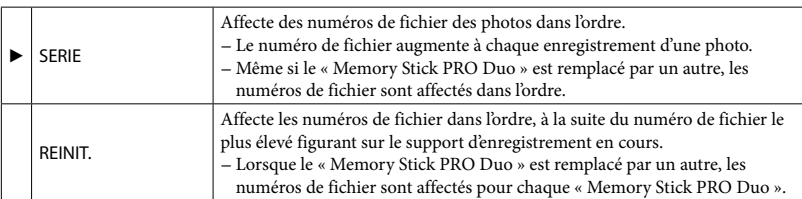

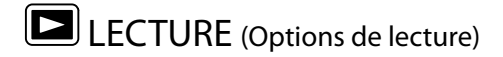

# VISUAL INDEX

Reportez-vous à la page [39](#page-38-0).

VISUALIS.IMAGES

 INDEX DES DATES Reportez-vous à la page [42](#page-41-0).

CARTE (HDR-CX500VE/CX505VE/CX520VE) Reportez-vous à la page [43](#page-42-0).

**PELLICULE** Reportez-vous à la page [44](#page-43-0).

**D Q** VISAGE Reportez-vous à la page [45](#page-44-0).

# LISTE DE LECTURE

Reportez-vous à la page [65](#page-64-0).

# **野SELECTION**

Reportez-vous à la page [46](#page-45-0).

# **野SCENARIO**

Reportez-vous à la page [47](#page-46-0).

REGL.DE LECTURE

# $REGLAGE$   $EDI/ESB$

Vous pouvez sélectionner la qualité d'image pour l'enregistrement, la lecture ou le montage de films en choisissant entre la qualité d'image haute définition (HD) et la qualité d'image standard (SD).

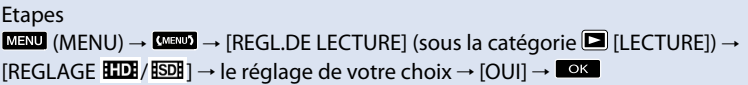

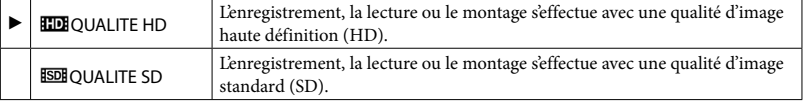

# Conseils

Vous ne pouvez enregistrer, lire ou monter des films qu'avec la qualité d'image sélectionnée. Pour enregistrer, lire ou monter des films avec une autre qualité d'image, modifiez à nouveau ce réglage.

# CODE DONNEES

Pendant la lecture, votre caméscope affiche les informations (date/heure, données du caméscope, coordonnées) enregistrées automatiquement lors de la prise de vue.

#### Etapes

 $\overline{\text{MEM}}$  (MENU)  $\rightarrow$   $\overline{\text{MEM}}$   $\rightarrow$  [REGL.DE LECTURE] (sous la catégorie  $\blacksquare$  [LECTURE])  $\rightarrow$  $[CODE DONNEES] \rightarrow le$  réglage de votre choix  $\rightarrow$   $\rightarrow$   $\rightarrow$   $\rightarrow$   $\rightarrow$   $\rightarrow$ 

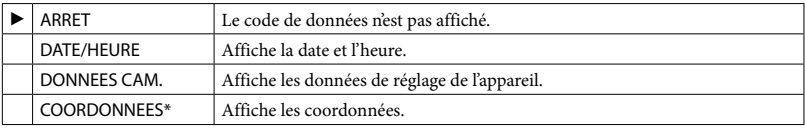

\* HDR-CX500VE/CX505VE/CX520VE

# DATE/HEURE

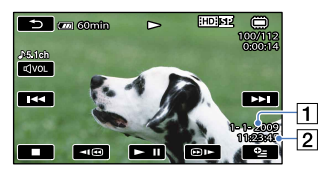

**1** Date 2 Heure

# DONNEES CAM.

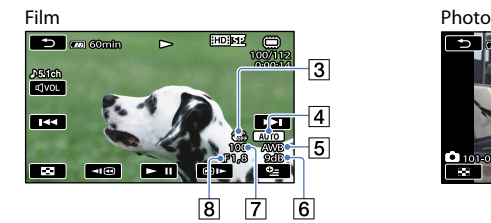

3 SteadyShot désactivé

- Luminosité
- **5** Balance des blancs

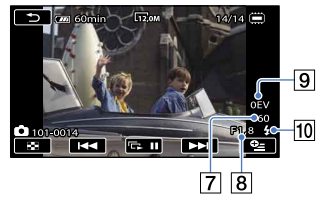

- 6 Gain
- Vitesse d'obturation
- Indice du diaphragme
- **9** Exposition
- 10 Flash

# COORDONNEES (HDR-CX500VE/CX505VE/CX520VE)

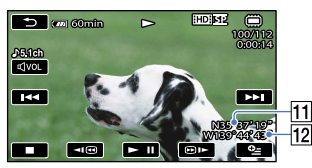

**11** Latitude

12 Longitude

- **Conseils**
- Le code de données s'affiche sur l'écran du téléviseur si le caméscope est raccordé au téléviseur.
- Les indicateurs défilent selon la séquence suivante lorsque vous appuyez sur la touche DATA CODE de la télécommande sans fil : [DATE/HEURE]  $\rightarrow$  [DONNEES CAM.]  $\rightarrow$  [COORDONNEES] (HDR- $CX500VE/CX505VE/CX520VE) \rightarrow [ARRET]$  (aucune indication).
- Suivant l'état du support d'enregistrement, des barres [--:--:--] peuvent apparaître.

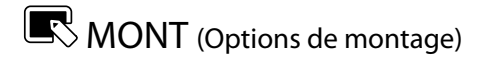

# **SUPPRIMER**

Reportez-vous à la page [56](#page-55-0).

SUPP. <mark>明</mark>SCENARIO

Reportez-vous à la page [47](#page-46-1).

PROTECTION

Reportez-vous à la page [62](#page-61-0).

**DIVISER** 

Reportez-vous à la page [64](#page-63-0).

CAPTURE PHOTO

Reportez-vous à la page [59](#page-58-0).

DUPLIQUER FILM

Reportez-vous à la page [60](#page-59-0).

COPIER PHOTO

Reportez-vous à la page [61](#page-60-0).

# EDITER LISTE LECT.

Reportez-vous à la page [65](#page-64-1).

# Table des matières Table des matières

# **ED** AUTRES (Options des autres réglages)

Les réglages par défaut sont repérés par  $\blacktriangleright$ .

**16** VOTRE POSITION (HDR-CX500VE/CX505VE/CX520VE)

Reportez-vous à la page [58](#page-57-0).

# CONNEXION USB

Reportez-vous à la page [69](#page-68-0).

GUIDE RACC.TELE.

Reportez-vous à la page [50](#page-49-0).

OUTIL MUSIQUE (HDR-CX500E/CX500VE/CX520E/CX520VE)

Reportez-vous à la page [48](#page-47-0).

# INFOS BATTERIE

Vous pouvez vérifier l'estimation de la capacité restante de la batterie.

Etapes **MENU** (MENU)  $\rightarrow$  **(MENU)**  $\rightarrow$  [INFOS BATTERIE] (sous la catégorie  $\blacksquare$  [AUTRES])  $\rightarrow$  vérifies  $\overline{\phantom{a}}$   $\times$   $\overline{\phantom{a}}$ 

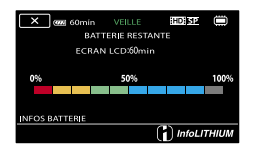

Fermeture de l'écran des informations relatives à la batterie

Appuyez sur  $\mathbb{R}$ .

98

# REGLAGES SUP.

Reportez-vous à la page [73](#page-72-0).

# INFOS SUR SUPP.

Vous pouvez vérifier la durée de prise de vue restante pour chaque mode d'enregistrement du support d'enregistrement sélectionné dans [REG.SUPP.FILM] (p. [73\)](#page-72-0), ainsi que la quantité d'espace libre et utilisé sur le support d'enregistrement.

# **Etapes**  $M$ ENU)  $\rightarrow$   $M$ ENU)  $\rightarrow$   $M$ FOS SUR SUPP.] (sous la catégorie  $\rightarrow$  [GERER SUPPORT])  $\rightarrow$  vérifiez  $\rightarrow$   $\rightarrow$   $\rightarrow$

# Mise hors tension de l'affichage

Appuyez sur **x**.

Remarques

Etant donné qu'il existe une zone des fichiers de gestion, l'espace utilisé n'est jamais égal à 0 % même si vous effectuez une opération [FORMAT.SUPPORT] (p. [99](#page-98-0)).

#### **Conseils**

Seules les informations du support sélectionné dans [REG.SUPP.FILM] (p. [73](#page-72-0)) s'affichent. Si nécessaire, modifiez le réglage du support.

# <span id="page-98-0"></span>FORMAT.SUPPORT

Le formatage supprime tous les films et toutes les photos afin de libérer de l'espace d'enregistrement. Sélectionnez le support d'enregistrement à formater.

# Etapes **MENU** (MENU)  $\rightarrow$  **MENU**  $\rightarrow$  [FORMAT.SUPPORT] (sous la catégorie  $\rightarrow$  [GERER  $SUPPORT]$ )  $\rightarrow$  [MEMOIRE INTERNE]/[MEMORY STICK]  $\rightarrow$  [OUI]  $\rightarrow$  [OUI]  $\rightarrow$  [OK].

# **5** Remarques

- Raccordez votre caméscope à la prise murale à l'aide de l'adaptateur secteur fourni à cet effet (p. [21](#page-20-0)).
- Afin d'éviter la perte d'images importantes, il est conseillé de les enregistrer (p. [67,](#page-66-0) reportez-vous également au Mode d'emploi du caméscope) avant de procéder au formatage du support d'enregistrement.
- Les films et photos protégés sont également supprimés.
- Tant que le message [Exécution en cours…] est affiché, ne fermez pas l'écran LCD, n'utilisez aucune touche du caméscope, ne débranchez pas l'adaptateur secteur et n'éjectez pas le « Memory Stick PRO Duo » de votre caméscope (le témoin d'accès est allumé ou clignote pendant le formatage du support).

Reportez-vous aux pages [113](#page-112-0), [117.](#page-116-0)

# $\sqrt[8]{REGL.GENERAUX}$  (Autres options de réglage)

Les réglages par défaut sont repérés par  $\blacktriangleright$ .

# REGL.SON/AFF.

# **VOLUME**

Permet de régler le volume du son de lecture.

# Etapes

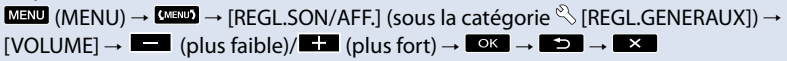

# $BIP$

# Etapes

**MENU** (MENU)  $\rightarrow$  **(WENU)**  $\rightarrow$  [REGL.SON/AFF.] (sous la catégorie  $\sqrt[6]{}$  [REGL.GENERAUX])  $\rightarrow$  $[BIPI \rightarrow le$  réglage de votre choix  $\rightarrow$   $\rightarrow$   $\rightarrow$   $\rightarrow$   $\rightarrow$   $\rightarrow$ 

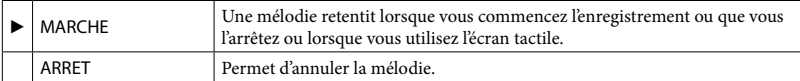

# $\blacksquare$ LUMILCD

Vous pouvez régler la luminosité de l'écran LCD.

# Etapes

 $\overline{\text{MEM}}$  (MENU)  $\rightarrow$   $\overline{\text{MEM}}$   $\rightarrow$  [REGL.SON/AFF.] (sous la catégorie  $\overset{\text{\tiny{(3)}}}{\rightarrow}$  [REGL.GENERAUX])  $\rightarrow$  $[LUMLCD] \rightarrow \Box$  (plus sombre)/ $\Box$  (plus lumineux)  $\rightarrow \Box$   $\rightarrow \Box$   $\rightarrow \Box$ 

# Conseils

Ce réglage n'affecte en aucune façon les images enregistrées.

# ■ NIV.ÉCL.LCD (Niveau rétroéclairage de l'écran LCD)

Vous pouvez régler la luminosité du rétroéclairage de l'écran LCD.

# Etapes

**MENU** (MENU)  $\rightarrow$  **(MEM**)  $\rightarrow$  [REGL.SON/AFF.] (sous la catégorie  $\%$  [REGL.GENERAUX])  $\rightarrow$  $[NIV.ECL.LCD] \rightarrow le$  réglage de votre choix  $\rightarrow$   $\rightarrow$   $\rightarrow$   $\rightarrow$   $\rightarrow$   $\rightarrow$ 

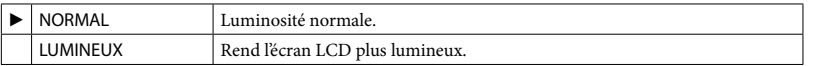

# Remarques

- Lors du raccordement de votre caméscope à la prise murale à l'aide de l'adaptateur secteur fourni, le réglage [LUMINEUX] est automatiquement sélectionné.
- Quand vous sélectionnez [LUMINEUX], l'autonomie de la batterie est légèrement réduite pendant

l'enregistrement.

Si vous ouvrez le panneau LCD à 180 degrés de telle sorte que l'écran se trouve à l'extérieur et que vous le rabattez sur le corps du caméscope, le réglage revient automatiquement sur [NORMAL].

# Conseils

Ce réglage n'affecte en aucune façon les images enregistrées.

# COULEUR LCD

Vous pouvez régler la couleur de l'écran LCD.

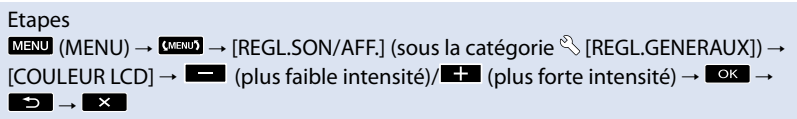

**Conseils** 

Ce réglage n'affecte en aucune façon les images enregistrées.

# REGL.AFFICH.

Vous pouvez définir la durée d'affichage des icônes ou indicateurs sur l'écran LCD.

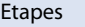

**MENU** (MENU)  $\rightarrow$  **WEND**  $\rightarrow$  **[REGL.SON/AFF.]** (sous la catégorie  $\%$  **[REGL.GENERAUX]**)  $\rightarrow$  $[REGL.AFFICH.]\rightarrow le$  réglage de votre choix  $\rightarrow$  ok  $\rightarrow$   $\rightarrow$   $\rightarrow$   $\rightarrow$ 

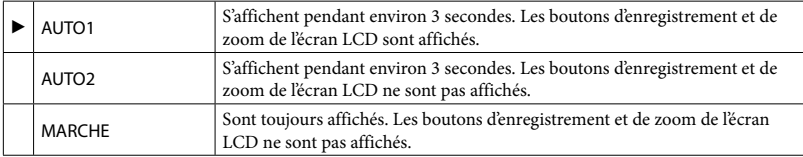

# **Conseils**

- Les icônes ou indicateurs s'affichent dans les cas suivants :
	- lorsque vous mettez votre caméscope sous tension ;
	- lorsque vous appuyez sur l'écran LCD (sauf sur les boutons d'enregistrement et de zoom de l'écran  $LCD$  $;$
	- lorsque votre caméscope passe en mode d'enregistrement de films, d'enregistrement de photos ou de lecture.

# REGLAGES SORTIE

# <span id="page-101-0"></span>**FORMATTV**

Vous devez convertir le signal en fonction du téléviseur raccordé lors de la lecture de films et de photos. Les films et photos enregistrés sont lus comme indiqué sur les illustrations suivantes.

# $\rightarrow$  [FORMAT TV]  $\rightarrow$  le réglage de votre choix  $\rightarrow$  **OK**  $\rightarrow$  **D**  $\rightarrow$  **X**  $16:9$ Sélectionnez ce réglage pour visionner les films sur un téléviseur 16:9 (grand écran). Les films et photos enregistrés sont lus comme indiqué ci-dessous. Films et photos enregistrés en mode<br>16:9 (grand écran) Films et photos enregistrés en mode 4:3 4:3 Sélectionnez ce réglage pour visionner les films et photos sur un téléviseur 4:3 standard. Les films et photos enregistrés sont lus comme indiqué cidessous. Films et photos enregistrés en mode<br>16:9 (grand écran) Films et photos enregistrés en mode 4:3

**MENU** (MENU)  $\rightarrow$  **MENU**  $\rightarrow$  [REGLAGES SORTIE] (sous la catégorie  $\%$  [REGL.GENERAUX])

# **5** Remarques

Etapes

Le format des films enregistrés avec une qualité d'image haute définition (HD) est 16:9.

# COMPOSANT

Sélectionnez [COMPOSANT] lorsque vous raccordez votre caméscope à un téléviseur à l'aide de la prise d'entrée composante.

# Etapes

**MENU** (MENU)  $\rightarrow$  **GEED**  $\rightarrow$  [REGLAGES SORTIE] (sous la catégorie  $\%$  [REGL.GENERAUX])  $\rightarrow$  [COMPOSANT]  $\rightarrow$  le réglage de votre choix  $\rightarrow$  **OK**  $\rightarrow$  **D**  $\rightarrow$  **X** 

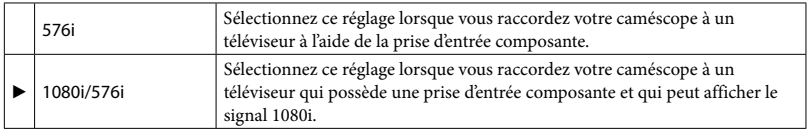

# **RESOLUTION HDMI**

Sélectionnez la résolution de sortie des images lorsque vous raccordez votre caméscope à un téléviseur à l'aide d'un câble HDMI (vendu séparément).

Etapes

**MENU** (MENU)  $\rightarrow$  **CALCHAGES** SORTIE] (sous la catégorie  $\mathcal{R}$  [REGL.GENERAUX])  $\rightarrow$  [RESOLUTION HDMI]  $\rightarrow$  [CONTENU HD]/[CONTENU SD]  $\rightarrow$  le réglage de votre

 $choix \rightarrow \begin{bmatrix} 0 & k \end{bmatrix} \rightarrow \begin{bmatrix} 5 \\ 2 \end{bmatrix} \rightarrow \begin{bmatrix} 5 \\ 2 \end{bmatrix} \rightarrow \begin{bmatrix} 1 & k \end{bmatrix}$ 

# CONTENU HD

Sélectionnez la résolution de sortie des images enregistrées avec une qualité d'image haute définition (HD).

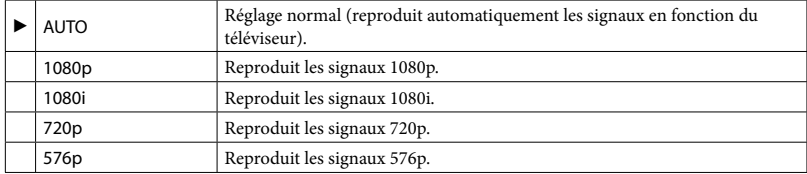

# CONTENU SD

Sélectionnez la résolution de sortie des images enregistrées avec une qualité d'image standard (SD).

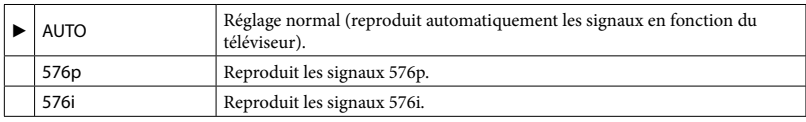

# SORTIE AFF. (Sortie de l'affichage)

Vous pouvez définir l'endroit où les informations doivent s'afficher à l'écran.

# Etapes

**MENU** (MENU)  $\rightarrow$  **MENU**)  $\rightarrow$  [REGLAGES SORTIE] (sous la catégorie  $\%$  [REGL.GENERAUX])  $\rightarrow$  [SORTIE AFF.]  $\rightarrow$  le réglage de votre choix  $\rightarrow$   $\rightarrow$   $\rightarrow$   $\rightarrow$   $\rightarrow$   $\rightarrow$ 

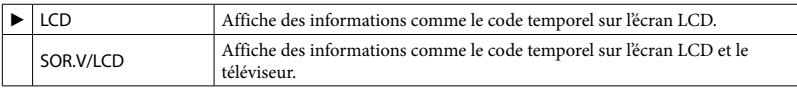

# REG.HOR./**ALAN.**

# REGL.HORLOGE

Reportez-vous à la page [23](#page-22-0).

# REGL.ZONE

Vous pouvez changer de fuseau horaire sans arrêter l'horloge. Réglez l'horloge sur le fuseau horaire local lorsque vous utilisez votre caméscope dans d'autres fuseaux horaires. Reportezvous à la liste des fuseaux horaires dans le monde à la page [123](#page-122-0).

Index

Etapes

**MENU** (MENU)  $\rightarrow$  **KEED**  $\rightarrow$  [REG.HOR./ **[A** LAN.] (sous la catégorie  $\%$  [REGL.GENERAUX])

 $\rightarrow$  [REGL.ZONE]  $\rightarrow$  sélectionnez le fuseau horaire à l'aide des touches  $\blacksquare$ / $\blacksquare$   $\rightarrow$   $\blacksquare$ 

 $\rightarrow$   $\rightarrow$   $\rightarrow$   $\rightarrow$ 

■ REGL.HORL.AUTO (Réglage automatique de l'horloge) (HDR-CX500VE/CX505VE/ CX520VE)

Votre caméscope maintient l'horloge à l'heure correcte en acquérant l'heure auprès du système GPS.

Réglez préalablement le commutateur GPS sur ON.

# Etapes

 $\text{MEM}$  (MENU)  $\rightarrow$   $\text{MEM}$   $\rightarrow$  [REG.HOR./  $\boxdot$  LAN.] (sous la catégorie  $\overset{\text{\tiny{(1)}}}{\rightarrow}$  [REGL.GENERAUX])  $\rightarrow$  [REGL.HORL.AUTO]  $\rightarrow$  le réglage de votre choix  $\rightarrow$   $\rightarrow$   $\rightarrow$   $\rightarrow$   $\rightarrow$   $\rightarrow$ 

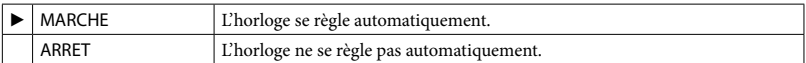

# **5** Remarques

- Vous devez régler la date et l'heure de votre caméscope à l'aide de ce dernier (p. [23\)](#page-22-0).
- Il peut y avoir un décalage de quelques secondes, même si [REGL.HORL.AUTO] est activé.
- L'horloge se règle automatiquement à l'aide de la fonction [REGL.HORL.AUTO] lorsque vous mettez le caméscope hors tension si ce dernier capte un signal GPS en cours d'utilisation. L'horloge ne se règle que lorsque vous mettez le caméscope hors tension. Par ailleurs, l'horloge ne se règle que lorsque le caméscope capte un signal GPS, même si le commutateur GPS est réglé sur ON.

# ■ REGL.ZONE AUTO (Réglage automatique de la zone) (HDR-CX500VE/CX505VE/ CX520VE)

Votre caméscope compense automatiquement les décalages horaires avec la zone actuelle lorsqu'il détecte un décalage horaire, en acquérant les informations de localisation actuelles auprès du système GPS.

Réglez préalablement le commutateur GPS sur ON.

# Etapes

**MENU** (MENU)  $\rightarrow$  **KEED**  $\rightarrow$  [REG.HOR./ **ALAN.**] (sous la catégorie  $\%$  [REGL.GENERAUX])  $\rightarrow$  [REGL.ZONE AUTO]  $\rightarrow$  le réglage de votre choix  $\rightarrow$   $\rightarrow$   $\rightarrow$   $\rightarrow$   $\rightarrow$   $\rightarrow$ 

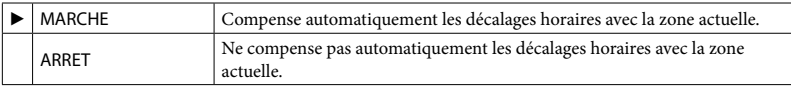

# **5** Remarques

Vous devez régler la date et l'heure de votre caméscope à l'aide de ce dernier (p. [23\)](#page-22-0).

# **HEURE ETE**

Vous pouvez effectuer ce réglage sans arrêter l'horloge. Réglez cette option sur [MARCHE] pour avancer de 1 heure.

Etapes

**MENU** (MENU)  $\rightarrow$  **(WEW)**  $\rightarrow$  [REG.HOR./ **[A**] LAN.] (sous la catégorie  $\%$  [REGL.GENERAUX])  $\rightarrow$  [HEURE ETE]  $\rightarrow$  le réglage de votre choix  $\rightarrow$   $\rightarrow$   $\rightarrow$   $\rightarrow$   $\rightarrow$   $\rightarrow$ 

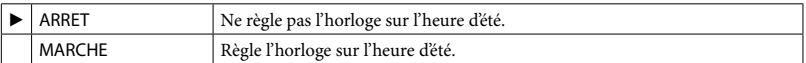

# **REGL.LANGUE**

Vous pouvez sélectionner la langue à utiliser sur l'écran LCD.

# Etapes

```
MENU (MENU) \rightarrow (MEMU) \rightarrow [REG.HOR./ A LAN.] (sous la catégorie \% [REGL.GENERAUX])
\rightarrow [MREGL.LANGUE] \rightarrow le réglage de votre choix \rightarrow OK \rightarrow D \rightarrow X
```
# **Conseils**

Votre caméscope propose [ENG[SIMP]] (anglais simplifié) lorsque vous ne pouvez pas trouver votre langue maternelle parmi les options.

# REGLAGES ALIM.

# ARRET AUTO (Arrêt automatique)

Vous pouvez faire en sorte que le caméscope s'éteigne automatiquement lorsqu'il est resté inactif pendant plus de 5 minutes environ.

# Etapes

```
MENU (MENU) \rightarrow (MENU) \rightarrow [REGLAGES ALIM.] (sous la catégorie \% [REGL.GENERAUX])
\rightarrow [ARRET AUTO] \rightarrow le réglage de votre choix \rightarrow \rightarrow \rightarrow \rightarrow \rightarrow \rightarrow \rightarrow
```
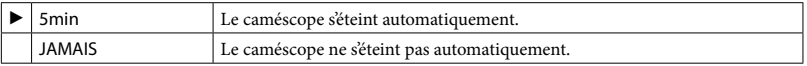

# **5** Remarques

Lorsque vous raccordez votre caméscope à une prise murale, [ARRET AUTO] est automatiquement réglé sur [JAMAIS].

# **MISE S.TENS./LCD**

Vous pouvez régler votre caméscope afin qu'il se mette sous et hors tension lorsque vous ouvrez et fermez respectivement l'écran LCD.

# Etapes

**MENU** (MENU)  $\rightarrow$  **MENU**  $\rightarrow$  [REGLAGES ALIM.] (sous la catégorie  $\sqrt[8]{}$  [REGL.GENERAUX])  $\rightarrow$  [MISE S.TENS./LCD]  $\rightarrow$  le réglage de votre choix  $\rightarrow$  **OK**  $\rightarrow$  **SD**  $\rightarrow$  **X** 

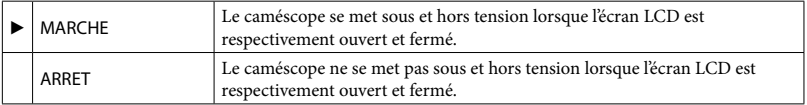

# **MODE DEMO**

Lorsque vous raccordez votre caméscope à une prise murale, un film de démonstration apparaît environ 10 minutes après l'illumination du témoin  $\mathbb{H}$  (Film) par une pression sur MODE.

# Etapes

**MENU** (MENU)  $\rightarrow$  **(AUTRES REGLAGES**] (sous la catégorie  $\%$  [REGL.  $GENERAUX]$ )  $\rightarrow$  [MODE DEMO]  $\rightarrow$  le réglage de votre choix  $\rightarrow$  **OK** 

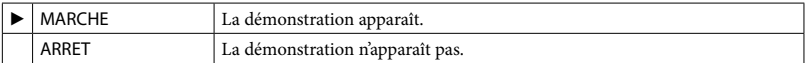

# Conseils

- Lorsque vous réglez cette option sur [MARCHE] et que vous appuyez sur **COK**, la lecture de la démonstration démarre.
- La démonstration est interrompue :
	- lorsque vous appuyez sur START/STOP ou PHOTO ;
	- lorsque vous appuyez sur l'écran pendant la démonstration (celle-ci redémarre ensuite après 10 minutes) ;
	- $\blacksquare$  lorsque vous allumez le témoin  $\blacksquare$  (Photo) ;
	- lorsque vous appuyez sur (AFFICHER LES IMAGES).
- Un film que vous avez enregistré sera défini comme film de démonstration s'il répond à toutes les conditions suivantes :
	- le film est protégé ;
	- il s'agit du premier film affiché sur l'écran VISUAL INDEX ;
	- le film est enregistré dans la mémoire interne ;
	- le film est enregistré avec une qualité d'image haute définition (HD).

# **ETALONNAGE**

Reportez-vous à la page [132](#page-131-0).

# COMMANDE HDMI

Lorsque vous raccordez votre caméscope à un téléviseur compatible « BRAVIA » Sync à l'aide du câble HDMI (vendu séparément), vous pouvez visionner des films sur votre caméscope en orientant la télécommande du téléviseur vers le téléviseur (p. [54\)](#page-53-0).

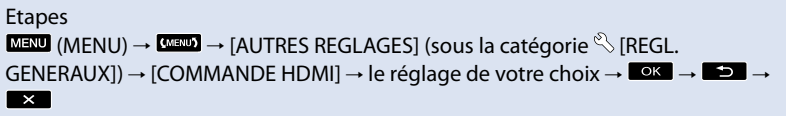

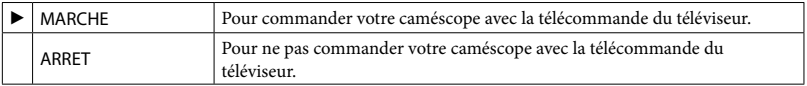

# Table des matières Table des matières

# VOY.TOURNAGE (Témoin d'enregistrement)

Vous pouvez faire en sorte que le témoin d'enregistrement situé à l'avant du caméscope ne s'allume pas.

# Etapes

**MENU** (MENU)  $\rightarrow$  **(MENU)**  $\rightarrow$  [AUTRES REGLAGES] (sous la catégorie  $\%$  [REGL. GENERAUX])  $\rightarrow$  [VOY.TOURNAGE]  $\rightarrow$  le réglage de votre choix  $\rightarrow$   $\rightarrow$   $\rightarrow$   $\rightarrow$   $\rightarrow$  $\overline{\mathbf{X}}$ 

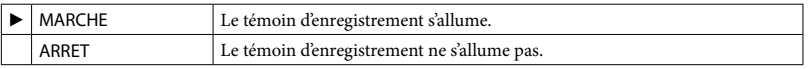

# **TELECOMMANDE**

# Etapes

**MENU** (MENU)  $\rightarrow$  **(MENU)**  $\rightarrow$  [AUTRES REGLAGES] (sous la catégorie  $\%$  [REGL. GENERAUX])  $\rightarrow$  [TELECOMMANDE]  $\rightarrow$  le réglage de votre choix  $\rightarrow$  **OK**  $\rightarrow$  **S**  $\overline{\phantom{a}}$ 

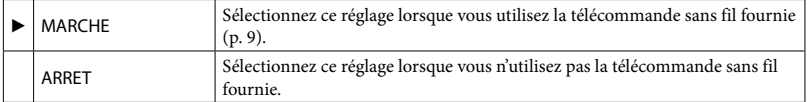

# **Conseils**

Sélectionnez [ARRET] lorsque vous voulez éviter que votre caméscope ne réagisse aux signaux envoyés par une autre télécommande.
# <sup>2</sup> Dépannage

Si vous rencontrez un problème lors de l'utilisation de votre caméscope, utilisez la liste suivante pour essayer d'y remédier. Si le problème persiste, débranchez la source d'alimentation et contactez votre revendeur Sony.

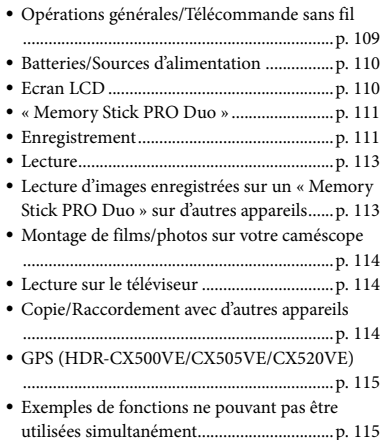

## Avant d'envoyer votre caméscope en réparation

- Il peut être nécessaire d'initialiser ou de remplacer la mémoire interne actuelle de votre caméscope, selon le problème rencontré. Dans ce cas, les données stockées dans la mémoire interne sont supprimées. Veillez à enregistrer les données de la mémoire interne sur un autre support (sauvegarde) avant d'envoyer votre caméscope en réparation (p. [67](#page-66-0), reportez-vous également au Mode d'emploi du caméscope). Aucune compensation ne vous sera accordée en cas de perte des données de la mémoire interne.
- Pendant la réparation, il est possible que nous vérifiions quelques-unes des données enregistrées dans la mémoire interne, afin de mieux cerner le problème. Cependant, votre revendeur Sony ne copiera pas et ne conservera pas vos données.

## <span id="page-108-0"></span>Opérations générales/ Télécommande sans fil

#### Le caméscope ne se met pas sous tension.

- Fixez une batterie chargée sur le caméscope (p. [20\)](#page-19-0).
- La fiche de l'adaptateur secteur a été débranchée de la prise murale. Raccordez-la à la prise murale (p. [20](#page-19-0)).

#### Le caméscope ne fonctionne pas, même lorsqu'il est mis sous tension.

- Un délai de quelques secondes s'écoule après la mise sous tension, avant que votre caméscope ne soit prêt pour l'enregistrement. Il ne s'agit pas d'un dysfonctionnement.
- Débranchez l'adaptateur secteur de la prise murale ou retirez la batterie, puis rebranchez-le au bout d'1 minute environ. S'il ne fonctionne toujours pas, appuyez sur RESET (p. [7](#page-6-0)) à l'aide d'un objet pointu. (Si vous appuyez sur RESET, tous les réglages, y compris le réglage de l'horloge, sont réinitialisés.)

#### Les réglages du menu ont été modifiés automatiquement.

- Les options de menu suivantes reviennent aux réglages par défaut si plus de 12 heures s'écoulent après la fermeture de l'écran LCD.
	- [SELECTION SCENE]
	- [BAL BLANCS]
	- [SPOT./M.PT C.]
	- [SPOTMETRE]
	- [MISE PT CEN.]
	- [EXPOSITION]
	- [MISE AU PT.]
	- [LOW LUX]
	- [MIC ZOOM INTEG.]
	- [NIV.REF.MIC]
	- [CONTRE-JR AUTO]
- Les options de menu suivantes reviennent aux réglages par défaut lorsque vous basculez entre les modes d'enregistrement et de lecture de films et de photos.
	- [〓FONDU]
	- [TELE MACRO]

Votre caméscope chauffe.

Votre caméscope peut chauffer en cours d'utilisation. Il ne s'agit pas d'un dysfonctionnement.

#### La télécommande sans fil fournie ne fonctionne pas.

- Réglez [TELECOMMANDE] sur [MARCHE] (p. [108](#page-107-0)).
- Insérez une pile dans le logement de la pile en faisant bien correspondre les polarités +/– et les repères +/– (p. [9\)](#page-8-0).
- Retirez tout obstacle se dressant entre la télécommande sans fil et le capteur de télécommande.
- Eloignez le capteur de télécommande des sources de lumière puissantes, comme la lumière directe du soleil ou un plafonnier. Dans le cas contraire, la télécommande sans fil risque de ne pas fonctionner correctement.

Un autre appareil DVD présente des problèmes de fonctionnement lorsque vous utilisez la télécommande sans fil fournie.

Sélectionnez un mode de télécommande autre que DVD 2 pour votre appareil DVD ou masquez le capteur de votre appareil DVD avec du papier noir.

#### <span id="page-109-0"></span>Batteries/Sources d'alimentation

#### Une coupure soudaine de courant se produit.

- Utilisez l'adaptateur secteur.
- Par défaut, lorsque le caméscope est resté inactif pendant environ 5 minutes, il se met automatiquement hors tension (ARRET AUTO). Modifiez le réglage de [ARRET AUTO] (p. [106\)](#page-105-0), ou remettez l'appareil sous tension.
- Rechargez la batterie (p. [20\)](#page-19-0).

Le témoin  $\frac{1}{2}$ /CHG (flash/charge) ne s'allume pas lorsque la batterie est en

#### charge.

- Fermez l'écran LCD (p. [20](#page-19-0)).
- Fixez correctement la batterie sur le caméscope (p. [20\)](#page-19-0).
- Raccordez correctement le cordon d'alimentation à la prise murale.
- La batterie est rechargée (p. [20\)](#page-19-0).

#### Le témoin 4/CHG (flash/charge) clignote lorsque la batterie est en charge.

- Si la température de la batterie est trop élevée ou trop basse, il est possible que vous ne puissiez pas la recharger (p. [130](#page-129-0)).
- Fixez correctement la batterie sur le caméscope (p. [20\)](#page-19-0). Si le problème persiste, débranchez l'adaptateur secteur de la prise murale et contactez votre revendeur Sony. La batterie est peut-être endommagée.

#### L'indicateur d'autonomie de la batterie n'indique pas le temps d'autonomie correct.

- La température environnante est trop élevée ou trop basse. Il ne s'agit pas d'un dysfonctionnement.
- La batterie n'a pas été suffisamment chargée. Rechargez de nouveau entièrement la batterie. Si le problème persiste, remplacez la batterie par une batterie neuve (p. [131](#page-130-0)).
- La durée indiquée peut ne pas être correcte, en fonction de l'environnement d'utilisation.

#### La batterie se décharge rapidement.

- La température environnante est trop élevée ou trop basse. Il ne s'agit pas d'un dysfonctionnement.
- La batterie n'a pas été suffisamment chargée. Rechargez de nouveau entièrement la batterie. Si le problème persiste, remplacez la batterie par une batterie neuve (p. [131](#page-130-0)).

#### <span id="page-109-1"></span>Ecran LCD

#### Les options de menu sont grisées.

Vous ne pouvez pas sélectionner d'option grisée avec le mode de lecture/ d'enregistrement actuel.

Certaines fonctions ne peuvent pas être activées simultanément (p. [115](#page-114-1)).

Les boutons ne s'affichent pas sur l'écran tactile.

- Effleurez l'écran LCD.
- Appuyez sur la touche DISPLAY de la télécommande sans fil (p. [9\)](#page-8-1).

#### Les boutons de l'écran tactile ne fonctionnent pas correctement ou ne fonctionnent pas du tout.

Réglez l'écran tactile ([ETALONNAGE]) (p. [132](#page-131-0)).

#### Les boutons de l'écran tactile disparaissent rapidement.

Réglez [REGL.AFFICH.] sur [MARCHE] (p. [102](#page-101-0)).

## <span id="page-110-0"></span>« Memory Stick PRO Duo »

Impossible d'effectuer les opérations en utilisant le « Memory Stick PRO Duo ».

Si vous utilisez un « Memory Stick PRO Duo » formaté sur un ordinateur, reformatez-le sur votre caméscope (p. [99](#page-98-0)).

Les images enregistrées sur le « Memory Stick PRO Duo ».

- Vous pouvez supprimer 100 images au maximum en une seule fois sur l'écran d'index.
- Vous ne pouvez pas supprimer les images protégées.

Le nom du fichier de données n'est pas correct ou clignote.

- Le fichier est endommagé.
- Votre caméscope ne prend pas en charge le format du fichier (p. [129\)](#page-128-0).

#### <span id="page-110-1"></span>Enregistrement

Reportez-vous également à la section « Memory Stick PRO Duo » (p. [111\)](#page-110-0).

Une pression sur START/STOP ou PHOTO n'enregistre aucune image.

- L'écran de lecture est affiché. Appuyez sur MODE pour allumer le témoin  $\mathbb{H}$  (Film) ou  $\bullet$  (Photo) (p. [23\)](#page-22-0).
- Votre caméscope enregistre l'image que vous venez de capturer sur le support d'enregistrement. Pendant cette opération, vous ne pouvez pas effectuer de nouvel enregistrement.
- Le support d'enregistrement est plein. Supprimez les images superflues (p. [56](#page-55-0)).
- Le nombre total de scènes de film ou de photos dépasse la capacité enregistrable de votre caméscope (p. [119,](#page-118-0) [120](#page-119-0)). Supprimez les images superflues (p. [56\)](#page-55-0).

#### Impossible d'enregistrer des photos.

- Vous ne pouvez pas enregistrer de photos avec les réglages suivants :
	- [ENR.L.REGUL.]
	- [FONDU]

Le témoin d'accès reste allumé ou clignote, même si vous avez arrêté l'enregistrement.

Votre caméscope enregistre la scène que vous venez de capturer sur le support d'enregistrement.

#### Le champ imagé paraît différent.

Le champ imagé paraît différent selon l'état de votre caméscope. Il ne s'agit pas d'un dysfonctionnement.

#### Le flash ne fonctionne pas.

- Vous ne pouvez pas enregistrer avec le flash intégré lorsque :
	- vous capturez des photos pendant l'enregistrement d'un film ;
	- [CONVERTISSEUR] est réglé sur [OBJECT. GD ANGLE] ou sur [TELEOBJECTIF].
- Même si le flash automatique ou (réduction automatique de l'effet yeux rouges) est sélectionné, vous ne pouvez pas utiliser le flash en mode :
	- NightShot
- [SPOT./M.PT C.]
- [SPOTMETRE]
- [MANUEL] dans [EXPOSITION] ;
- [CREPUSCULE], [MATIN&SOIR], [FEU D'ARTIFICE], [PAYSAGE], [PROJECTEUR], [PLAGE] ou [NEIGE] dans [SELECTION SCENE]

La durée de prise de vue réelle pour les films est inférieure à la durée de prise de vue prévue du support d'enregistrement.

Selon les conditions de prise de vue, la durée d'enregistrement disponible peut être plus courte, par exemple lors de la prise de vue d'un objet en mouvement rapide, etc. (p. [119\)](#page-118-1).

Il existe un décalage entre le moment où vous appuyez sur START/STOP et le moment où l'enregistrement du film démarre ou s'arrête réellement.

Sur votre caméscope, il peut se produire un léger décalage entre le moment où vous appuyez sur START/STOP et le moment où l'enregistrement du film démarre/ s'arrête réellement. Il ne s'agit pas d'un dysfonctionnement.

Impossible de modifier le format du film (16:9 (écran large)/4:3).

Le format des films enregistrés avec une qualité d'image haute définition (HD) est 16:9 (écran large).

#### La mise au point automatique ne fonctionne pas.

- Réglez [MISE AU PT.] sur [AUTO] (p. [80\)](#page-79-0).
- Les conditions d'enregistrement ne conviennent pas au mode de mise au point automatique. Réglez la mise au point manuellement (p. [80\)](#page-79-0).

La fonction SteadyShot n'est pas disponible.

- Réglez [*□* STEADYSHOT] sur [ACTIVE] ou [STANDARD], [<sup>2</sup>STEADYSHOT] sur [MARCHE] (p. [84,](#page-83-0) [91\)](#page-90-0).
- Même si [**III**STEADYSHOT] est réglé sur [ACTIVE] ou [STANDARD],

[ STEADYSHOT] sur [MARCHE], il est possible que votre caméscope ne puisse pas compenser les vibrations excessives.

#### Les sujets qui traversent l'écran rapidement apparaissent déformés.

C'est ce qu'on appelle le phénomène de plan focal. Il ne s'agit pas d'un dysfonctionnement. En raison de la manière dont le dispositif d'image (capteur CMOS) lit les signaux d'image, les sujets qui traversent rapidement l'écran peuvent être déformés, selon les conditions d'enregistrement.

#### La couleur de l'image ne s'affiche pas correctement.

Appuyez sur NIGHTSHOT pour désactiver la fonction NightShot (p. [33\)](#page-32-0).

L'image à l'écran est lumineuse et le sujet n'apparaît pas.

Appuyez sur NIGHTSHOT pour désactiver la fonction NightShot (p. [33\)](#page-32-0).

Des rayures horizontales apparaissent sur les images.

Ce phénomène se produit lorsque les images sont filmées sous un éclairage fluorescent, au sodium ou au mercure. Il ne s'agit pas d'un dysfonctionnement.

Impossible de régler [NIV.ÉCL.LCD].

- Vous ne pouvez pas régler [NIV.ÉCL.LCD] dans les cas suivants :
	- le panneau LCD est fermé sur votre caméscope et l'écran LCD est orienté vers l'extérieur ;
	- l'alimentation est fournie par l'adaptateur secteur.

#### L'agrandissement varie lors du changement de mode d'enregistrement.

Vous ne pouvez pas utiliser le zoom numérique lorsque votre caméscope est réglé en mode d'enregistrement de photos.

#### <span id="page-112-0"></span>Lecture

Impossible de lire des images.

- Sélectionnez le support d'enregistrement et la qualité d'image d'un film que vous souhaitez lire en appuyant sur  $MENU$  (MENU)  $\rightarrow$  (MENU) → [REGLAGES SUP.] (sous la catégorie  $\bigcirc$  [GERER SUPPORT])  $\rightarrow$  [REG.SUPP. FILM]/[REG.SUPP.PHOTO] (p. [73\)](#page-72-0).
- Sélectionnez la qualité d'image d'un film que vous souhaitez lire en appuyant sur  $(MENU) \longrightarrow MEMV$   $\longrightarrow [REGL, DE LECTURE]$ (sous la catégorie  $\Box$  [LECTURE])  $\rightarrow$  $[REGLAGE III 1/ISDI] (p. 94).$  $[REGLAGE III 1/ISDI] (p. 94).$  $[REGLAGE III 1/ISDI] (p. 94).$
- Les images enregistrées avec d'autres appareils peuvent ne pas être lues. Il ne s'agit pas d'un dysfonctionnement.

#### Impossible de lire des photos.

Vous ne pouvez pas lire de photos si vous avez modifié leurs fichiers ou leurs dossiers, ou si vous avez édité leurs données sur un ordinateur. (Dans ce cas, le nom du fichier clignote.) Il ne s'agit pas d'un dysfonctionnement.

#### s'affiche sur une image sur l'écran VISUAL INDEX.

- Cet indicateur peut apparaître sur une image enregistrée avec d'autres appareils, éditée sur un ordinateur, etc.
- Vous avez débranché l'adaptateur secteur ou la batterie avant que le témoin d'accès ne se soit éteint, une fois l'enregistrement terminé. Cela peut endommager les données d'image et s'affiche.

### s' s'affiche sur une image sur l'écran VISUAL INDEX.

Le fichier de la base de données d'images est peut-être endommagé. Vérifiez le fichier de la base de données en appuyant sur **MENU**  $(MENU) \longrightarrow$   $(MEW) \longrightarrow [REPAR.F.BD.IM.]$ (sous la catégorie  $\bigcirc$  [GERER SUPPORT])  $\rightarrow$ le support d'enregistrement. Si l'icône s'affiche toujours, supprimez l'image avec  $\blacksquare$  (p. [56\)](#page-55-0).

#### Aucun son n'est émis ou le son est faible lors de la lecture.

- Augmentez le volume (p. [40\)](#page-39-0).
- Le son est coupé lorsque l'écran LCD est refermé en étant dirigé vers l'extérieur. Ouvrez l'écran LCD.
- Lorsque vous enregistrez le son avec [NIV. REF.MIC] (p. [87\)](#page-86-0) réglé sur [BAS], il peut être difficile d'entendre le son enregistré.
- Les sons ne sont pas enregistrés lors de l'enregistrement d'un film de 3 secondes environ à l'aide de [ENR.L.REGUL.].

#### Les sons gauche et droit semblent déséquilibrés lors de la lecture de films sur des ordinateurs ou d'autres appareils.

- Ce phénomène se produit lorsqu'un son enregistré en surround 5,1 canaux est converti en 2 canaux (son stéréo normal) par un ordinateur ou un autre appareil. Il ne s'agit pas d'un dysfonctionnement.
- Changez le type de conversion du son (conversion descendante) lors de la lecture sur des appareils stéréo 2 canaux. Pour obtenir plus d'informations, reportez-vous au mode d'emploi fourni avec votre appareil de lecture.
- Convertissez le son en un son 2 canaux lorsque vous créez un disque à l'aide du logiciel « PMB » fourni.
- Enregistrez le son avec [MODE AUDIO] réglé sur [STEREO 2ch] (p. [88\)](#page-87-0).

#### La lecture d'un film commence automatiquement.

Des films sont lus automatiquement sur le caméscope, comme les films de démonstration, lorsqu'ils remplissent certaines conditions (p. [107](#page-106-0)). Il ne s'agit pas d'un dysfonctionnement.

## <span id="page-112-1"></span>Lecture d'images enregistrées sur un « Memory Stick PRO Duo » sur d'autres appareils

La lecture des images est impossible ou le « Memory Stick PRO Duo » n'est pas

Les films enregistrés avec une qualité d'image haute définition (HD) sur un « Memory Stick PRO Duo » ne peuvent pas être lus sur un appareil non compatible avec le format AVCHD.

## <span id="page-113-0"></span>Montage de films/photos sur votre caméscope

#### Edition impossible.

L'édition est impossible, à cause de l'état de l'image.

#### Impossible d'ajouter des films à la liste de lecture.

- Il n'y a plus d'espace libre sur le support d'enregistrement.
- Vous pouvez ajouter jusqu'à 999 films avec une qualité d'image haute définition (HD) ou 99 films avec une qualité d'image standard (SD) à une liste de lecture. Supprimez les films inutiles de la liste de lecture (p. [66\)](#page-65-0).
- Vous ne pouvez pas ajouter de photos à la liste de lecture.

#### Impossible de diviser un film.

- Il est impossible de diviser un film trop court.
- Il est impossible de diviser un film protégé.

#### Impossible de capturer une photo à partir d'un film.

Le support d'enregistrement sur lequel vous souhaitez sauvegarder les photos est plein.

#### <span id="page-113-1"></span>Lecture sur le téléviseur

#### Impossible de lire l'image et le son sur le téléviseur raccordé.

- Lorsque vous utilisez un câble A/V composante, réglez [COMPOSANT] selon les exigences de l'appareil raccordé (p. [103\)](#page-102-0).
- Si vous utilisez la fiche vidéo composante, assurez-vous que les fiches rouge et blanche du câble de raccordement A/V sont raccordées

(p. [51,](#page-50-0) [52](#page-51-0)).

- La prise HDMI OUT ne reproduit aucune image accompagnée de signaux de protection des droits d'auteur.
- Si vous utilisez la fiche S VIDEO, assurez-vous que les fiches rouge et blanche du câble de raccordement A/V sont raccordées (p. [53\)](#page-52-0).

Les bords supérieur, inférieur, droit et gauche des images sont légèrement coupés sur le téléviseur raccordé.

- L'écran LCD de votre caméscope peut afficher des images d'enregistrement sur la totalité de l'écran (affichage en plein écran). Toutefois, ceci est susceptible de provoquer une coupure des bords supérieur, inférieur, droit et gauche des images lors de leur lecture sur un téléviseur qui n'est pas compatible avec l'affichage en plein écran.
- Il est recommandé d'enregistrer des images en utilisant le cadre externe [IMAGE GUIDE] (p. [84\)](#page-83-1) comme guide.

#### L'image apparaît déformée sur un téléviseur 4:3.

Cela se produit lorsque vous visionnez une image enregistrée en mode 16:9 (écran large) sur un téléviseur 4:3. Réglez correctement [FORMAT TV] (p. [102](#page-101-1)) et lisez l'image.

#### Des bandes noires apparaissent en haut et en bas de l'écran du téléviseur 4:3.

Cela se produit lorsque vous visionnez une image enregistrée en mode 16:9 (écran large) sur un téléviseur 4:3. Il ne s'agit pas d'un dysfonctionnement.

## <span id="page-113-2"></span>Copie/Raccordement avec d'autres appareils

#### Impossible de copier correctement les images.

- Vous ne pouvez pas copier d'images en utilisant le câble HDMI (vendu séparément).
- Le câble de raccordement A/V n'est pas raccordé correctement. Veillez à raccorder le câble à la prise d'entrée d'un autre appareil

## <span id="page-114-0"></span>GPS (HDR-CX500VE/CX505VE/ CX520VE)

#### Le caméscope ne capte pas de signal GPS.

Il se peut que votre caméscope ne capte pas de signaux radio provenant de satellites GPS en raison de la présence d'obstacles. Installez votre caméscope dans un endroit dégagé et réglez à nouveau le commutateur GPS sur ON. Reportez-vous à la page [126](#page-125-0) pour obtenir plus d'informations sur les endroits ou les situations où les signaux radio peuvent ne pas être captés.

L'emplacement actuel du caméscope sur la carte est différent de son emplacement réel.

La marge d'erreur du signal radio provenant des satellites GPS est élevée. Elle peut atteindre jusqu'à plusieurs centaines de mètres au maximum.

## <span id="page-114-1"></span>Exemples de fonctions ne pouvant pas être utilisées simultanément

La liste suivante répertorie des exemples de combinaisons de fonctions et d'options de menu impossibles.

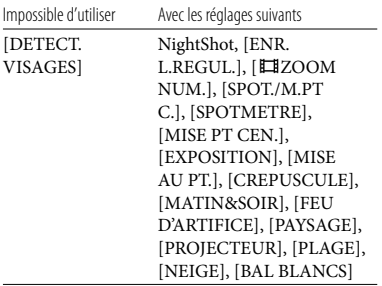

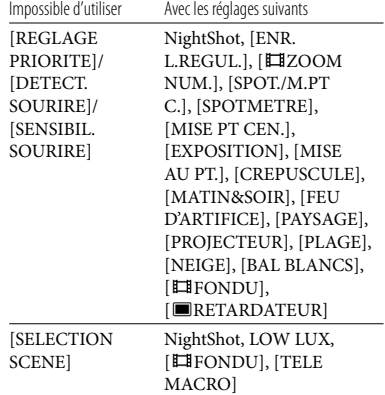

## Code d'autodiagnostic/Indicateurs d'avertissement

Si des indicateurs s'affichent sur l'écran LCD, vérifiez les points suivants. Si le problème persiste, même après plusieurs tentatives pour y remédier, contactez votre revendeur Sony ou votre centre de service après-vente agréé Sony.

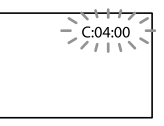

#### $C:$  (ou E:)  $\Box\Box$ : $\Box\Box$  (Code d'autodiagnostic)

#### $C:04$ · $\Pi\Pi$

- Une batterie qui n'est pas une batterie « InfoLITHIUM » (série H) est utilisée. Utilisez une batterie « InfoLITHIUM » (série H). (p. [130\)](#page-129-0).
- Raccordez fermement la fiche CC de l'adaptateur secteur à la prise DC IN de votre caméscope (p. [20\)](#page-19-0).

#### C:06:□□

La température de la batterie est élevée. Remplacez la batterie ou déposez-la dans une pièce fraîche.

Retirez la source d'alimentation. Rebranchez la et faites de nouveau fonctionner votre caméscope.

E:20: $\Box$  $\Box$ /E:31: $\Box$  $\Box$ /E:61: $\Box$  $\Box$ /E:62: $\Box$  $\Box$ / E:91: $\square\square$ /E:92: $\square\square$ /E:94: $\square\square$ /E:95: $\square\square$ / E:96: $\neg$ 

Mettez de nouveau le caméscope sous tension pour le réinitialiser en appuyant sur RESET (p. [8](#page-7-0)).

#### 101-0001 (Indicateur d'avertissement relatif aux fichiers)

#### Clignotement lent

- Le fichier est endommagé.
- Le fichier est illisible.

#### (Avertissement relatif au niveau de batterie)

#### Clignotement lent

- La batterie est presque vide.
- Selon les conditions de fonctionnement ou l'état de la batterie,  $\triangle$  peut clignoter, même s'il reste environ 20 minutes d'enregistrement.

#### $\mathbf{A}$ : I $\mathbf{I}$  (Indicateur d'avertissement relatif à la température de la batterie)

La température de la batterie est élevée. Remplacez la batterie ou déposez-la dans une pièce fraîche.

#### $\mathfrak{V}$  (Indicateur d'avertissement relatif au « Memory Stick PRO Duo »)

#### Clignotement lent

- L'espace disponible pour enregistrer des images est insuffisant. Pour plus d'informations sur les types de « Memory Stick » pouvant être utilisés avec le caméscope, reportez-vous à la page [74](#page-73-0).
- Aucun « Memory Stick PRO Duo » n'est inséré (p. [73\)](#page-72-1).

#### Clignotement rapide

L'espace disponible pour enregistrer les images est insuffisant. Après avoir enregistré les images sur un autre support (p. [67,](#page-66-0) reportez-vous également au Mode d'emploi du caméscope), supprimez les images superflues ou formatez le « Memory Stick PRO Duo » (p. [99\)](#page-98-0).

- Le fichier de la base de données d'images est peut-être endommagé. Vérifiez le fichier de la base de données en appuyant sur MENU  $(MENU) \longrightarrow$  (MENU)  $\longrightarrow$  [REPAR.F.BD.IM.] (sous la catégorie  $\bigcirc$  [GERER SUPPORT])  $\rightarrow$ le support d'enregistrement.
- Le « Memory Stick PRO Duo » est endommagé.

#### (Indicateurs d'avertissement relatifs au formatage du « Memory Stick PRO Duo »)

- Le « Memory Stick PRO Duo » est endommagé.
- Le « Memory Stick PRO Duo » n'est pas formaté correctement (p. [99\)](#page-98-0).

#### (Indicateur d'avertissement relatif à un « Memory Stick Duo » incompatible)

Un « Memory Stick Duo » incompatible est inséré (p. [74\)](#page-73-0).

#### □ • (Indicateur d'avertissement correspondant à la protection en écriture du « Memory Stick PRO Duo »)

L'accès au « Memory Stick PRO Duo » a été restreint sur un autre appareil.

#### (Indicateur d'avertissement relatif au flash)

#### Clignotement rapide

Il s'est produit un problème avec le flash.

#### (Indicateur d'avertissement relatif au bougé du caméscope)

- La quantité de lumière est insuffisante, un bougé de caméscope se produit donc facilement. Utilisez le flash.
- Le caméscope n'est pas stable, un bougé de caméscope se produit donc facilement. Tenez fermement le caméscope à deux mains pour filmer. Notez toutefois que l'indicateur d'avertissement de bougé du caméscope ne disparaît pas.
- (Indicateur d'avertissement relatif à

# Techniques d'enregistrement utiles Techniques d'enregistrement utiles

#### l'enregistrement de photos)

- Le support d'enregistrement est plein.
- Il est impossible d'enregistrer des photos pendant le traitement. Patientez un instant, puis enregistrez.

#### **Conseils**

Lorsque certains indicateurs d'avertissement s'affichent à l'écran, une mélodie peut retentir.

## Description des messages d'avertissement

Si des messages s'affichent à l'écran, suivez les instructions.

#### Support d'enregistrement

#### **Erreur de formatage de la mémoire** interne.

La mémoire interne du caméscope est réglée sur un format autre que celui par défaut. L'exécution de [FORMAT.SUPPORT] (p. [99\)](#page-98-0) peut vous permettre d'utiliser le caméscope. Les données sont alors supprimées de la mémoire interne.

#### Erreur de données.

- Une erreur s'est produite en cours de lecture ou d'écriture de la mémoire interne du caméscope.
- Si le message est précédé d'un indicateur GPS, il se peut qu'un problème lié au récepteur GPS soit survenu. Remettez votre caméscope sous tension. (HDR-CX500VE/CX505VE/ CX520VE)
- Les films enregistrés avec d'autres appareils peuvent ne pas être lus.

Le fichier de la base de données d'images est endommagé. Créer un nouveau fichier? Informations de gestion de films HD endommagées. Créer des nouvelles informations ?

Le fichier de gestion des images est endommagé. Vous pouvez créer un nouveau fichier de gestion des images en appuyant sur [OUI]. Les anciennes images enregistrées sur le support d'enregistrement ne peuvent pas être lues (les fichiers d'image ne sont pas endommagés). Si vous exécutez [REPAR. F.BD.IM.] après avoir créé une nouvelle information, la lecture des anciennes images enregistrées peut être possible. Si cela ne fonctionne pas, copiez l'image à l'aide du logiciel fourni.

#### Il n'existe aucune information de gestion des films HD. Créer des nouvelles informations?

- Vous ne pouvez pas enregistrer ou lire des films car aucune information de gestion des films avec une qualité d'image haute définition (HD) n'existe. Si vous appuyez sur [OUI], de nouvelles informations de gestion sont créées, et vous pouvez enregistrer ou lire des films avec une qualité d'image haute définition (HD).
- Vous pouvez enregistrer des films ou des photos avec une qualité d'image standard (SD).

Des incohérences ont été trouvées dans le fichier de la base de données d'images. Voulez-vous le réparer?

Le fichier de la base de données d'images est endommagé. Voulez-vous le réparer ? Des incohér.ont été trouvées ds fichier base données d'images. Imposs.enreg.ou lire des films HD. Voulez-vous le réparer?

- Le fichier de gestion des images est endommagé et vous ne pouvez enregistrer ni films, ni photos. Appuyez sur [OUI] pour le réparer.
- Vous pouvez enregistrer des photos sur un « Memory Stick PRO Duo ».

#### Récupération de données.

Votre caméscope essaie de récupérer des données automatiquement si leur écriture n'a pas été effectuée correctement.

L'écriture des données sur le support inséré dans le caméscope a échoué. Les tentatives de récupération des données ont elles aussi échoué.

#### Réinsérez le Memory Stick.

Réinsérez plusieurs fois le « Memory Stick PRO Duo ». Si l'indicateur continue de clignoter, le « Memory Stick PRO Duo » est peut-être endommagé. Essayez avec un autre « Memory Stick PRO Duo ».

#### **WELE Memory Stick n'est pas formaté** correctement.

Vérifiez le format, puis formatez le « Memory Stick PRO Duo » avec votre caméscope, le cas échéant (p. [99](#page-98-0)).

#### $\mathbb{Z}$  Dossier d'images fixes plein. Enregistrement d'images fixes impossible.

- Vous ne pouvez pas créer de dossiers au-delà de 999MSDCF. Vous ne pouvez pas créer ou supprimer de dossiers créés avec votre caméscope.
- Formatez le « Memory Stick PRO Duo » (p. [99\)](#page-98-0) ou supprimez les dossiers à l'aide de votre ordinateur.

Il est possible que ce Memory Stick ne puisse pas enregistrer ou lire de films.

Utilisez un « Memory Stick » recommandé pour votre caméscope (p. [74\)](#page-73-0).

Il est possible que ce Memory Stick ne puisse pas enregistrer ou lire des images correctement.

Utilisez un « Memory Stick » recommandé pour votre caméscope (p. [74\)](#page-73-0).

Ne pas éjecter le Memory Stick pendant l'écriture. Les données risquent d'être endommagées.

Réinsérez le « Memory Stick PRO Duo » et suivez les instructions à l'écran LCD.

#### Autre

#### Aucune autre sélection possible.

- Vous pouvez sélectionner uniquement 100 images à la fois pour les fonctions suivantes :
	- Suppression de films/photos
	- Protection de films/photos, ou annulation de la protection
	- Copie de films
	- Copie de photos
	- Edition de la liste de lecture de films/photos avec une qualité d'image haute définition (HD)

#### Données protégées

Vous avez tenté de supprimer des données protégées. Annulez la protection des données.

# Table des matières Table des matières

## Informations complémentaires

## Durée de prise de vue pour les films/nombre de photos pouvant être enregistrées

« HD » désigne la qualité d'image haute définition et « SD », la qualité d'image standard.

## <span id="page-118-0"></span>Durée de prise de vue et de lecture prévisible en fonction de la batterie

#### Durée de prise de vue

Temps approximatif disponible lors de l'utilisation d'une batterie en pleine charge.

 $($ unité  $($  minutes)

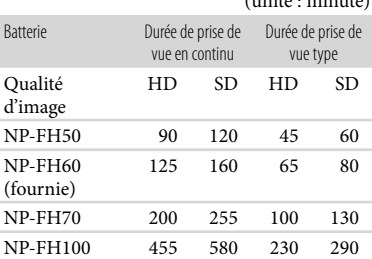

- Chaque durée de prise de vue est mesurée lorsque [ MODE ENR.] est réglé sur SP.
- La durée de prise de vue type correspond à des prises de vue avec marche/arrêt, activation du témoin MODE et utilisation du zoom.
- Durées mesurées avec le caméscope à une température de 25 °C. 10 °C à 30 °C est recommandé.
- La durée de prise de vue et de lecture est raccourcie lorsque vous utilisez votre caméscope à basse température.
- La durée de prise de vue et de lecture est raccourcie en fonction des conditions d'utilisation de votre caméscope.

#### Durée de lecture

Temps approximatif disponible lors de l'utilisation d'une batterie en pleine charge.

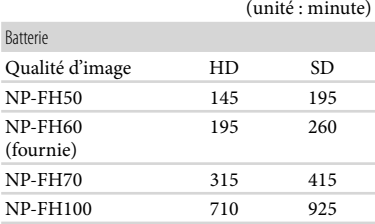

## <span id="page-118-1"></span>Durée de prise de vue prévisible pour les films

#### Mémoire interne

#### Qualité d'image haute définition (HD) en h (heure) et m (minute)

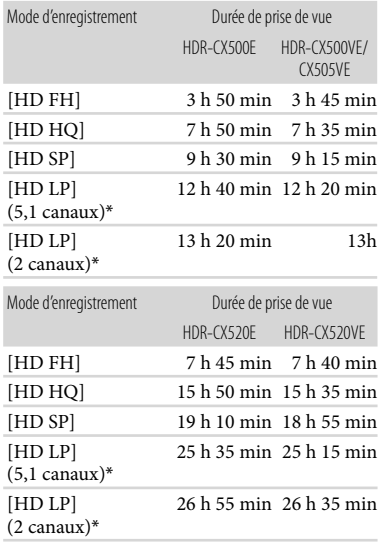

#### Qualité d'image standard (SD) en h (heure) et m (minute)

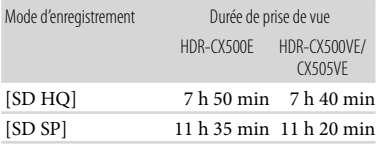

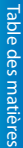

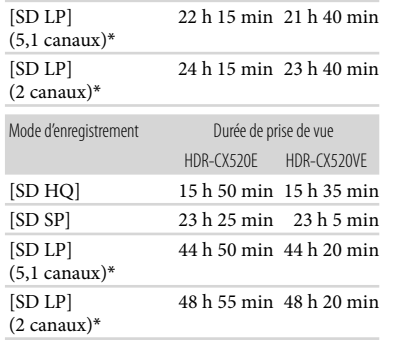

\* Vous pouvez changer le format du son d'enregistrement avec [MODE AUDIO] (p. [88](#page-87-0)).

#### Conseils

- Vous pouvez enregistrer un maximum de 3 999 scènes avec une qualité d'image haute définition (HD) et 9 999 avec une qualité d'image standard (SD).
- La durée de prise de vue en continu pour les films est d'environ 13 heures.
- Votre caméscope utilise le format VBR (débit binaire variable) pour régler automatiquement la qualité d'image en fonction de la scène enregistrée. Cette technologie entraîne des variations dans la durée d'enregistrement d'un support. Les films contenant des images complexes et comportant des mouvements rapides sont enregistrés à un débit binaire supérieur, ce qui entraîne une diminution de la durée d'enregistrement totale.

#### « Memory Stick PRO Duo »

#### Qualité d'image haute définition (HD)

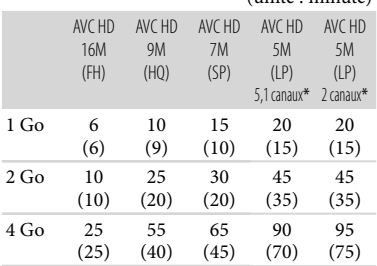

(unité : minute)

#### AVC HD 16M (FH) AVC HD 9M (HQ) AVC HD 7M (SP) AVC HD 5M (LP) 5,1canaux\* 2canaux\* AVC HD 5M (LP) 8 Go 55 (55) 115 (80) 140 (100) 185 (150) 195 (155) 16 Go 110 (110) 230 (160) 280 (200) 375 (300) 395 (315) 32 Go 225 465 565 750 790

(405)

(605)

(630)

(325)

(unité : minute)

#### Qualité d'image standard (SD)

(225)

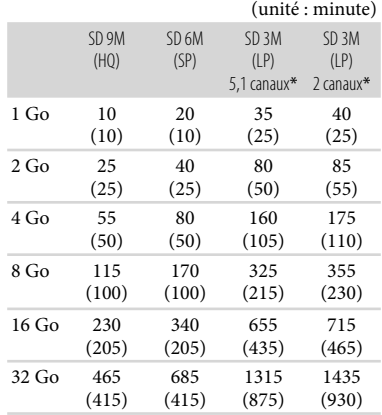

\* Vous pouvez changer le format du son d'enregistrement avec [MODE AUDIO] (p. [88\)](#page-87-0).

#### **5** Remarques

- Les nombres dans le tableau sont basés sur l'utilisation d'un Sony « Memory Stick PRO Duo ».
- La durée de prise de vue dépend des conditions d'enregistrement et de celles du sujet, du [ MODE ENR.] (p. [83\)](#page-82-0) et du type de « Memory Stick ».
- Le nombre entre parenthèses indique la durée de prise de vue minimale.

## <span id="page-119-0"></span>Nombre prévisible de photos pouvant être enregistrées

#### Mémoire interne

Vous pouvez enregistrer un maximum de

9 999 photos.

## « Memory Stick PRO Duo »

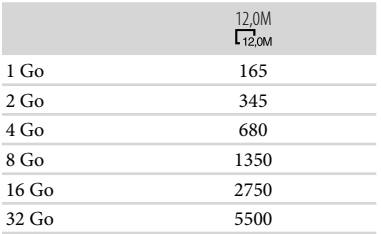

La taille de l'image sélectionnée est effective lorsque le témoin (Photo) est allumé.

Le nombre indiqué de photos pouvant être enregistrées correspond à la taille d'image maximale de votre caméscope. Le nombre réel de photos enregistrables s'affiche sur l'écran LCD lors de l'enregistrement (p. 10).

#### **1** Remarques

- Les nombres dans le tableau sont basés sur l'utilisation d'un Sony « Memory Stick PRO Duo ». Le nombre de photos enregistrables varie selon les conditions de prise de vue et le type de « Memory Stick ».
- L'ordre unique des pixels du capteur Sony ClearVid et du système de traitement d'image (BIONZ) permet une résolution des images fixes équivalente aux tailles décrites.

#### <sup>c</sup> Conseils

Vous pouvez également utiliser un « Memory Stick Duo » d'une capacité inférieure à 1 Go pour enregistrer des photos.

## Alimentation électrique

Vous pouvez utiliser votre caméscope dans n'importe quel pays ou région avec l'adaptateur secteur fourni, dans la limite de 100 V à 240 V CA, 50 Hz/60 Hz.

## Visionnage de films avec une qualité d'image haute définition (HD)

Dans les pays et/ou régions acceptant 1080/50i, vous pouvez visionner les films avec la même qualité d'image HD (haute définition) que celle de leur enregistrement. Vous devez disposer d'un téléviseur (ou d'un moniteur) basé sur le standard PAL et compatible avec 1080/50i, équipé de prises d'entrée composante et AUDIO/VIDEO. Vous devez raccorder un câble A/V composante ou un câble HDMI (vendu séparément).

#### Visionnage de films avec une qualité d'image standard (SD)

Pour visionner des films avec une qualité d'image standard (SD), vous devez disposer d'un téléviseur basé sur le standard PAL, équipé de prises d'entrée AUDIO/VIDEO. Un câble de raccordement A/V doit être raccordé.

#### A propos des standards de télévision couleur

Votre caméscope est basé sur le standard PAL. Si vous souhaitez visionner une image enregistrée avec votre caméscope sur un téléviseur, ce dernier doit être basé sur le standard PAL et être équipé d'une prise d'entrée AUDIO/VIDEO.

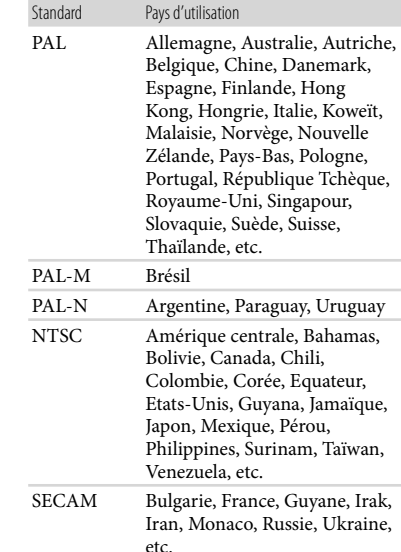

## Réglage de l'heure locale

Vous pouvez facilement régler l'heure locale en indiquant un fuseau horaire lors de l'utilisation de votre caméscope à l'étranger. Appuyez sur MENU (MENU) → MENU → [REG.  $HOR./$  [ALAN.] (sous la catégorie  $\%$  [REGL.GENERAUX])  $\rightarrow$  [REGL.ZONE] et [HEURE ETE] (p. [104](#page-103-0)).

## HDR-CX500VE/CX505VE/CX520VE

Lorsque [REGL.HORL.AUTO] et [REGL.ZONE AUTO] sont réglés sur [MARCHE], l'horloge se règle automatiquement sur l'heure locale à l'aide de la fonction GPS (p. [104](#page-103-0)).

Décalages horaires dans le monde

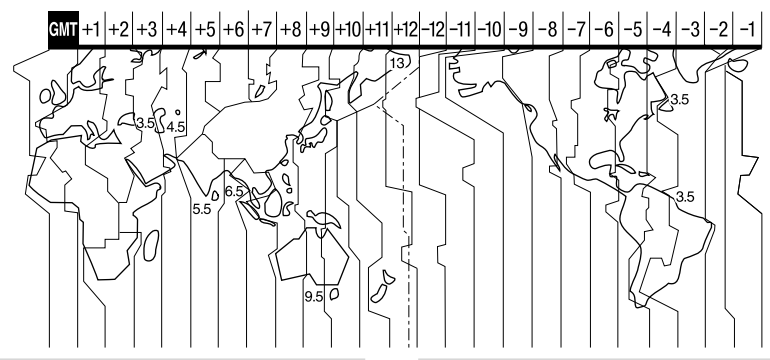

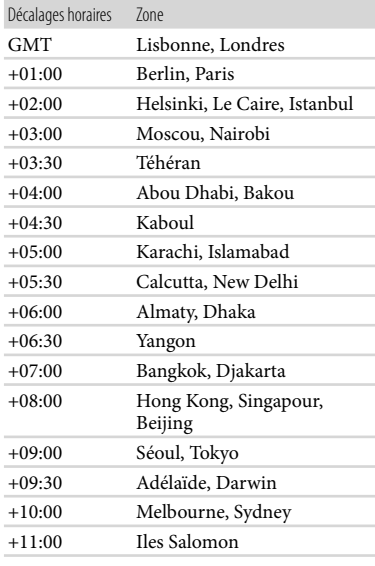

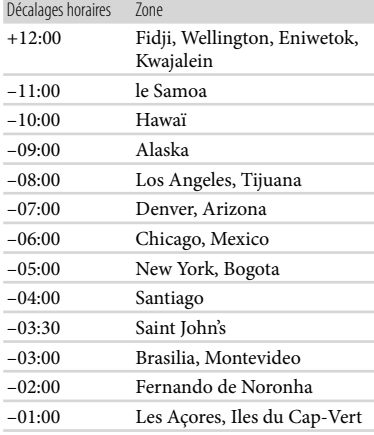

La structure des fichiers/dossiers est représentée ci-dessous. Il n'est généralement pas nécessaire de connaître la structure des fichiers/dossiers pour l'enregistrement/la lecture de films et de photos sur le caméscope. Pour visionner des films ou des photos en raccordant votre caméscope à un ordinateur, reportez-vous au « Manuel de PMB » et utilisez l'application fournie.

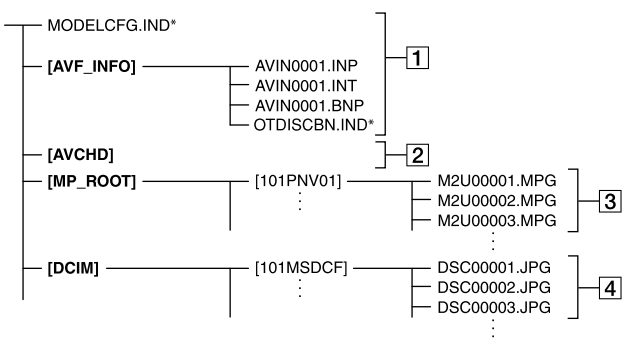

- \* Utilisation de la mémoire interne
- **T** Fichiers de gestion des images Lorsque vous supprimez les fichiers, vous ne pouvez pas enregistrer/lire les images correctement. Par défaut, les fichiers sont généralement cachés et ne s'affichent pas.
- Dossier des informations de gestion des films HD

Ce dossier contient les données d'enregistrement des films enregistrés avec une qualité d'image haute définition (HD). N'essayez pas d'ouvrir ce dossier ou d'accéder à son contenu à partir d'un ordinateur. Vous risqueriez d'endommager les fichiers d'image ou d'empêcher leur lecture.

Fichiers de films SD (fichiers MPEG-2) Les fichiers portent l'extension « .MPG ». La taille maximale est de 2 Go. Quand la taille d'un fichier dépasse 2 Go, le fichier est divisé.

Les numéros de fichier augmentent automatiquement. Lorsque le numéro des fichiers dépasse 9999, un nouveau dossier est créé pour l'enregistrement des nouveaux fichiers de film. Le numéro du dossier augmente :  $[101$ PNV01]  $\rightarrow$   $[102$ PNV01]

- Fichiers de photo (fichiers JPEG) Les fichiers portent l'extension « .JPG ». Les numéros de fichier augmentent automatiquement. Lorsque le numéro des fichiers dépasse 9999, un autre dossier est créé pour l'enregistrement des nouveaux fichiers de photo. Le numéro du dossier augmente :  $[101MSDCF] \rightarrow [102MSDCF]$
- $\bullet$  En sélectionnant **MENU** (MENU)  $\rightarrow$  $\rightarrow$  [CONNEXION USB] (sous la catégorie  $[AUTRES]$   $\rightarrow$   $[$   $\Box$  CONNEXION USB]/ [ CONNEXION USB], vous pouvez accéder au support d'enregistrement à partir de l'ordinateur via une connexion USB.
- Accédez-y depuis l'ordinateur à l'aide du logiciel « PMB » fourni. Ne modifiez pas les fichiers ou dossiers du caméscope à partir de l'ordinateur. Les fichiers d'image risqueraient d'être détruits ou de ne pas pouvoir être lus. .<br>.<br>.<br>.
- Le fonctionnement n'est pas garanti si vous exécutez l'opération ci-dessus.
- Lorsque vous supprimez des fichiers d'image, conformez-vous aux étapes de la page [56](#page-55-0). Ne supprimez pas les fichiers d'image du caméscope directement à partir de l'ordinateur.
- Ne formatez pas le support d'enregistrement à l'aide d'un ordinateur. Le caméscope risque de ne pas fonctionner correctement.
- Ne copiez pas les fichiers sur le support d'enregistrement à partir de l'ordinateur. Le résultat n'est pas garanti.

## Précautions et entretien

## A propos du format AVCHD

Qu'est-ce que le format AVCHD ? Le format AVCHD est un format de caméscope numérique haute définition utilisé pour enregistrer un signal haute définition (HD) de la spécification 1080i\*<sup>1</sup> ou de la spécification 720p\*<sup>2</sup> , à l'aide d'une technologie efficace de codage par compression de données. Le format MPEG-4 AVC/H.264 sert à compresser des données vidéo et le système Dolby Digital ou PCM linéaire à compresser des données audio.

La capacité de compression du format MPEG-4 AVC/H.264 est supérieure à celle du format de compression d'images traditionnel. Le format MPEG-4 AVC/ H.264 permet d'enregistrer le signal vidéo haute définition d'un caméscope numérique sur des disques DVD de 8 cm, le disque dur interne, la mémoire flash, un « Memory Stick PRO Duo », etc.

#### Enregistrement et lecture sur votre caméscope

Basé sur le format AVCHD, votre caméscope enregistre avec la qualité d'image haute définition (HD) mentionnée ci-dessous.

Outre la qualité d'image haute définition (HD), votre caméscope peut enregistrer un signal standard (SD) au format MPEG-2 conventionnel.

Signal vidéo\*<sup>3</sup> : MPEG-4 AVC/H.264  $1920 \times 1080/50$ i,  $1440 \times 1080/50$ i Signal audio : Dolby Digital 2 canaux/ 5,1 canaux Support d'enregistrement : mémoire

#### interne, « Memory Stick PRO Duo »

- \*<sup>1</sup> Spécification 1080i Spécification haute définition qui utilise 1 080 lignes de balayage efficaces et le système de balayage entrelacé.
- \*<sup>2</sup> Spécification 720p Spécification haute définition qui utilise 720 lignes de balayage efficaces et le système de balayage progressif.
- \*<sup>3</sup> Votre caméscope ne peut pas lire les données enregistrées dans un format AVCHD autre que ceux mentionnés ci-dessus.

## <span id="page-125-0"></span>A propos du système GPS (HDR-CX500VE/CX505VE/CX520VE)

Le système GPS (Global Positioning System) est un système qui calcule l'emplacement géographique à partir de satellites de haute précision américains. Ce système vous permet de repérer votre emplacement exact sur la terre. Les satellites GPS se trouvent sur 6 orbites, à 20 000 km de la terre. Le système GPS comprend 24 satellites GPS minimum. Un récepteur GPS capte les signaux radio provenant des satellites et calcule l'emplacement actuel du récepteur sur la base des informations orbitales (données d'almanach), de la durée de parcours des signaux, etc. La détermination d'un emplacement est appelée « triangulation ». Un récepteur GPS peut déterminer la latitude et la longitude de l'emplacement en captant les signaux provenant de 3 satellites ou davantage.

- Comme les positions des satellites GPS varient en permanence, la détermination de l'emplacement peut prendre un certain temps ou le récepteur peut être incapable de déterminer votre emplacement, selon votre position et l'heure auxquelles vous utilisez le caméscope.
- « GPS » est un système permettant de déterminer l'emplacement géographique à l'aide de signaux radio de triangulation provenant de satellites GPS. Evitez d'utiliser le caméscope à un endroit où les signaux radio sont bloqués ou se réfléchissent, notamment dans un endroit

ombragé entouré de bâtiments, d'arbres, etc. Utilisez le caméscope dans un environnement à ciel ouvert.

- Il peut être impossible d'enregistrer les informations de localisation dans des endroits ou des situations où les signaux radio provenant des satellites GPS n'atteignent pas le caméscope, tels que les suivants :
	- dans un tunnel, à l'intérieur ou à l'ombre de bâtiments ;
	- entre de grands bâtiments ou dans une rue étroite entourée de bâtiments ;
	- en sous-sol, dans un endroit entouré d'arbres denses, sous un pont élevé ou dans un endroit où des champs magnétiques sont générés, notamment à proximité de câbles à haute tension ;
	- à proximité d'appareils générant des signaux radio de la même bande de fréquences que le caméscope, tels que des téléphones mobiles exploitant la bande des 1,5 GHz, etc.

#### A propos des erreurs de triangulation

- Si vous vous déplacez vers un autre endroit juste après le réglage du commutateur GPS sur ON, le caméscope peut procéder à la triangulation après un délai plus long que si vous étiez resté au même endroit.
- Erreur due à la position des satellites GPS Le caméscope procède automatiquement à la triangulation de votre emplacement actuel lorsqu'il capte des signaux radio provenant de 3 satellites GPS ou davantage. L'erreur de triangulation admise par les satellites GPS est d'environ 30 m. Selon l'environnement de l'emplacement, l'erreur de triangulation peut être plus élevée. Dans ce cas, il se peut que votre emplacement actuel ne corresponde pas à l'emplacement indiqué sur la carte sur la base des informations GPS. En effet, les satellites GPS sont contrôlés par le Département américain de la défense et le niveau de précision peut être intentionnellement modifié.
- Erreur pendant le processus de triangulation Le caméscope acquiert les informations de localisation toutes les 10 secondes. Il existe un léger décalage entre le moment où les informations de localisation sont acquises et celui où elles sont enregistrées sur une image, par conséquent, l'emplacement d'enregistrement réel peut ne pas correspondre exactement à

l'emplacement indiqué sur la carte selon les informations GPS.

#### A propos de la limitation d'utilisation du système GPS dans un avion

Pendant le décollage et l'atterrissage d'un avion, réglez le commutateur GPS sur OFF et mettez le caméscope hors tension, comme l'annonce à l'embarquement vous y invite. Dans les autres cas, utilisez le système GPS conformément aux réglementations en vigueur à l'endroit où vous vous trouvez et à votre situation.

#### A propos des données de cartes

- Le caméscope contient des données de cartes pour les pays/régions suivant(e)s. Europe, Japon, Amérique du nord, Océanie, etc.
- Les cartes intégrées sont fournies par les sociétés suivantes : Carte du Japon par Zenrin Co., Ltd., autres régions par NAVTEQ.
- Les données de cartes incluses sont fournies dans l'état où elles se trouvaient à la date de production de ce manuel.
- Les cartes GPS s'affichent sous la forme d'images 2D, à l'exception de certains points de repère au Japon qui apparaissent en 3D.
- Le nord est toujours affiché en haut de la carte.
- Vous ne pouvez pas modifier la langue de la carte.
- Vous ne pouvez pas mettre à jour les données de cartes.
- L'échelle de la carte est comprise entre 25 m et 6 000 km.

#### A propos du système de coordonnées géographiques

Le système de coordonnées géographiques « WGS-84 » est utilisé.

#### A propos des droits d'auteur

Les données de cartes du caméscope sont protégées par les droits d'auteur. La copie non autorisée ou toute autre utilisation des données de cartes peuvent être contraires à la législation sur les droits d'auteur.

#### A propos de la fonction de navigation

Le caméscope ne possède pas de fonction de navigation utilisant le système GPS.

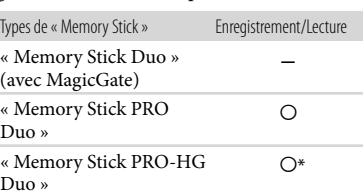

A propos du « Memory Stick » Un « Memory Stick » est un support d'enregistrement compact et léger doté d'une grande capacité de stockage de

Vous pouvez utiliser un « Memory Stick Duo » qui est environ deux fois plus petit

types de « Memory Stick Duo » n'est pas

garanti sur ce caméscope.

données.

caméscope.

- \* Ce produit ne prend pas en charge le transfert de données parallèle 8 bits. Cependant il prend en charge le transfert de données parallèle 4 bits comme avec le « Memory Stick PRO Duo ».
- Ce produit ne permet pas l'enregistrement ni la lecture des données qui utilisent la technologie « MagicGate ». « MagicGate » est une technologie de protection des droits d'auteur qui enregistre et transfère le contenu dans un format crypté.
- La compatibilité d'un « Memory Stick PRO Duo » formaté par un ordinateur (système d'exploitation Windows/Mac OS) n'est pas garantie avec votre caméscope.
- La vitesse de lecture et d'écriture des données peut varier en fonction du « Memory Stick PRO Duo » et du produit compatible « Memory Stick PRO Duo » que vous utilisez.
- Aucune compensation relative aux données perdues ou endommagées ne sera accordée. Ces pertes ou dommages peuvent survenir dans les cas suivants :
	- si vous éjectez le « Memory Stick PRO Duo » ou mettez le caméscope hors tension pendant la lecture ou l'écriture des fichiers d'image sur le « Memory Stick PRO Duo » (lorsque le témoin d'accès est allumé ou clignote) ;

#### Australie

Copyright. D'après les données fournies sous licence par PSMA Australia Limited (www. psma.com.au).

Autriche

© Bundesamt für Eich- und Vermessungswesen Croatie, Estonie, Lettonie, Lituanie, Pologne et Slovénie

© EuroGeographics

#### France

Source : Géoroute® IGN France & BD Carto® IGN France

#### Allemagne

Die Grundlagendaten wurden mit

Genehmigung der zustaendigen Behoerden entnommen.

Grande-Bretagne

D'après les documents Crown Copyright. Grèce

© EuroGeographics; Copyright Geomatics Ltd. Hongrie

Copyright © 2003; Top-Map Ltd.

Italie

La Banca Dati Italiana è stata prodotta usando quale riferimento anche cartografia numerica ed al tratto prodotta e fornita dalla Regione Toscana.

#### Japon

- •日本の地図の作成にあたっては、国土地理院長 の承認を得て、同院発行の2万5千分の1地形図 を使用しています。(承認番号 平20業使、第 204-46号)
- 日本の地図の作成にあたっては、国土地理院長 の承認を得て、同院の技術資料H·1-No.3「日本 測地系における離島位置の補正量」を使用して います。(承認番号 国地企調発第78号 平成 16年4月23日)

#### Norvège

Copyright © 2000; Norwegian Mapping Authority

#### Portugal

Source : IgeoE – Portugal

#### Espagne

Información geográfica propiedad del CNIG Suède

D'après les données électroniques de © National Land Survey Sweden.

#### Suisse

Topografische Grundlage: © Bundesamt für Landestopographie.

- Il est recommandé de faire une copie de sauvegarde des données importantes sur le disque dur d'un ordinateur.
- Prenez garde de ne pas exercer une force excessive lorsque vous écrivez sur la zone d'un « Memory Stick PRO Duo » destinée à recevoir des annotations.
- N'apposez pas d'étiquette ou d'autre objet similaire sur un « Memory Stick PRO Duo » ou un adaptateur pour « Memory Stick Duo ».
- Lorsque vous transportez ou rangez un « Memory Stick PRO Duo », utilisez son étui.
- Ne laissez pas d'objets métalliques entrer en contact avec les connecteurs et ne touchez pas ces derniers avec les doigts.
- Ne pliez pas le « Memory Stick PRO Duo », ne le faites pas tomber et ne le soumettez pas à des chocs violents.
- Ne démontez pas et ne modifiez pas le « Memory Stick PRO Duo ».
- Evitez d'humidifier le « Memory Stick PRO Duo ».
- Ne laissez pas le « Memory Stick PRO Duo » à la portée des jeunes enfants. Un enfant risquerait de l'avaler.
- N'insérez rien d'autre qu'un « Memory Stick PRO Duo » dans le logement pour « Memory Stick Duo ». Ceci pourrait entraîner un problème de fonctionnement.
- N'utilisez pas et ne rangez pas le « Memory Stick PRO Duo » dans les endroits suivants :
	- endroits soumis à des températures très élevées, comme dans un véhicule garé en plein soleil ;
	- endroits exposés aux rayons directs du soleil ;
	- endroits exposés à une forte humidité ou à des gaz corrosifs.

## A propos de l'adaptateur pour « Memory Stick Duo »

- Lorsque vous utilisez un « Memory Stick PRO Duo » avec un appareil compatible « Memory Stick », insérez le « Memory Stick PRO Duo » dans un adaptateur pour « Memory Stick Duo ».
- Lorsque vous utilisez un « Memory Stick PRO Duo » avec un appareil compatible « Memory Stick » en insérant le « Memory Stick PRO Duo » dans un adaptateur pour « Memory Stick Duo », assurez-vous que le « Memory

Stick PRO Duo » est inséré dans le bon sens. Notez qu'un usage incorrect peut entraîner un dysfonctionnement.

- Lorsque vous utilisez un « Memory Stick PRO Duo » inséré dans un adaptateur pour « Memory Stick Duo » avec un appareil compatible « Memory Stick », assurez-vous que l'adaptateur pour « Memory Stick PRO Duo » est inséré dans le bon sens dans l'appareil. Si vous l'insérez dans le mauvais sens, vous risquez d'endommager l'appareil.
- N'insérez pas un adaptateur pour « Memory Stick Duo » dépourvu de « Memory Stick PRO Duo » dans un appareil compatible « Memory Stick ». Ceci pourrait provoquer un dysfonctionnement de l'appareil.

#### A propos des « Memory Stick PRO Duo »

La capacité maximale d'un « Memory Stick PRO Duo » pouvant être utilisé avec votre caméscope est de 32 Go.

#### <span id="page-128-0"></span>Remarques sur la compatibilité des données d'image

- Les fichiers de données d'image enregistrés sur un « Memory Stick PRO Duo » par votre caméscope sont conformes à la norme universelle « Design rule for Camera File system » établie par la JEITA (Japan Electronics and Information Technology Industries Association).
- Vous ne pouvez pas lire sur votre caméscope de photos enregistrées avec d'autres appareils (DCR-TRV900E ou DSC-D700/D770) non conformes à cette norme universelle. (Ces modèles ne sont pas disponibles dans certains pays et/ou régions.)
- Si vous ne parvenez pas à utiliser un « Memory Stick PRO Duo » qui a servi sur un autre appareil, formatez-le avec votre caméscope (p. [99](#page-98-0)). Notez cependant que le formatage supprime toutes les informations du « Memory Stick PRO Duo ».
- Il se peut que vous ne puissiez pas lire les images sur le caméscope :
	- si les données d'image ont été modifiées sur votre ordinateur ;
	- si les données d'image ont été enregistrées avec un autre appareil.

## <span id="page-129-0"></span>A propos de la batterie « InfoLITHIUM »

Votre caméscope fonctionne uniquement avec une batterie « InfoLITHIUM » de série H.

La batterie « InfoLITHIUM » de série H porte la marque  $\mathbf 0$  Informing  $\mathbf 0$ .

#### Qu'est-ce qu'une batterie « InfoLITHIUM » ?

- Une batterie « InfoLITHIUM » est une batterie aux ions de lithium capable de communiquer des informations relatives aux conditions de fonctionnement entre votre caméscope et un adaptateur secteur/chargeur (vendu séparément).
- La batterie « InfoLITHIUM » calcule la consommation d'énergie en fonction des conditions d'utilisation du caméscope et affiche, en minutes, l'autonomie de la batterie.

#### Mise en charge de la batterie

- Veillez à recharger la batterie avant d'utiliser le caméscope.
- Il est recommandé de charger la batterie à une température ambiante comprise entre 10 $^{\circ}$ C et 30 °C jusqu'à ce que le témoin  $\frac{4}{\sqrt{CHG}}$  (flash/ charge) s'éteigne. Si vous chargez la batterie en dehors de cette plage de température, il se peut que vous ne puissiez pas la charger correctement.

#### Utilisation efficace de la batterie

- L'efficacité de la batterie diminue lorsque la température ambiante est inférieure ou égale à 10 C et sa durée d'utilisation est également plus courte. Dans ce cas, effectuez l'une des opérations suivantes pour prolonger la durée d'utilisation de la batterie.
	- Mettez la batterie dans une de vos poches pour la réchauffer et installez-la sur le caméscope juste avant de filmer.
	- Utilisez une batterie grande capacité : NP- FH70/FH100 (vendue séparément).
- L'emploi fréquent de l'écran LCD ou la lecture, l'avance rapide et le rembobinage répétés entraînent une usure rapide de la batterie. Nous recommandons l'utilisation d'une batterie grande capacité : NP-FH70/FH100 (vendue

séparément).

- Veillez à fermer l'écran LCD lorsque vous n'utilisez pas le caméscope pour enregistrer ou lire des données. La batterie est également sollicitée lorsque le caméscope est en mode de pause d'enregistrement ou de pause de lecture.
- Emportez toujours quelques batteries de rechange pour disposer d'un temps d'enregistrement suffisant (deux à trois fois le temps prévu) et pouvoir faire des essais avant l'enregistrement proprement dit.
- Conservez la batterie à l'abri de l'eau. La batterie n'est pas étanche.

#### Remarques sur l'indicateur d'autonomie de la batterie

- Lorsque l'alimentation est coupée alors que l'indicateur d'autonomie indique que la batterie est suffisamment chargée pour pouvoir fonctionner, rechargez de nouveau la batterie entièrement. L'autonomie de la batterie s'affichera alors correctement. Notez cependant que les valeurs correctes d'autonomie de la batterie ne sont pas restaurées si la batterie est utilisée pendant une longue période à des températures élevées, si elle reste longtemps en pleine charge ou si elle est utilisée fréquemment. Utilisez uniquement l'indication d'autonomie de la batterie comme une estimation approximative.
- Le symbole  $\heartsuit$ , qui indique un niveau de batterie faible, clignote même s'il reste encore environ 20 minutes de batterie, en fonction des conditions de fonctionnement ou de la température ambiante.

#### Remarques sur le stockage de la batterie

- Si vous n'utilisez pas la batterie pendant une longue période, chargez-la entièrement et utilisez-la une fois par an sur votre caméscope pour qu'elle fonctionne correctement. Pour stocker la batterie, retirez-la du caméscope et rangez-la dans un endroit frais et sec.
- Pour décharger entièrement la batterie sur votre caméscope, appuyez sur **MENU** (MENU)  $\longrightarrow$   $(MEND)$   $\longrightarrow$   $[REGLAGES ALIM.]$  (sous la  $\text{catégorie} \bigotimes [\text{REGL}.\text{GENERAUX}] \rightarrow [\text{ARRET}]$ AUTO] → [JAMAIS] et laissez le caméscope en mode de pause d'enregistrement jusqu'à ce qu'il s'éteigne (p. [106](#page-105-0)).

#### <span id="page-130-0"></span>Remarques sur la durée de vie de la batterie

- La capacité de la batterie diminue avec le temps et l'usage. Si l'autonomie de la batterie entre les charges diminue de manière significative, il est probablement temps de la remplacer par une neuve.
- La durée de vie d'une batterie varie en fonction des conditions de stockage, de fonctionnement et de l'environnement.

## A propos de la fonction x.v.Color

- x.v.Color est le terme couramment utilisé pour désigner le standard xvYCC proposé par Sony et est une marque commerciale de Sony.
- xvYCC est une norme internationale pour l'espace de couleurs dans les vidéos. Ce standard peut exprimer une gamme de couleurs plus large que le standard couramment utilisé.

## A propos de la manipulation de votre caméscope

#### Remarques sur l'utilisation et l'entretien

- N'utilisez pas et ne rangez pas le caméscope et ses accessoires dans les endroits suivants :
	- dans des endroits extrêmement chauds, froids ou humides. Ne les exposez jamais à des températures supérieures à 60 °C, comme en plein soleil, à proximité d'un chauffage ou dans un véhicule garé au soleil. Ils pourraient ne pas fonctionner correctement ou être déformés ;
	- à proximité de forts champs magnétiques ou de vibrations mécaniques. Le caméscope pourrait ne pas fonctionner correctement ;
	- à proximité d'ondes radio ou de radiations fortes. Le caméscope pourrait ne pas enregistrer correctement ;
	- près de récepteurs AM ou d'équipements vidéo. Des parasites pourraient se produire ;
	- à la plage ou dans des endroits poussiéreux. Si du sable ou de la poussière pénètre dans votre caméscope, celui-ci pourrait ne pas fonctionner correctement. Ce problème peut parfois être irréversible ;
	- à proximité des fenêtres ou en extérieur, là où l'écran LCD ou l'objectif risquent d'être exposés au soleil. Ceci endommage l'écran

LCD.

- Faites fonctionner le caméscope sur 6,8 V/7,2 V CC (batterie) ou 8,4 V CC (adaptateur secteur).
- Pour le fonctionnement sur secteur (CA) ou sur courant continu (CC), utilisez les accessoires recommandés dans ce mode d'emploi.
- Ne mouillez pas votre caméscope, par exemple, avec de l'eau de pluie ou de mer. Si le caméscope est mouillé, il risque de ne pas fonctionner correctement. Ce problème peut parfois être irréversible.
- Si un solide ou un liquide pénètre dans le caméscope, débranchez le caméscope et faites-le vérifier par votre revendeur Sony avant de continuer à l'utiliser.
- Evitez toute manipulation brusque, tout démontage, toute modification du caméscope, tout choc mécanique et tout impact tel que celui d'un marteau, ne laissez pas tomber l'appareil et ne le piétinez pas. Prenez particulièrement soin de l'objectif.
- Laissez l'écran LCD fermé lorsque vous n'utilisez pas votre caméscope.
- N'enveloppez pas le caméscope dans un tissu (serviette, etc.), pendant l'utilisation. Cela pourrait entraîner une surchauffe interne de l'appareil.
- Pour débrancher le cordon d'alimentation, tirez sur la fiche du cordon d'alimentation, ne tirez jamais sur le cordon.
- Ne pliez pas de force le cordon d'alimentation et ne posez pas d'objets lourds dessus.
- N'utilisez pas de batterie déformée ou endommagée.
- Conservez les contacts métalliques propres.
- En cas de fuite du liquide électrolytique de la batterie :
	- contactez votre centre de service après-vente agréé Sony ;
	- nettoyez la partie de la peau qui a été en contact avec le liquide ;
	- en cas de contact avec les yeux, rincez-les à grande eau et consultez un médecin.

#### Si vous n'utilisez pas votre caméscope pendant une longue période

Pour conserver longtemps votre caméscope dans un état de fonctionnement optimal, environ une fois par mois mettez-le sous tension et laissez-le fonctionner en enregistrant et en lisant des images.

## Condensation

Lorsque vous transportez votre caméscope directement d'un endroit froid à un endroit chaud, de la condensation peut se former à l'intérieur du caméscope. Cela risque d'entraîner un dysfonctionnement de votre caméscope.

- Si de la condensation s'est formée Mettez le caméscope hors tension et attendez 1 heure environ.
- Remarque sur la condensation De la condensation peut se former lorsque vous transportez votre caméscope d'un endroit froid à un endroit chaud (ou vice versa) ou lorsque vous utilisez votre caméscope dans un endroit humide, comme dans les conditions suivantes :
	- lorsque vous transportez votre caméscope d'une piste de ski à une pièce chauffée ;
	- lorsque vous transportez votre caméscope d'une pièce ou d'un véhicule climatisé à un endroit très chaud en plein air ;
	- lorsque vous utilisez votre caméscope après une bourrasque ou une averse ;
	- lorsque vous utilisez votre caméscope dans un endroit très chaud et très humide.
- Comment éviter la formation de condensation Lorsque vous transportez votre caméscope d'un endroit froid à un endroit chaud, placez le caméscope dans un sac plastique et fermez-le complètement. Retirez le caméscope du sac lorsque la température à l'intérieur du sac a atteint la température ambiante (au bout d'1 heure environ).

## Ecran LCD

- N'exercez pas une pression excessive sur l'écran LCD, car cela pourrait l'endommager ou altérer les couleurs.
- Si vous utilisez le caméscope dans un endroit froid, une image rémanente peut apparaître sur l'écran LCD. Il ne s'agit pas d'un dysfonctionnement.
- Quand vous utilisez le caméscope, l'arrière de l'écran LCD peut devenir chaud. Il ne s'agit pas d'un dysfonctionnement.

## Nettoyage de l'écran LCD

Il est conseillé d'utiliser un chiffon doux pour nettoyer l'écran LCD s'il est couvert de traces de doigts ou de poussière.

Lorsque vous utilisez le kit de nettoyage LCD (vendu séparément), n'appliquez pas de liquide de nettoyage directement sur l'écran LCD. Utilisez un chiffon imbibé de liquide.

## <span id="page-131-0"></span>A propos du réglage de l'écran tactile (ETALONNAGE)

Il est possible que les boutons de l'écran tactile ne fonctionnent pas correctement. Dans ce cas, suivez la procédure ci-dessous. Pour cette opération, nous vous recommandons de raccorder votre caméscope à la prise murale à l'aide de l'adaptateur secteur fourni.

 $($ <sup>(MENU</sup>)  $($ MENU)  $\rightarrow$  <sup>(MENU)</sup>  $\rightarrow$  [AUTRES] REGLAGES] (sous la catégorie  $\leq$  [REGL.  $GENERAUX$ ])  $\rightarrow$  [ETALONNAGE].

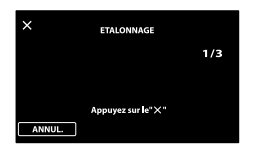

 $\circled{2}$  Appuyez 3 fois sur le «  $\times$  » affiché sur l'écran avec le coin du « Memory Stick PRO Duo » ou un objet similaire. Appuyez sur [ANNUL.] pour annuler l'étalonnage.

#### **5** Remarques

- Si vous n'avez pas appuyé au bon endroit, recommencez l'étalonnage.
- N'utilisez pas d'objet très pointu pour effectuer l'étalonnage. Vous risqueriez d'endommager l'écran LCD.
- Vous ne pouvez pas étalonner l'écran LCD s'il a été tourné ou fermé avec l'écran orienté vers l'extérieur.

#### Remarques sur la manipulation du boîtier

- Si le boîtier est sale, nettoyez la surface du caméscope avec un chiffon doux légèrement humidifié, puis essuyez-le avec un chiffon doux et sec.
- Afin de ne pas abîmer la surface, évitez les opérations suivantes :
	- utilisation de solvants, tels que des diluants, de l'essence, de l'alcool, des chiffons imprégnés de produits chimiques, des répulsifs, de

Table des matières Table des matières

l'insecticide et du filtre solaire ;

- manipulation du caméscope avec les substances décrites ci-dessus sur les mains ;
- mise en contact du boîtier avec des objets en caoutchouc ou en vinyle pendant une longue période.

#### A propos de l'entretien et du stockage de l'objectif

- Essuyez la surface de l'objectif avec un chiffon doux dans les cas suivants :
	- lorsqu'il y a des traces de doigts sur la surface de l'objectif ;
	- lorsque vous utilisez le caméscope dans des lieux chauds ou humides ;
	- lorsque l'objectif est exposé à de l'air salé, comme au bord de la mer.
- Rangez l'objectif dans un lieu bien aéré, à l'abri de la poussière et de la saleté.
- Pour éviter la formation de moisissures, nettoyez régulièrement l'objectif comme indiqué ci-dessus.

#### Remarques sur la charge de la batterie rechargeable intégrée

Le caméscope est équipé d'une batterie rechargeable intégrée permettant de conserver en mémoire la date, l'heure et d'autres réglages, même lorsque l'écran LCD est fermé. La batterie rechargeable intégrée est toujours chargée lorsque le caméscope est raccordé à la prise murale via l'adaptateur secteur ou lorsque la batterie est installée. La batterie rechargeable est entièrement déchargée au bout de 3 mois environ si vous n'utilisez pas du tout votre caméscope. Utilisez le caméscope après avoir chargé la batterie rechargeable intégrée.

Néanmoins, même si la batterie rechargeable intégrée n'est pas chargée, le fonctionnement du caméscope n'est pas affecté tant que vous n'enregistrez pas la date.

#### Comment charger la batterie rechargeable intégrée

Branchez votre caméscope sur une prise murale à l'aide de l'adaptateur secteur fourni et laissez l'écran LCD fermé pendant plus de 24 heures.

## Remarque sur la mise au rebut et le transfert du « Memory Stick PRO Duo »

Même si vous supprimez les données du « Memory Stick PRO Duo » ou que vous formatez le « Memory Stick PRO Duo » sur votre caméscope ou sur un ordinateur, il se peut que vous ne puissiez pas effacer entièrement les données du « Memory Stick PRO Duo ». Si vous donnez le « Memory Stick PRO Duo » à quelqu'un, il est recommandé de supprimer toutes les données à l'aide d'un logiciel de suppression de données depuis un ordinateur. Par ailleurs, lors de la mise au rebut du « Memory Stick PRO Duo », il est recommandé de détruire le corps du « Memory Stick PRO Duo ».

#### A propos des marques commerciales

- $\bullet$  « Handycam » et  $\blacksquare$  $\blacksquare$  $\blacksquare$  $\blacksquare$  $\blacksquare$  $\blacksquare$ sont des marques déposées de Sony Corporation.
- « AVCHD » et le logo « AVCHD » sont des marques commerciales de Panasonic Corporation et Sony Corporation.
- « Memory Stick », « », « Memory Stick Duo », « MEMORY STICK DUO », « Memory Stick PRO Duo », « MEMORY STICK PRO DUO », « Memory Stick PRO-HG Duo », « MEMORY STICK PRO-HG DUO », « MagicGate »,

« MAGIC GATE », « Magic Gate Memory Stick » et « MagicGate Memory Stick Duo » sont des marques commerciales ou déposées de Sony Corporation.

- « InfoLITHIUM » est une marque commerciale de Sony Corporation.
- « x.v.Colour » est une marque commerciale de Sony Corporation.
- « BIONZ » est une marque commerciale de Sony Corporation.
- « BRAVIA » est une marque commerciale de Sony Corporation.
- « DVDirect » est une marque commerciale de Sony Corporation.
- « Blu-ray Disc » et le logo correspondant sont des marques commerciales.
- Dolby et le symbole double-D sont des marques commerciales de Dolby Laboratories.
- HDMI, le logo HDMI et High-Definition Multimedia Interface sont des marques commerciales ou déposées de HDMI Licencing LLC.
- Microsoft, Windows, Windows Media, Windows Vista et DirectX sont des marques commerciales ou des marques déposées de Microsoft Corporation aux Etats-Unis et/ou dans d'autres pays.
- Macintosh et Mac OS sont des marques déposées de Apple Inc. aux Etats-Unis et dans d'autres pays.
- Intel, Intel Core et Pentium sont des marques commerciales ou des marques déposées de Intel Corporation ou ses filiales aux Etats-Unis et dans d'autres pays.
- « PLAYSTATION » est une marque déposée de Sony Computer Entertainment Inc..
- Adobe, le logo Adobe et Adobe Acrobat sont des marques commerciales ou des marques déposées de Adobe Systems Incorporated aux Etats-Unis et/ou dans d'autres pays.
- NAVTEQ et le logo NAVTEQ Maps sont des marques commerciales de NAVTEQ aux Etats-Unis et dans d'autres pays.

Tous les autres noms de produits cités dans le présent document peuvent être des marques commerciales ou des marques déposées de leurs sociétés respectives. Par ailleurs, les indications  $TM$  et  $\Theta$  ne sont pas employées chaque fois qu'une marque est citée dans le présent Guide pratique.

# Techniques d'enregistrement utiles Techniques d'enregistrement utiles

TOUTE UTILISATION DE CE PRODUIT AUTRE QUE L'UTILISATION PERSONNELLE DU CONSOMMATEUR, DE QUELQUE MANIERE QUE CE SOIT, QUI SERAIT CONFORME A LA NORME MPEG-2 D'ENCODAGE DES INFORMATIONS VIDEO POUR DES SUPPORTS EMBALLES EST EXPRESSEMENT INTERDITE SANS LICENCE, CONFORMEMENT AUX BREVETS APPLICABLES DANS LE PORTEFEUILLE DE BREVETS MPEG-2, DONT LA LICENCE PEUT ETRE OBTENUE AUPRES DE MPEG LA, L.L.C., 250 STEELE STREET, SUITE 300, DENVER, COLORADO 80206.

CE PRODUIT EST ACCORDE SOUS LICENCE, SOUS LE COUVERT DE LA LICENCE DE PORTEFEUILLE DE BREVETS AVC POUR UNE UTILISATION PRIVEE ET NON COMMERCIALE D'UN CONSOMMATEUR EN VUE D'/DE : (i) ENCODER DES VIDEOS

CONFORMEMENT A LA NORME AVC (« AVC VIDEO ») ET/OU

(ii) DECODER DES VIDEOS AVC ENCODEES PAR UN CLIENT DANS LE CADRE D'UNE ACTIVITE PERSONNELLE ET NON COMMERCIALE ET/OU OBTENUES AUPRES D'UN VENDEUR DE VIDEOS SOUS LICENCE AVC VIDEO. AUCUNE LICENCE EXPRESSE OU TACITE N'EST ACCORDEE POUR UNE AUTRE UTILISATION. IL EST POSSIBLE D'OBTENIR DES INFORMATIONS COMPLEMENTAIRES AUPRES DE MPEG LA, L.L.C. VISITEZ LE SITE <HTTP://MPEGLA.COM>

Les logiciels « C Library », « Expat », « zlib », « libjpeg », « dtoa » et « pcre » sont fournis avec le caméscope. Ils sont fournis conformément aux licences d'utilisation des détenteurs des droits d'auteur. A la demande des détenteurs des droits d'auteur de ces applications logicielles, nous sommes dans l'obligation de vous communiquer les informations suivantes. Veuillez lire les sections suivantes.

Lisez le fichier « license1.pdf » dans le dossier « License » du CD-ROM. Vous y trouverez les licences (en anglais) des logiciels « C Library », « Expat », « zlib », « libjpeg », « dtoa » et « pcre ».

## A propos des logiciels sous licence GNU GPL/LGPL

Les logiciels soumis aux licences GNU General Public License (désignée ci-après par « GPL ») ou GNU Lesser General Public License (désignée ci-après par « LGPL ») sont inclus dans le caméscope.

Vous avez donc le droit d'accéder au code source de ces logiciels, de le modifier et de le redistribuer dans le respect des conditions des GPL/LGPL fournies.

Vous trouvez le code source sur le Web. Consultez l'URL suivante pour le télécharger. Lors du téléchargement du code source, sélectionnez HDR-CX500V comme modèle de caméscope. http://www.sony.net/Products/Linux/ Veuillez éviter de nous contacter concernant le contenu du code source.

Lisez le fichier « license2.pdf » dans le dossier « License » du CD-ROM. Vous y trouverez les licences (en anglais) des logiciels « GPL » et « LGPL ».

Pour visualiser le PDF, Adobe Reader est nécessaire. S'il n'est pas installé sur votre ordinateur, vous pouvez le télécharger sur la page Web d'Adobe Systems : http://www.adobe.com/

# Index

#### Symboles

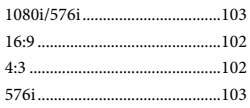

## A

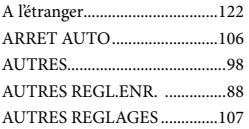

#### B

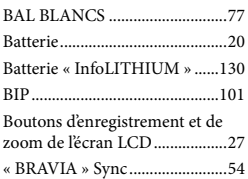

## $\bullet$

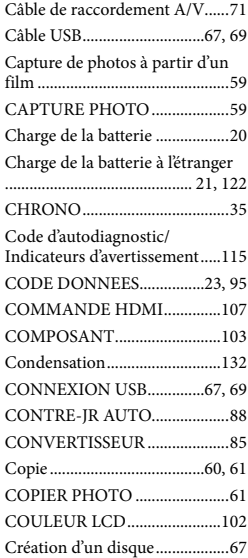

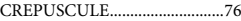

#### $\bigcirc$

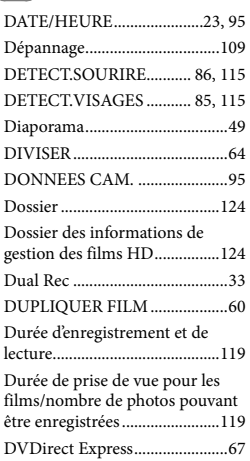

## E

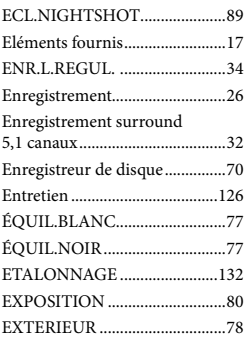

## $\blacksquare$

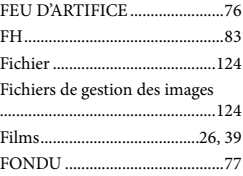

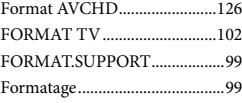

## G

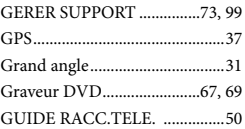

## H

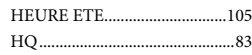

## $\blacksquare$

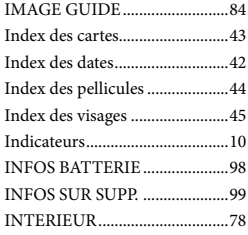

## $\blacksquare$

JPEG...........................................124

#### $\blacksquare$

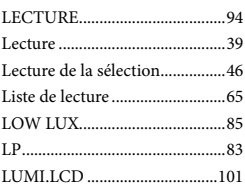

## M

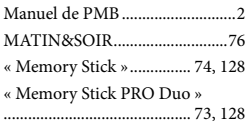

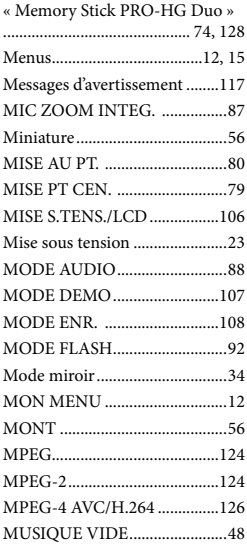

#### N

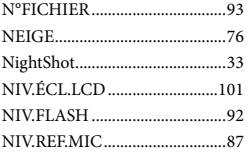

## $\bigcirc$

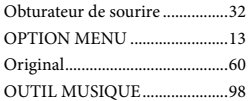

## P

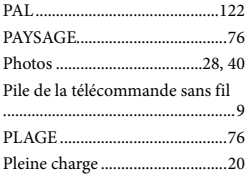

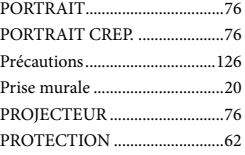

## $\odot$

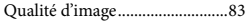

## R

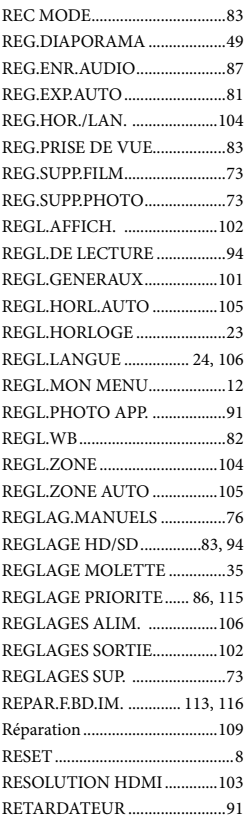

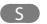

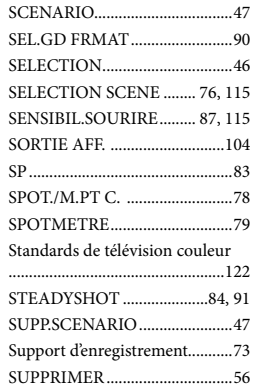

## $\blacksquare$

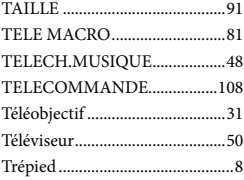

## U

UNE PRES. .................................78 V

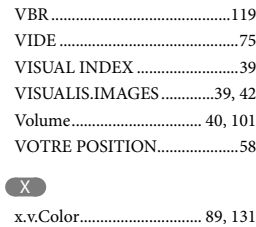

## Y YEUX ROUGES .........................93

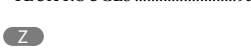

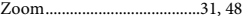

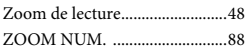

Des informations complémentaires sur ce produit et des réponses à des questions fréquemment posées sont disponibles sur notre site Web d'assistance client.